# <span id="page-0-0"></span>**SONY**

[Hướng dẫn Trợ giúp](#page-0-0)

Điện thoại thông minh Xperia 10 II XQ-AU51/XQ-AU52

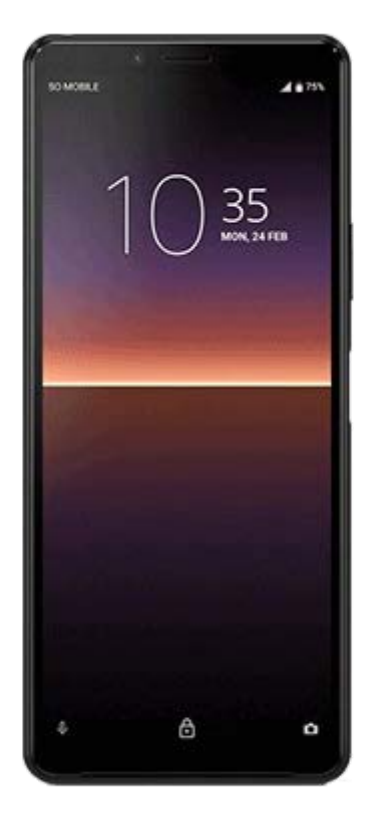

Sử dụng hướng dẫn này nếu bạn gặp phải vấn đề hoặc có bất kỳ câu hỏi nào về thiết bị của bạn.

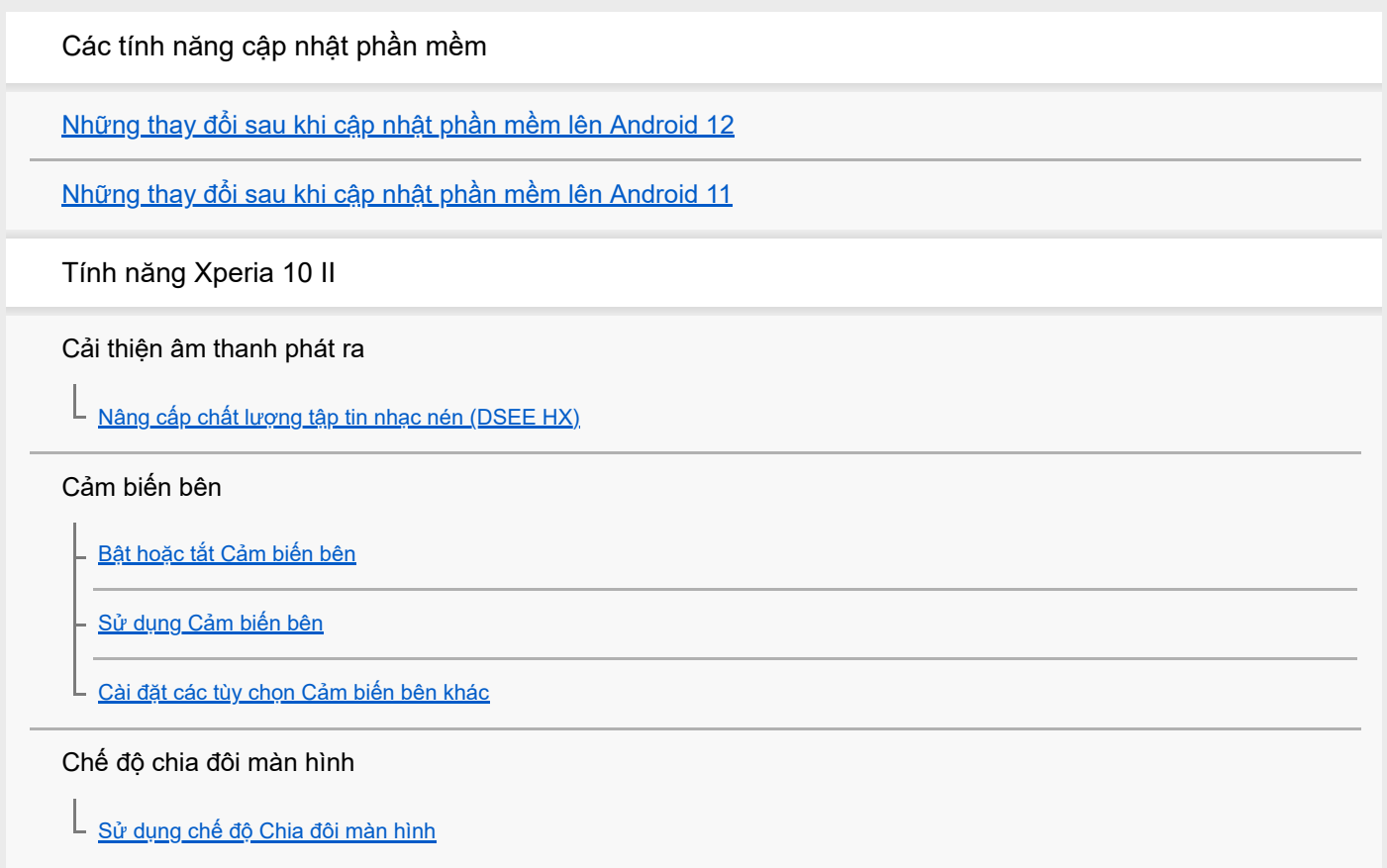

Xử lý cuộc gọi thông minh

L [Sử dụng Xử lý cuộc gọi thông minh](#page-19-0)

Bắt đầu

[Giới thiệu về Hướng dẫn Trợ giúp này](#page-20-0)

[Tổng quan](#page-21-0)

Lắp thẻ SIM và thẻ nhớ

[Lắp ráp – Một SIM](#page-23-0)

[Lắp ráp – Hai SIM](#page-24-0)

[Sử dụng thiết bị hai SIM](#page-25-0)

[Bảo vệ màn hình](#page-27-0)

[Khởi động thiết bị lần đầu](#page-28-0)

[Thiết lập tài khoản Google trên thiết bị của bạn](#page-29-0)

[Truyền nội dung từ thiết bị cũ của bạn](#page-30-0)

Bảo mật thiết bị

[Đảm bảo thiết bị của bạn được bảo vệ](#page-31-0)

[Cách tìm \(các\) số IMEI của thiết bị](#page-32-0)

[Tìm, khóa hoặc xóa một thiết bị đã mất](#page-33-0)

Tìm hiểu thông tin cơ bản

[Bật hoặc tắt màn hình](#page-34-0)

[Điều chỉnh thời gian chờ trước khi màn hình tắt](#page-35-0)

[Điều khiển đèn nền thông minh](#page-36-0)

[Chế độ một tay](#page-37-0)

[Chụp ảnh màn hình](#page-38-0)

[Đèn thông báo](#page-40-0)

Các biểu tượng trên thanh trạng thái

[Các biểu tượng trạng thái](#page-41-0)

[Biểu tượng thông báo](#page-43-0)

Pin và bảo trì

[Sạc pin cho thiết bị](#page-45-0)

Quản lý pin và nguồn điện

[Quản lý pin và nguồn điện](#page-48-0)

[Kiểm tra mức tiêu thụ pin cho các ứng dụng](#page-50-0)

[Đặt một số ứng dụng cụ thể được miễn tối ưu hóa](#page-51-0)

[Chế độ STAMINA](#page-52-0)

[Ứng dụng Chăm sóc pin](#page-53-0)

#### Cập nhật thiết bị

[Trước khi cập nhật thiết bị](#page-54-0)

[Cập nhật thiết bị qua kết nối không dây](#page-55-0)

[Cập nhật thiết bị bằng máy tính](#page-56-0)

#### Khởi động lại, đặt lại và sửa chữa

[Khởi động lại, đặt lại và sửa chữa thiết bị](#page-57-0)

[Sửa chữa phần mềm thiết bị bằng Xperia Companion](#page-59-0)

[Cài lại ứng dụng của bạn](#page-60-0)

#### Cải thiện hiệu suất bộ nhớ

[Xem tình trạng bộ nhớ](#page-61-0)

[Tăng dung lượng của bộ nhớ trong](#page-62-0)

- <u>[Dừng chạy các ứng dụng và dịch vụ](#page-63-0)</u>

[Định dạng thẻ nhớ](#page-64-0)

[Tiện ích dọn dẹp thông minh](#page-65-0)

Internet và mạng

[Kết nối dữ liệu di động](#page-66-0)

[Tăng cường độ tín hiệu Wi-Fi](#page-67-0)®

[Kiểm soát mức sử dụng dữ liệu](#page-68-0)

Cài đặt cơ bản

[Menu Cài đặt](#page-70-0)

Âm lượng, rung và âm thanh

[Âm lượng và rung](#page-71-0)

[Âm thanh và âm báo](#page-72-0)

[Cài đặt màn hình](#page-73-0)

[Cập nhật ứng dụng](#page-74-0)

[Sử dụng dịch vụ định vị](#page-75-0)

[Ngày và giờ](#page-76-0)

Âm nhạc

[Chuyển nhạc từ máy tinh sang thiết bị của bạn](#page-77-0)

[Nghe nhạc](#page-78-0)

[Các tính năng của ứng dụng Nhạc](#page-80-0)

Camera

Tìm hiểu camera của bạn

[Tổng quan về camera](#page-81-0)

[Chụp ảnh hoặc quay video](#page-82-0)

[Chụp ảnh sử dụng đèn flash](#page-84-0)

[Các tính năng cơ bản của camera](#page-85-0)

[Xem, chia sẻ hoặc sửa ảnh và video](#page-87-0)

- <u>[Chọn chế độ chụp](#page-88-0)</u>

[Những phương pháp khác nhau để chụp ảnh](#page-89-0)

[Chụp hẹn giờ](#page-90-0)

Độ phơi sáng, màu và điều kiện ánh sáng

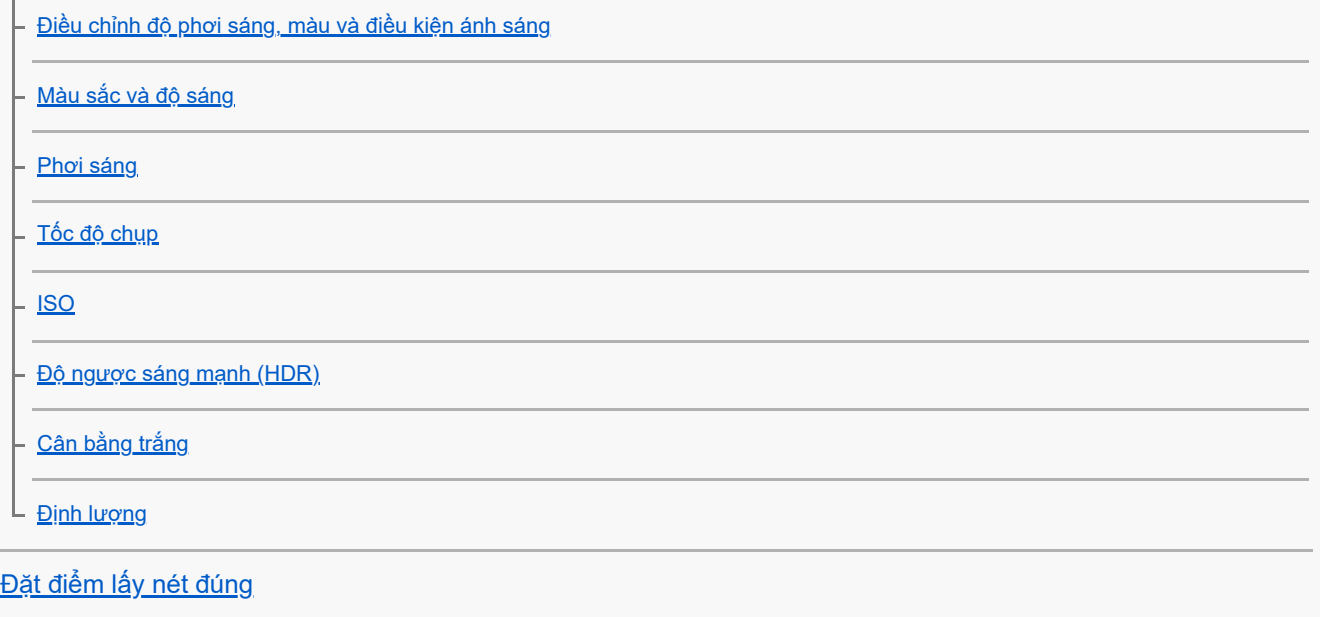

Mọi người, ảnh tự chụp và khuôn mặt cười

[Chụp ảnh và quay video mọi người](#page-100-0)

#### [Làm mịn da](#page-101-0)

[Chụp ảnh khi ai đó cười](#page-102-0)

[Chụp ảnh tự chụp](#page-103-0)

[Kích hoạt chế độ tự chụp hẹn giờ bằng lòng bàn tay bạn](#page-104-0)

#### Đối tượng chuyển động

[Theo dõi đối tượng](#page-105-0)

[Quay video cố định](#page-106-0)

### [Hiệu ứng Bokeh](#page-107-0)

#### Sử dụng nhiều chế độ chụp

[Video chuyển động chậm](#page-108-0)

[Ảnh chân dung tự chụp](#page-109-0)

– <u>[Hiệu ứng sáng tạo](#page-110-0)</u>

[Ảnh toàn cảnh](#page-111-0)

[Chế độ ban đêm](#page-112-0)

[Bộ nhớ và độ phân giải](#page-113-0)

[Chẩn đoán camera của bạn](#page-114-0)

Cài đặt camera bổ sung

[Gắn thẻ địa lý](#page-115-0) [Đường lưới](#page-116-0) [Cài đặt xem trước ảnh](#page-117-0)

[Các cách sử dụng phím âm lượng khác nhau](#page-118-0)

[Âm thanh](#page-119-0)

[Trình đọc QR Code](#page-120-0)

### Khả năng kết nối

[Phản chiếu không dây màn hình của thiết bị trên TV](#page-121-0)

[Kết nối thiết bị của bạn với phụ kiện USB](#page-122-0)

[NFC \(Near Field Communication\)](#page-124-0)

[Sử dụng thiết bị của bạn làm ví](#page-125-0)

Công nghệ không dây Bluetooth®

[Bật hoặc tắt chức năng Bluetooth](#page-126-0)

[Đặt tên thiết bị của bạn](#page-127-0)

– <u>[Ghép nối với một thiết bị Bluetooth khác](#page-128-0)</u>

– <u>[Dùng công nghệ Bluetooth để gửi các mục nội dung](#page-129-0)</u>

L <u>[Dùng công nghệ Bluetooth để nhận các mục nội dung](#page-130-0)</u>

Thông tin pháp lý

[Tổng quan](#page-131-0)

[Bảo hành, SAR \(Hệ số hấp thụ riêng\) và hướng dẫn sử dụng](#page-132-0)

# <span id="page-6-0"></span>**Những thay đổi sau khi cập nhật phần mềm lên Android 12**

Bên cạnh bản cập nhật của phần mềm lên Android 12, các chức năng hiện có cũng có một số thay đổi. Phần sau đây là một số thay đổi chính sau khi cập nhật thiết bị của bạn lên Android 12.

Hướng dẫn Trợ giúp này không mô tả toàn bộ tính năng và chức năng của Android 12. Một số tính năng, chức năng, cài đặt và yếu tố của thiết kế màn hình có thể khác với nội dung của Hướng dẫn Trợ giúp này sau khi cập nhật thiết bị của bạn lên Android 12.

## **Chụp ảnh màn hình**

Bạn có thể chụp ảnh màn hình bằng thao tác sau đây.

**1.** Đồng thời bấm phím giảm âm lượng **(A)** và phím nguồn **(B)**.

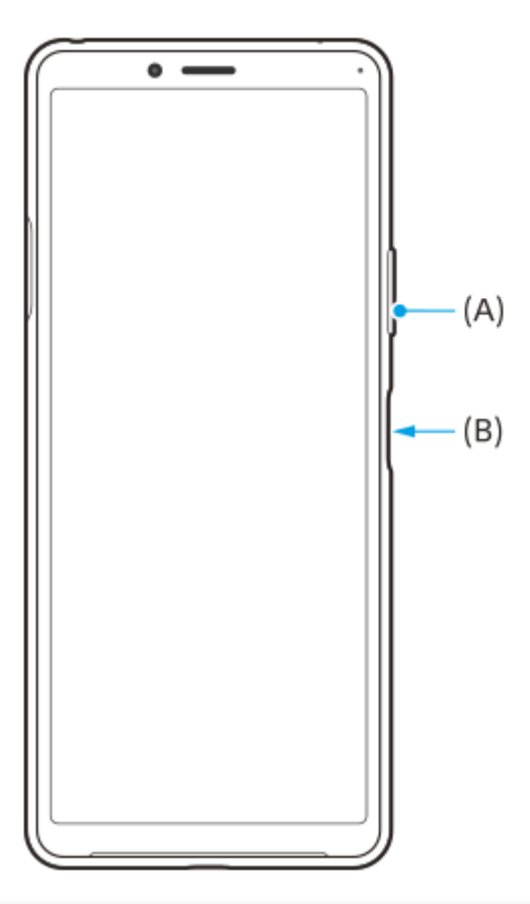

### **Chú ý**

Không còn có thể chụp ảnh màn hình bằng cách bấm và giữ phím nguồn.

### **Chụp cuộn màn hình**

Bạn có thể chụp ảnh màn hình với màn hình có thể cuộn được.

### **Chú ý**

- Chụp cuộn màn hình khả dụng nếu ứng dụng hỗ trợ tính năng này.
- **1.** Đồng thời bấm phím giảm âm lượng và phím nguồn.

**2.** Nhấn vào [Chụp thêm].

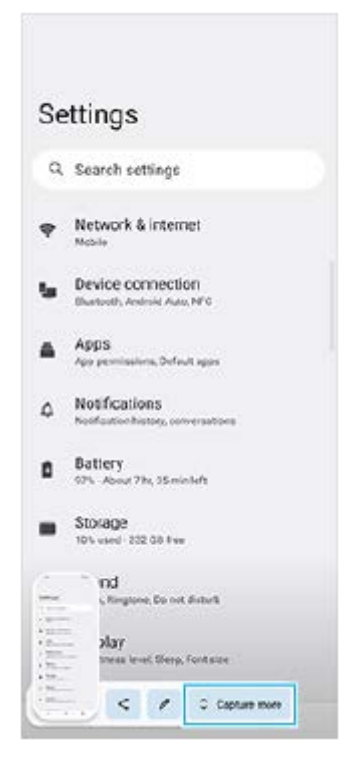

**3.** Kéo đường để điều chỉnh vùng ảnh chụp màn hình, sau đó nhấn vào [Lưu].

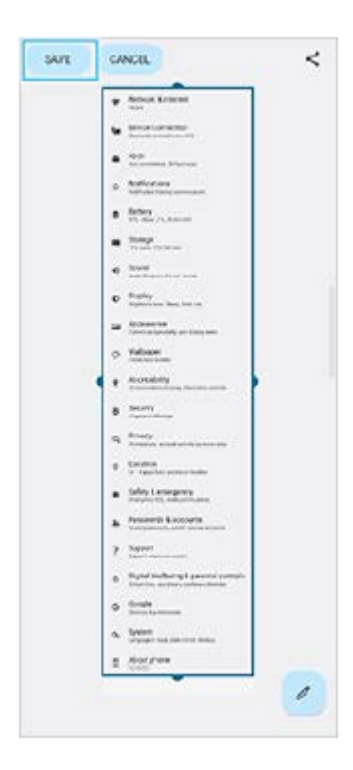

## **Chế độ một tay**

Phương pháp của chế độ một tay đã được thay đổi từ thu nhỏ toàn bộ màn hình sang hạ thấp màn hình.

Tìm và nhấn vào [Cài đặt] > [Màn hình] > [Chế độ một tay], sau đó nhấn vào nút chuyển [Sử dụng chế độ một tay] để **1.** bật chức năng.

Để đặt các tùy chọn khác, hãy làm theo các hướng dẫn trên màn hình.

- **2.** Để sử dụng chế độ một tay, hãy nhấn đúp vào (Nút Màn hình chủ).
- 3. Để thoát khỏi chế độ một tay, hãy nhấn đúp vào █ (Nút Màn hình chủ) một lần nữa hoặc nhấn vào bất kỳ vị trí nào trên ứng dụng.

# **Hỗ trợ định dạng hình ảnh AVIF**

Android 12 mới hỗ trợ định dạng hình ảnh AVIF. Định dạng hình ảnh AVIF có độ nén tốt hơn các định dạng khác với chất lượng hình ảnh tốt.

## **Các tính năng được cập nhật khác**

### **Bật màn hình bằng cách nhấn phím**

Bạn có thể bật màn hình không chỉ bằng cách nhấn phím nguồn mà còn bằng cách nhấn phím âm lượng. Để bật chức năng này, hãy nhấn vào [Cài đặt] > [Hệ thống] > [Cử chỉ], sau đó nhấn vào nút chuyển [Đánh thức màn hình khi nhấn phím].

# <span id="page-9-0"></span>**Những thay đổi sau khi cập nhật phần mềm lên Android 11**

Bên cạnh bản cập nhật của phần mềm lên Android 11, các chức năng hiện có cũng có một số thay đổi. Phần sau đây là một số thay đổi chính sau khi cập nhật thiết bị của bạn lên Android 11.

Hướng dẫn Trợ giúp này không mô tả toàn bộ tính năng và chức năng của Android 11. Một số tính năng, chức năng, cài đặt và yếu tố của thiết kế màn hình có thể khác với nội dung của Hướng dẫn Trợ giúp này sau khi cập nhật thiết bị của bạn lên Android 11.

### **Ghi lại màn hình thiết bị của bạn**

- Hãy kéo thanh trạng thái xuống dưới hai lần và nhấn vào (Biểu tượng Screen Record) trong bảng Cài đặt nhanh. **1.** Nếu bạn không thể tìm thấy (Biểu tượng Screen Record), hãy vuốt bảng Cài đặt nhanh sang trái. Nếu bạn không thể tìm thấy biểu tượng trong bảng Cài đặt nhanh, hãy nhấn vào  $\gg$  (Biểu tượng Sửa), sau đó kéo và thả (c) (Biểu tượng Screen Record) vào phần trên của màn hình.
- Làm theo hướng dẫn trên màn hình để bắt đầu ghi màn hình. **2.** Để dừng ghi, hãy kéo thanh trạng thái xuống dưới và nhấn vào thông báo ứng dụng Trình ghi màn hình.

### **Các tính năng mới của Cảm biến bên**

Bạn có thể di chuyển vị trí của thanh Cảm biến bên dễ dàng hơn và thậm chí đặt thanh đó ở bất kỳ đâu bạn muốn trên màn hình.

- Để di chuyển thanh Cảm biến bên lên và xuống, hãy chạm và giữ thanh Cảm biến bên và kéo thanh đó.
- Để đặt vị trí chạm ở bất kỳ đâu bạn muốn trên màn hình, hãy chạm và giữ thanh Cảm biến bên, sau đó kéo thanh Cảm biến bên vào giữa màn hình. Hình dạng của thanh Cảm biến bên thay đổi thành vòng tròn. Nhấn đúp vào vòng tròn để mở menu Cảm biến bên. Kéo vòng tròn đến cạnh của màn hình để đổi vòng tròn về lại thanh Cảm biến bên.

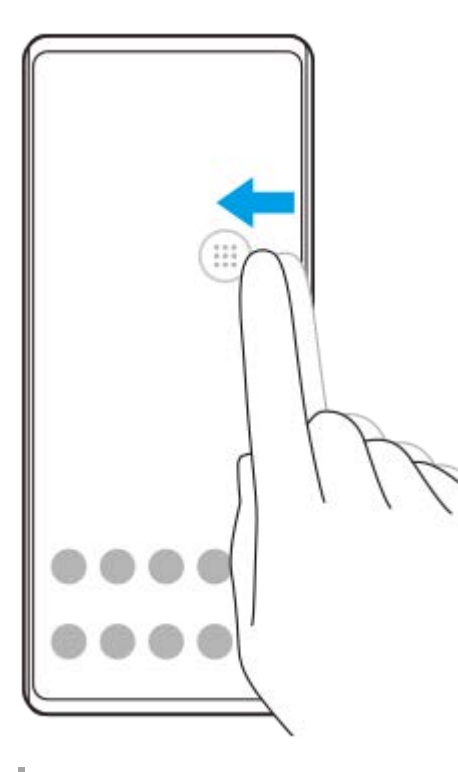

**Cài đặt thẻ SIM**

Cấu trúc menu cho cài đặt thẻ SIM và cài đặt mạng di động đã thay đổi.

### **Màn hình cài đặt thẻ SIM**

Khi sử dụng một thẻ SIM: Tìm và nhấn vào [Cài đặt] > [Mạng và Internet] > [Mạng di động] để đặt thẻ SIM.

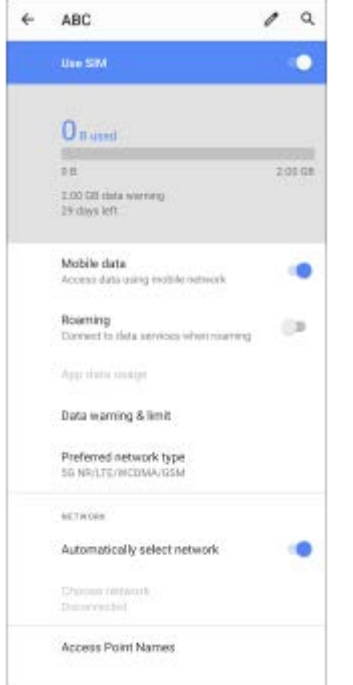

Khi sử dụng hai thẻ SIM:

Tìm và nhấn vào [Cài đặt] > [Mạng và Internet], sau đó nhấn vào tên của thẻ SIM có các chức năng bạn muốn đặt.

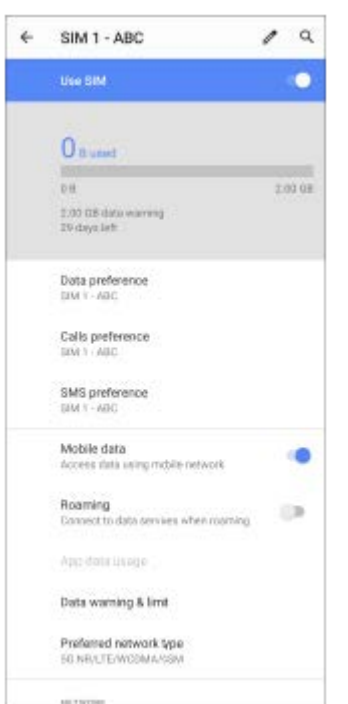

### **Gợi ý**

Nếu bạn đặt một thẻ SIM để gọi điện và thẻ SIM còn lại để truyền thông dữ liệu, bạn có thể không truy cập được Internet trong khi nói chuyện trên điện thoại. Trong trường hợp này, hãy bật nút chuyển [Dữ liệu trong lúc gọi] của thẻ SIM để gọi điện. Bây giờ bạn sẽ có thể thực hiện truyền thông dữ liệu ngay cả trong cuộc gọi.

### **Cài đặt chức năng Khả năng kết nối SIM kép (chỉ khi sử dụng hai thẻ SIM)**

Khởi chạy ứng dụng Điện thoại, sau đó nhấn vào : (Biểu tượng Chỉnh thêm) > [Cài đặt] > [Tài khoản gọi] > [Khả năng kết nối SIM kép].

# <span id="page-12-0"></span>**Nâng cấp chất lượng tập tin nhạc nén (DSEE HX)**

Chức năng DSEE HX nâng cao chất lượng âm thanh của các tập tin âm thanh và tái tạo các âm thanh có dải tần số cao rõ ràng thường bị mất. Chất lượng âm thanh sẽ trở nên gần như tương đương với Âm thanh có độ phân giải cao.

**1 Tìm và nhấn vào [Cài đặt] > [Âm thanh] > [Cài đặt âm thanh].**

**2 Bật chức năng DSEE HX bằng cách nhấn vào nút chuyển.**

#### **Chú ý**

- Với chức năng DSEE HX, tai nghe có dây có hỗ trợ Âm thanh có độ phân giải cao (Giắc cắm âm thanh 3,5 mm) là cần thiết để phát lại âm thanh với chất lượng âm thanh gần với độ phân giải cao.
- Chức năng DSEE HX không khả dụng cho tai nghe không dây hoặc tai nghe USB.

### <span id="page-13-0"></span>**SONY**

[Hướng dẫn Trợ giúp](#page-0-0)

Điện thoại thông minh Xperia 10 II XQ-AU51/XQ-AU52

# **Bật hoặc tắt Cảm biến bên**

**1 Tìm và nhấn vào [Cài đặt] > [Hiển thị] > [Nâng cao].**

**2 Nhấn vào [Cảm biến bên].**

**3 Nhấn vào nút chuyển để bật hoặc tắt chức năng.**

#### **Chủ đề liên quan**

- [Sử dụng Cảm biến bên](#page-14-0)
- [Cài đặt các tùy chọn Cảm biến bên khác](#page-17-0)

# <span id="page-14-0"></span>**Sử dụng Cảm biến bên**

Bạn có thể nhấn vào thanh Cảm biến bên trên cạnh của màn hình hoặc trượt nó bằng một tay để sử dụng thiết bị của bạn dễ dàng hơn. Bạn có thể hiển thị Menu Cảm biến bên làm phím tắt cho các ứng dụng và cài đặt, hoặc menu Nhiều cửa sổ để chọn hai ứng dụng trong chế độ chia đôi màn hình. Bạn cũng có thể trở về màn hình trước đó bằng cách trượt xuống theo thanh Cảm biến bên trên cạnh của màn hình. Đảm bảo nhấn hoặc trượt ngón tay trong thanh Cảm biến bên.

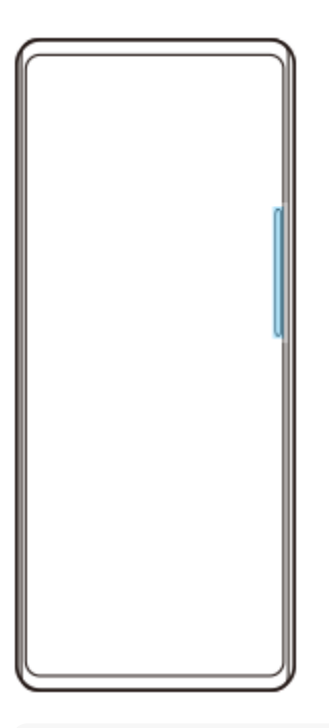

### **Chú ý**

Cảm biến bên không khả dụng trong một số trường hợp nhất định, chẳng hạn như khi xem màn hình theo hướng ngang.

### **Hiển thị Menu Cảm biến bên**

Để kích hoạt Menu Cảm biến bên, nhấn đúp vào thanh Cảm biến bên.

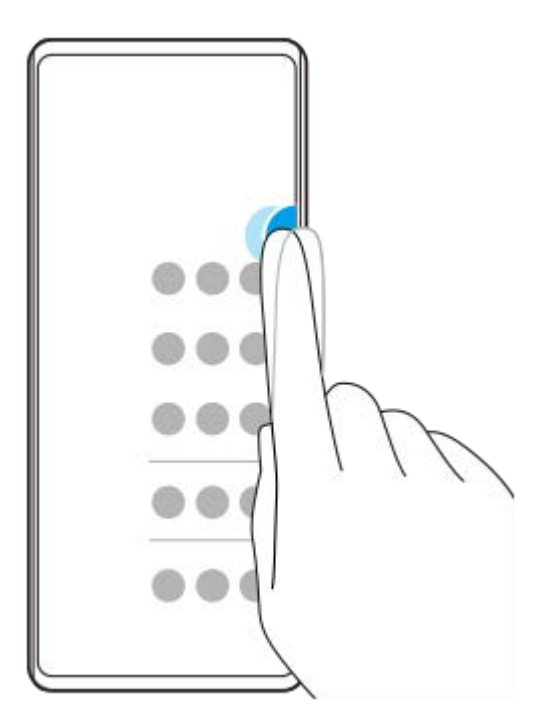

### **Gợi ý**

Để thoát Menu Cảm biến bên, nhấn đúp vào thanh Cảm biến bên hoặc nhấn vào vùng trống trên màn hình.

### **Hiển thị menu Nhiều cửa sổ**

Trượt ngón tay dọc theo thanh Cảm biến bên để hiển thị menu Nhiều cửa sổ.Làm theo hướng dẫn trên màn hình để thêm ứng dụng vào chia đôi màn hình.

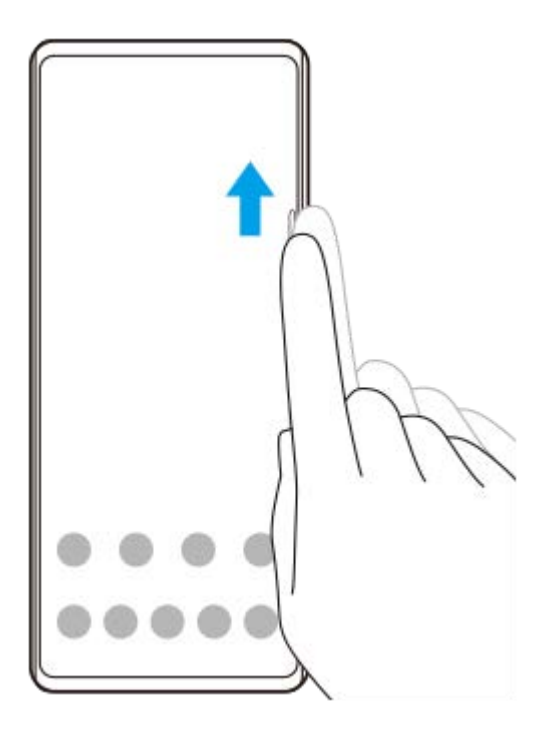

### **Trở về màn hình trước bằng cách sử dụng cảm biến bên**

Trượt ngón tay xuống theo thanh Cảm biến bên để trở về màn hình trước đó.

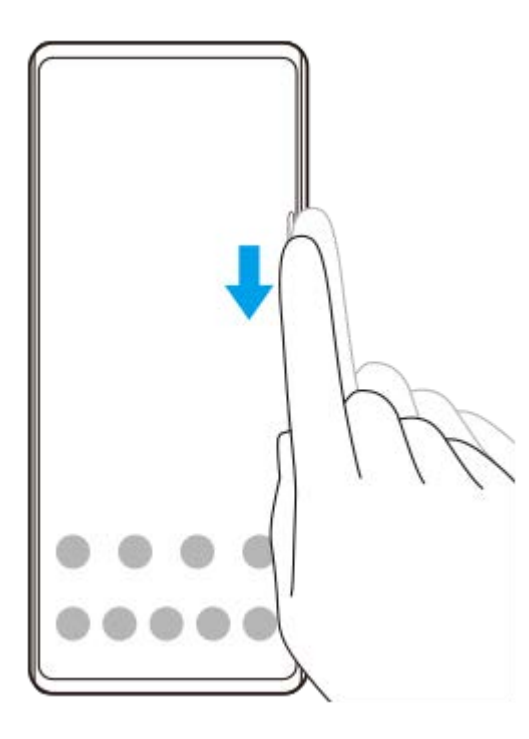

## **Chủ đề liên quan**

- [Bật hoặc tắt Cảm biến bên](#page-13-0)
- [Cài đặt các tùy chọn Cảm biến bên khác](#page-17-0)

# <span id="page-17-0"></span>**Cài đặt các tùy chọn Cảm biến bên khác**

Bạn có thể cấu hình cách Cảm biến bên hoạt động hoặc tùy chỉnh menu, v.v... Ví dụ, các tùy chọn sau đây khả dụng cho Cảm biến bên.

- Sử dụng Cảm biến bên ở một cạnh hay cả hai cạnh bên của thiết bị
- Tác vụ màn hình cho cử chỉ

**1 Tìm và nhấn vào [Cài đặt] > [Hiển thị] > [Nâng cao].**

**2 Nhấn vào [Cảm biến bên].**

**3 Nhấn vào nút chuyển để bật chức năng này.**

**Làm theo hướng dẫn trên màn hình trong phần dưới của màn hình để sửa các tùy chọn Cảm biến bên khác.**

#### **Chủ đề liên quan**

**4**

- [Bật hoặc tắt Cảm biến bên](#page-13-0)
- [Sử dụng Cảm biến bên](#page-14-0)

# <span id="page-18-0"></span>**Sử dụng chế độ Chia đôi màn hình**

Chế độ Chia đôi màn hình cho phép bạn xem đồng thời hai ứng dụng, chẳng hạn như nếu bạn muốn xem ảnh của bạn và Calendar cùng một lúc.

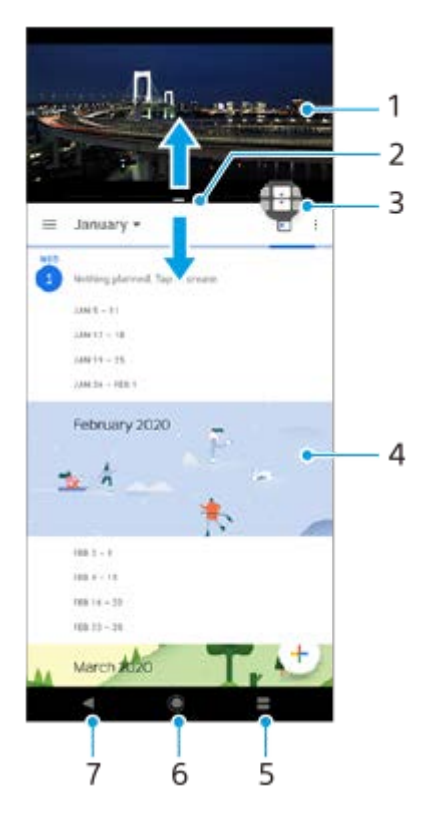

- **1.** Ứng dụng 1
- **2.** Đường viền chia đôi màn hình Kéo để chỉnh lại kích cỡ cửa sổ
- Biểu tượng Chuyển giữa nhiều cửa sổ Nhấn vào (Biểu tượng Chuyển giữa nhiều cửa sổ) để chọn các ứng **3.** dụng. (Biểu tượng Chuyển giữa nhiều cửa sổ) xuất hiện khi bạn kéo đường viền chia đôi màn hình.
- **4.** Ứng dụng 2
- **5.** Nút Chia đôi màn hình Chọn ứng dụng được sử dụng gần đây cho cửa sổ bên dưới
- **6.** Nút Màn hình chủ Quay lại Màn hình chủ
- **7.** Nút Trở về Quay lại màn hình trước trong một ứng dụng hoặc đóng ứng dụng

### **Chú ý**

Không phải tất cả các ứng dụng đều hỗ trợ chế độ chia đôi màn hình.

### **Cách chỉnh lại kích cỡ cửa sổ chia đôi màn hình**

**1.** Kéo viền chia đôi màn hình ở trung tâm.

### **Cách thoát chế độ chia đôi màn hình**

**1.** Kéo viền chia đôi màn hình lên phía trên hoặc bên dưới màn hình.

# <span id="page-19-0"></span>**Sử dụng Xử lý cuộc gọi thông minh**

Bạn có thể xử lý các cuộc gọi đến mà không cần chạm vào màn hình bằng cách bật chức năng Xử lý cuộc gọi thông minh. Sau khi được kích hoạt, bạn có thể xử lý các cuộc gọi theo cách sau:

- Trả lời: mang thiết bị đến tai của bạn.
- Từ chối: Lắc thiết bị.
- Tắt chuông: đặt thiết bị úp xuống.

**1 Tìm và nhấn vào [Cài đặt] > [Hệ thống] > [Cử chỉ] > [Xử lý cuộc gọi thông minh].**

**2 Nhấn vào nút chuyển để bật hoặc tắt chức năng.**

# <span id="page-20-0"></span>**Giới thiệu về Hướng dẫn Trợ giúp này**

Đây là Hướng dẫn Trợ giúp Xperia 10 II cho phiên bản phần mềm Android 10. Nếu không chắc chắn thiết bị của mình đang chạy phiên bản phần mềm nào, bạn có thể kiểm tra trong menu Cài đặt.

Để biết thông tin về các tính năng và cài đặt Android phổ biến (như cài đặt cơ bản của Android, cài đặt Wi-Fi, cài đặt màn hình chủ, chuyển nội dung, điều hướng màn hình ứng dụng, thông báo và các tính năng khác của ứng dụng Google), vui lòng tham khảo phần [support.google.com/android/.](https://support.google.com/android/)

### **Chú ý**

Bản cập nhật hệ thống và ứng dụng có thể trình bày các tính năng trên thiết bị của bạn theo cách khác với cách được mô tả trong Hướng dẫn Trợ giúp này. Phiên bản Android có thể không bị ảnh hưởng trong bản cập nhật.

### **Cách kiểm tra phiên bản phần mềm hiện tại và số kiểu máy trên thiết bị của bạn**

Tìm và nhấn vào [Cài đặt] > [Giới thiệu về điện thoại]. Phiên bản phần mềm hiện tại được hiển thị trong [Số bản dựng]. Số kiểu máy hiện tại được hiển thị trong [Kiểu máy].

### **Hạn chế đối với dịch vụ và tính năng**

Một số dịch vụ và tính năng mô tả trong Hướng dẫn Trợ giúp này có thể không được hỗ trợ tại tất cả quốc gia hoặc vùng, hoặc bởi tất cả các nhà cung cấp dịch vụ hoặc mạng. Số khẩn cấp quốc tế GSM luôn có thể được sử dụng ở tất cả các quốc gia, khu vực, mạng và bởi tất cả các nhà cung cấp dịch vụ, với điều kiện thiết bị được kết nối với mạng di động. Vui lòng liên hệ với nhà khai thác mạng hoặc nhà cung cấp dịch vụ của bạn để xác định tính khả dụng của bất cứ dịch vụ hoặc tính năng cụ thể nào và liệu có áp dụng thêm phụ phí truy cập hoặc sử dụng hay không. Việc sử dụng các tính năng và ứng dụng nhất định được mô tả trong hướng dẫn này có thể yêu cầu truy cập Internet. Bạn có thể phải trả phí kết nối dữ liệu khi kết nối Internet với thiết bị. Liên hệ với nhà cung cấp dịch vụ không dây để biết thêm thông tin.

### **Chủ đề liên quan**

- [Trước khi cập nhật thiết bị](#page-54-0)
- [Cập nhật thiết bị qua kết nối không dây](#page-55-0)
- [Cập nhật thiết bị bằng máy tính](#page-56-0)

### <span id="page-21-0"></span>**SONY**

[Hướng dẫn Trợ giúp](#page-0-0)

Điện thoại thông minh Xperia 10 II XQ-AU51/XQ-AU52

# **Tổng quan**

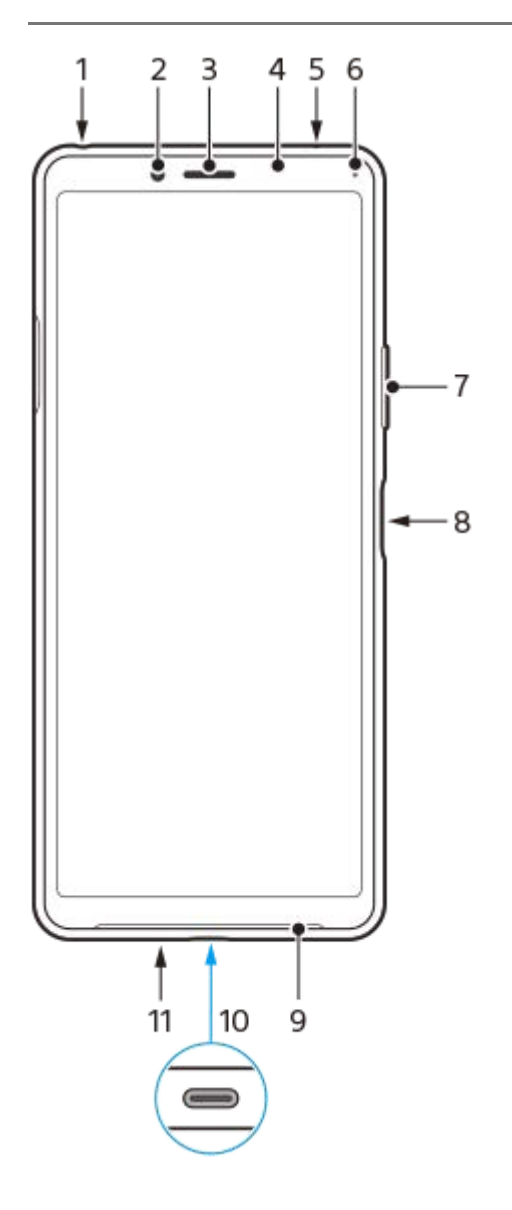

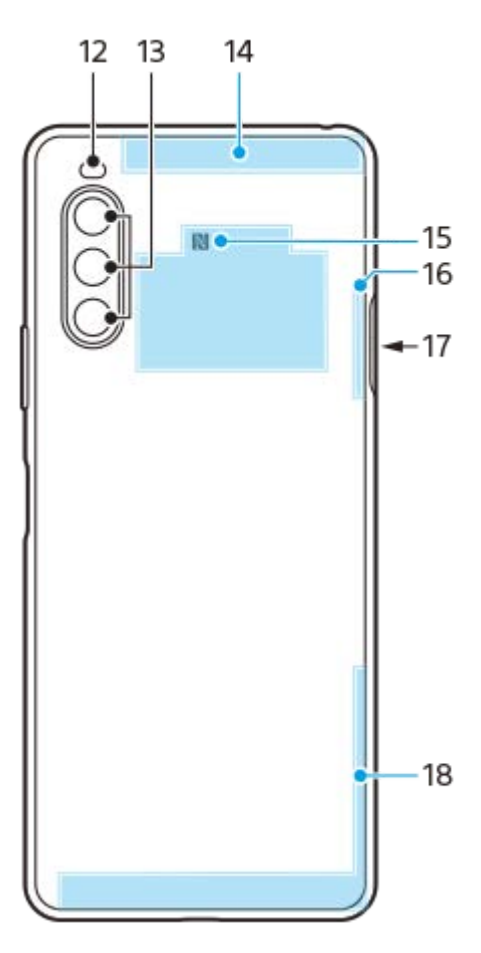

- **1.** Giắc cắm tai nghe
- **2.** Camera trước
- **3.** Loa nghe
- **4.** Cảm biến độ gần/ánh sáng
- **5.** Micrô phụ
- **6.** Đèn báo sạc/thông báo
- **7.** Phím âm lượng/thu phóng
- **8.** Phím nguồn/Cảm biến vân tay
- **9.** Loa chính
- Cổng USB/Bộ sạc **10.**

Bạn cũng có thể truy cập Internet qua cáp Ethernet LAN bằng cách sử dụng bộ chuyển đổi USB-LAN có bán trên thị trường.

### **Chú ý**

Một số bộ chuyển đổi USB-LAN có thể không hoạt động đúng cách.

- **11.** Micrô chính
- **12.** Đèn LED flash
- **13.** Camera chính
- **14.** Ăngten di động phụ
- **15.** Vùng dò tìm NFC
- **16.** Wi-Fi/Bluetooth®/Ăngten GPS
- **17.** Khe cắm thẻ nhớ/nano SIM
- **18.** Ăngten di động chính

# <span id="page-23-0"></span>**Lắp ráp – Một SIM**

Thiết bị của bạn chỉ hỗ trợ thẻ nano SIM. Thiết bị một SIM cho phép bạn sử dụng một thẻ SIM và một thẻ nhớ. Thẻ SIM và thẻ nhớ sẽ nằm ở các phần khác nhau của khay đựng thẻ nhớ và nano SIM. Hãy bảo đảm rằng bạn không nhầm lẫn giữa hai khe này.

### **Chú ý**

Để tránh mất mát dữ liệu, bạn hãy nhớ tắt thiết bị trước khi rút khay chứa để tháo thẻ nano SIM hoặc thẻ nhớ ra khỏi thiết bị.

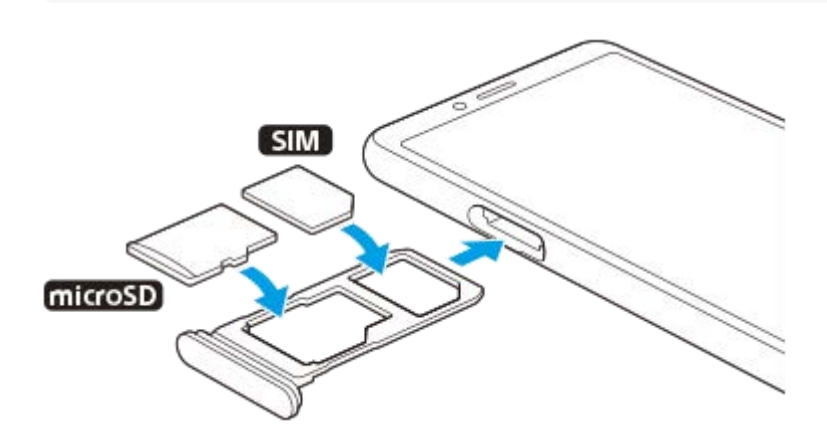

### **Chú ý**

Không cắt thẻ SIM, vì điều này có thể làm hỏng thiết bị của bạn.

**1 Kéo khay đựng thẻ SIM ra.**

**2 Đặt chắc chắn thẻ SIM vào khay đựng thẻ SIM.**

**3 Đặt chắc chắn thẻ nhớ vào khay đựng thẻ nhớ.**

**4 Đẩy nhẹ khay đựng thẻ SIM vào lại khe cắm cho đến khi vào đúng vị trí.**

#### **Chủ đề liên quan**

[Cách tìm \(các\) số IMEI của thiết bị](#page-32-0)

# <span id="page-24-0"></span>**Lắp ráp – Hai SIM**

Thiết bị của bạn chỉ hỗ trợ thẻ nano SIM. Thiết bị hai SIM hỗ trợ sử dụng cả hai thẻ nano SIM hoặc một thẻ nano SIM và một thẻ nhớ.

Thiết bị hai SIM không có ở tất cả các thị trường hoặc từ tất cả các nhà cung cấp dịch vụ.

#### **Chú ý**

Để tránh mất mát dữ liệu, bạn hãy nhớ tắt thiết bị trước khi rút khay chứa để tháo thẻ (hoặc các thẻ) nano SIM hoặc thẻ nhớ ra khỏi thiết bị.

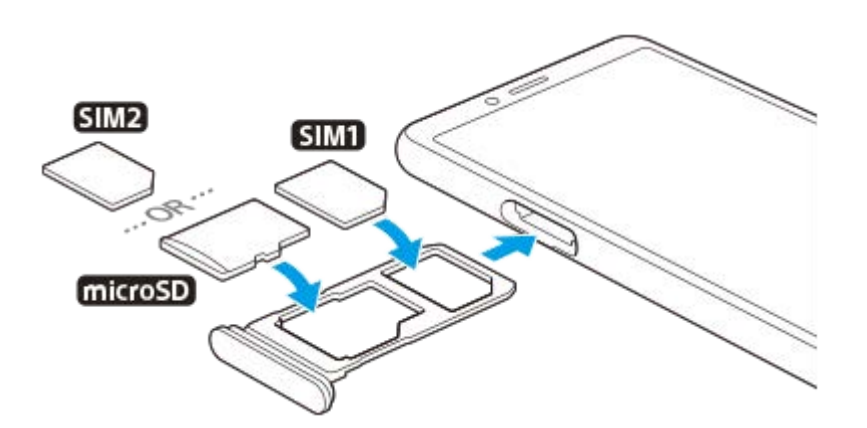

### **Chú ý**

Không cắt thẻ SIM, vì điều này có thể làm hỏng thiết bị của bạn.

**1 Kéo khay đựng thẻ SIM ra.**

**2 Đặt chắc chắn thẻ SIM chính vào vị trí cho SIM1.**

**3 Đặt chắc chắn thẻ SIM thứ hai (SIM2) hoặc thẻ nhớ vào khay theo đúng hướng.**

**4 Đẩy nhẹ khay đựng thẻ SIM vào lại khe cắm cho đến khi vào đúng vị trí.**

#### **Chủ đề liên quan**

[Cách tìm \(các\) số IMEI của thiết bị](#page-32-0)

# <span id="page-25-0"></span>**Sử dụng thiết bị hai SIM**

Thiết bị hai SIM cho phép bạn làm những việc sau:

- Nhận thông tin trao đổi chiều đến qua cả hai thẻ SIM.
- Chọn số điện thoại nào sẽ gửi trao đổi thông tin chiều đi, hoặc có tùy chọn để chọn một thẻ SIM mỗi lần bạn gọi điện.
- Chuyển tiếp cuộc gọi nhận từ thẻ SIM 1 sang thẻ SIM 2 khi thẻ SIM 1 không liên lạc được, và ngược lại. Chức năng này được gọi là dùng sóng Hai SIM. Bạn phải kích hoạt thủ công chức năng này.

Trước khi sử dụng nhiều thẻ SIM, bạn cần bật chúng và chọn thẻ SIM sẽ xử lý lưu lượng dữ liệu.

### **Gợi ý**

Thiết bị hai SIM của bạn sẽ hoạt động khi bạn lắp một hoặc hai thẻ SIM.

### **Bật hoặc tắt tính năng sử dụng hai thẻ SIM**

- Tìm và nhấn vào [Cài đặt] > [Mạng và Internet] > [Thẻ SIM]. **1.** Bạn có thể tìm thấy mục tại [Nâng cao].
- **2.** Nhấn vào các nút chuyển [SIM 1] và [SIM 2] để bật hoặc tắt các thẻ SIM.

### **Đổi tên thẻ SIM**

- Tìm và nhấn vào [Cài đặt] > [Mạng và Internet] > [Thẻ SIM]. **1.** Bạn có thể tìm thấy mục tại [Nâng cao].
- **2.** Chọn một thẻ SIM và nhập tên mới cho thẻ đó.
- **3.** Nhấn vào [OK].

### **Chọn thẻ SIM xử lý lưu lượng dữ liệu**

- Tìm và nhấn vào [Cài đặt] > [Mạng và Internet] > [Thẻ SIM] > [Dữ liệu di động]. **1.** Bạn có thể tìm thấy mục tại [Nâng cao].
- **2.** Chọn thẻ SIM bạn muốn sử dụng cho lưu lượng dữ liệu.

### **Cài đặt thẻ SIM mặc định để thực hiện cuộc gọi**

- Tìm và nhấn vào [Cài đặt] > [Mạng và Internet] > [Thẻ SIM] > [Cuộc gọi]. **1.** Bạn có thể tìm thấy mục tại [Nâng cao].
- **2.** Chọn một tùy chọn.

### **Bật chức năng Khả năng kết nối SIM kép**

- Tìm và nhấn vào [Cài đặt] > [Mạng và Internet] > [Thẻ SIM] > [Khả năng kết nối SIM kép]. **1.** Bạn có thể tìm thấy mục tại [Nâng cao].
- **2.** Trong [Khả năng kết nối SIM kép], nhấn vào nút chuyển để bật chức năng này.
- **3.** Làm theo các hướng dẫn trên màn hình để hoàn tất quá trình.

### **Chú ý**

Chức năng Khả năng kết nối SIM kép có thể không khả dụng tùy thuộc vào sự kết hợp của các nhà khai thác mạng đã cung cấp thẻ SIM.

#### **Gợi ý**

Nếu chức năng Khả năng kết nối SIM kép không hoạt động sau khi bật, hãy kiểm tra xem bạn đã nhập đúng số điện thoại cho từng thẻ SIM chưa. Trong một số trường hợp, các số điện thoại được dò tìm tự động trong khi thiết lập. Nếu không, bạn sẽ được nhắc nhập chúng theo cách thủ công.

# <span id="page-27-0"></span>**Bảo vệ màn hình**

### **Chú ý**

Trước khi sử dụng thiết bị của bạn, hãy bóc tất cả các màng bảo vệ để kích hoạt đầy đủ chức năng.

Bảo vệ màn hình và vỏ màn hình có thể giúp bạn bảo vệ thiết bị của bạn khỏi hư hại. Chúng tôi khuyên bạn chỉ nên sử dụng các vỏ màn hình được thiết kế cho thiết bị Xperia của bạn. Việc sử dụng các phụ kiện bảo vệ màn hình của bên thứ ba có thể khiến thiết bị không hoạt động bình thường do che mất cảm biến, ống kính, loa hoặc micrô và điều đó có thể làm mất hiệu lực bảo hành.

# <span id="page-28-0"></span>**Khởi động thiết bị lần đầu**

Bạn nên sạc pin ít nhất 30 phút trước khi khởi động thiết bị lần đầu tiên. Bạn vẫn có thể sử dụng thiết bị trong khi sạc pin.

Lần đầu tiên bạn khởi động thiết bị, trình hướng dẫn cài đặt sẽ giúp bạn định cấu hình các cài đặt cơ bản, cá nhân hóa thiết bị và đăng nhập vào các tài khoản của bạn, ví dụ: tài khoản Google.

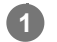

### **1 Nhấn giữ phím nguồn cho tới khi thiết bị rung.**

### **Cách tắt thiết bị**

- **1.** Nhấn và giữ phím nguồn cho đến khi menu Tùy chọn mở ra.
- **2.** Nhấn vào [Tắt nguồn].

### **Chú ý**

Có thể bạn cần đợi một lúc để thiết bị tắt đi.

### **Chủ đề liên quan**

[Sạc pin cho thiết bị](#page-45-0)

# <span id="page-29-0"></span>**Thiết lập tài khoản Google trên thiết bị của bạn**

Thiết bị của bạn từ Sony chạy trên nền tảng Android do Google phát triển. Một loạt ứng dụng và dịch vụ của Google sẽ có sẵn trên thiết bị khi bạn mua máy, ví dụ: ứng dụng Gmail, Google Maps, YouTube và Google Play. Để khai thác tối đa các dịch vụ này, bạn cần có một tài khoản Google. Ví dụ: tài khoản Google cho phép bạn thực hiện các hoạt động sau:

- Tải về và cài đặt các ứng dụng trên Google Play.
- Đồng bộ hóa email, danh bạ và lịch bằng Gmail.
- Bạn có thể sao lưu, phục hồi và truyền dữ liệu của mình từ thiết bị cũ sang thiết bị mới.
- Trò chuyện với bạn bè bằng ứng dụng Google Duo.
- Đồng bộ hóa lịch sử duyệt web và các dấu trang bằng trình duyệt web Chrome.
- Tự xác nhận bạn là người dùng được ủy quyền sau khi sửa chữa phần mềm bằng Xperia Companion.
- Tìm, khóa hoặc xóa từ xa một thiết bị đã bị mất, bị đánh cắp bằng các dịch vụ Tìm thiết bị của tôi.

Để biết thêm thông tin, hãy truy cập [support.google.com/.](https://support.google.com/)

**1 Tìm và nhấn vào [Cài đặt] > [Tài khoản] > [Thêm tài khoản] > [Google].**

**2 Làm theo hướng dẫn trên màn hình để tạo một tài khoản Google hoặc đăng nhập nếu bạn đã có tài khoản.**

# <span id="page-30-0"></span>**Truyền nội dung từ thiết bị cũ của bạn**

Có nhiều cách để truyền dữ liệu của bạn từ thiết bị cũ sang thiết bị mới.

Đồng bộ hóa dữ liệu bằng tài khoản Google

- Sao chép và truyền dữ liệu bằng máy tính
- Sao chép và truyền dữ liệu bằng thẻ SD

Để biết thêm thông tin, hãy truy cập [support.google.com/android/.](https://support.google.com/android/)

# <span id="page-31-0"></span>**Đảm bảo thiết bị của bạn được bảo vệ**

Thiết bị của bạn có các tùy chọn bảo mật, bạn nên sử dụng các tùy chọn này phòng trường hợp thiết bị bị mất hoặc đánh cắp.

Có nhiều cách để bảo vệ thiết bị của bạn, như được liệt kê dưới đây. Tìm và nhấn vào [Cài đặt], sau đó tìm kiếm các cài đặt ở phần trên cùng của màn hình.

- Phương thức khóa màn hình
- Trình quản lý dấu vân tay
- Khóa thẻ SIM

Bạn có thể đăng ký vân tay để sử dụng làm phương pháp bảo mật để mở khóa thiết bị của bạn hoặc xác thực mua hàng. Tìm và nhấn vào [Cài đặt] > [Bảo mật] > [Trình quản lý dấu vân tay], sau đó làm theo hướng dẫn trên màn hình. Để biết thêm thông tin, hãy truy cập [support.google.com/android/.](https://support.google.com/android/)

#### **Chú ý**

Khi sử dụng tùy chọn bảo mật để bảo vệ thiết bị của mình, bạn cần nhớ các chi tiết đã cung cấp khi thiết lập.

# <span id="page-32-0"></span>**Cách tìm (các) số IMEI của thiết bị**

Thiết bị của bạn có một hoặc hai số nhận dạng duy nhất được gọi là IMEI hoặc ID Sản phẩm. Bạn nên giữ bản sao của số này. Bạn có thể cần đến số đó nếu thiết bị của bạn bị mất cắp hoặc khi liên hệ với bộ phận hỗ trợ.

## **Xem (các) số IMEI bằng bàn phím quay số**

- **1.** Tìm và nhấn vào (Biểu tượng Điện thoại).
- **2.** Nhấn vào (Biểu tượng Bàn phím quay số).
- **3.** Nhập \*#06# trên bàn phím quay số. (Các) số IMEI được hiển thị tự động.

### **Xem (các) số IMEI trên khay chứa**

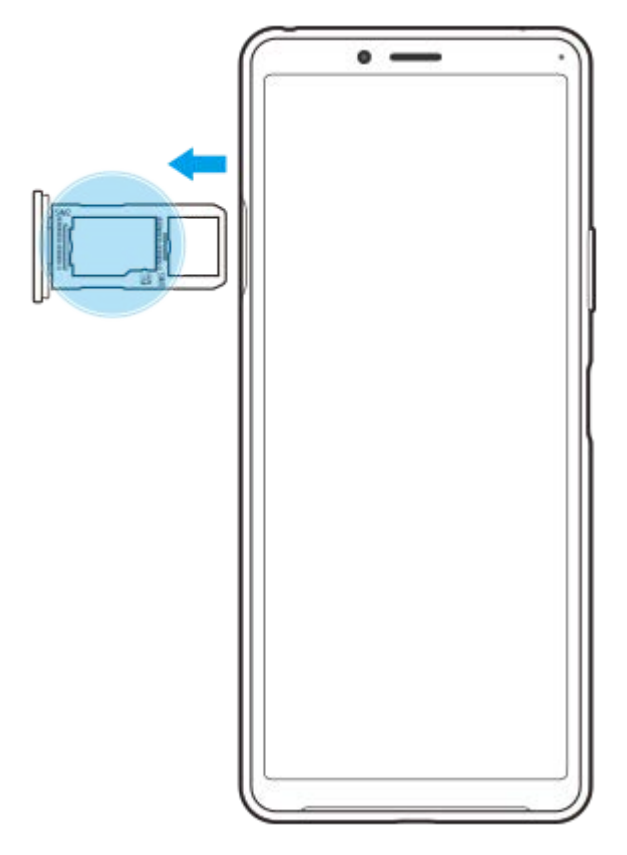

**1.** Kéo khay đựng thẻ SIM ra. (Các) số IMEI được hiển thị trên khay chứa.

# <span id="page-33-0"></span>**Tìm, khóa hoặc xóa một thiết bị đã mất**

Google cung cấp một dịch vụ định vị và bảo mật trên web, gọi là "Tìm thiết bị của tôi". Sau khi bạn đăng nhập vào tài khoản Google, "Tìm thiết bị của tôi" được bật theo mặc định. Nếu bạn làm mất thiết bị của mình, bạn có thể dùng "Tìm thiết bị của tôi" để tìm, khóa hoặc xóa thiết bị.

Để biết thêm thông tin, hãy truy cập vào [support.google.com/android/](https://support.google.com/android/).

# <span id="page-34-0"></span>**Bật hoặc tắt màn hình**

Khi màn hình tắt, thiết bị của bạn có thể được khóa hoặc mở khóa, tùy thuộc vào cài đặt khóa màn hình của bạn.

**1 Bấm nhanh phím nguồn.**

# <span id="page-35-0"></span>**Điều chỉnh thời gian chờ trước khi màn hình tắt**

Khi bạn bật và không dùng thiết bị trong một thời gian, màn hình sẽ tối đi và tắt để tiết kiệm pin. Bạn có thể thay đổi khoảng thời gian màn hình hoạt động trước khi màn hình tắt.

**1 Tìm và nhấn vào [Cài đặt] > [Hiển thị] > [Ngủ].**

**2 Chọn một tùy chọn.**
# **Điều khiển đèn nền thông minh**

Điều khiển đèn nền thông minh giúp màn hình bật lâu với điều kiện là bạn còn cầm thiết bị trong tay. Sau khi bạn đặt thiết bị xuống, màn hình sẽ tắt theo cài đặt thời gian khóa màn hình.

**1 Tìm và nhấn vào [Cài đặt] > [Hiển thị] > [Nâng cao] > [Điều khiển đèn nền thông minh].**

**2 Nhấn vào nút chuyển để bật hoặc tắt chức năng.**

#### **Chủ đề liên quan**

[Điều chỉnh thời gian chờ trước khi màn hình tắt](#page-35-0)

# **Chế độ một tay**

Bật Chế độ một tay để điều chỉnh kích thước hiển thị để bạn có thể gõ bằng một tay dễ dàng hơn.

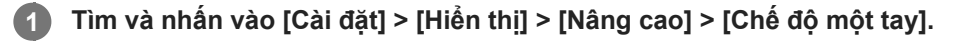

**2 Nhấn vào nút chuyển [Chế độ một tay] để bật hoặc tắt chức năng.**

#### **Để thu nhỏ màn hình, nhấn đúp vào (Nút Màn hình chủ).**

Để thoát Chế độ một tay, nhấn đúp vào (C) (Nút Màn hình chủ) lại hoặc nhấn vào vùng trống trên màn hình.

#### **Cách điều chỉnh vị trí của màn hình**

- **Để di chuyển màn hình sang cạnh trái hoặc cạnh phải**: nhấn vào ⊗ (Biểu tượng Mũi tên trái) hoặc ⊙ (Biểu tượng Mũi tên phải) tương ứng.
- **Để di chuyển màn hình lên hoặc xuống**: kéo dải theo chiều ngang ở cạnh của màn hình được thay đổi kích thước.
- **Để thay đổi kích thước màn hình**: kéo ├─ (Biểu tượng Thay đổi kích thước màn hình) ở cạnh của màn hình được thay đổi kích thước.

#### **Gợi ý**

**3**

Bạn có thể thu nhỏ màn hình bằng cách sử dụng menu Cảm biến bên.

#### **Chủ đề liên quan**

[Sử dụng Cảm biến bên](#page-14-0)

## **Chụp ảnh màn hình**

Bạn có thể chụp các ảnh tĩnh của mọi màn hình trên thiết bị của mình dưới dạng ảnh chụp màn hình. Sau khi chụp ảnh màn hình, bạn có thể xem, chỉnh sửa và chia sẻ hình ảnh. Các ảnh chụp màn hình bạn thực hiện sẽ tự động được lưu vào bộ nhớ trong của thiết bị.

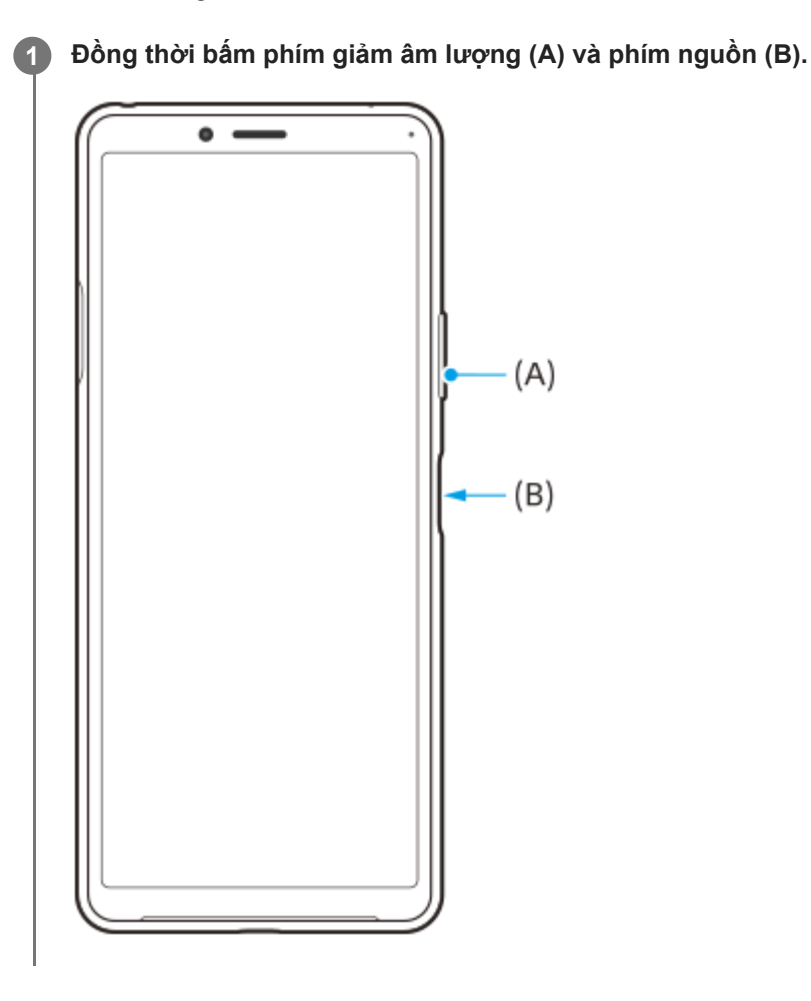

#### **Gợi ý**

■ Bạn có thể gán việc chụp ảnh màn hình cho một cử chỉ trên thanh Cảm biến bên. Để chụp ảnh màn hình sử dụng thanh Cảm biến bên, hãy tìm và nhấn vào [Cài đặt] > [Màn hình] > [Cảm biến bên] > [Cử chỉ], chọn một cử chỉ trong số [Nhấn đúp], [Trượt lên], và [Trượt xuống], sau đó nhấn vào [Chụp màn hình].

#### **Cách chụp ảnh màn hình của ứng dụng được sử dụng gần đây**

**1.** Nhấn (Nút Tổng quan) trên thanh điều hướng.

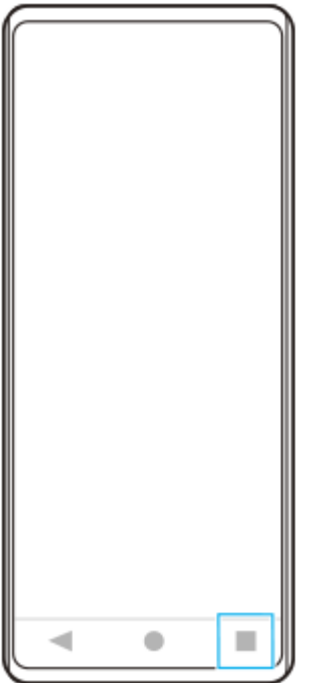

Vuốt sang trái hoặc phải để chọn ứng dụng mà bạn muốn chụp ảnh màn hình, sau đó nhấn vào [Chụp ảnh màn **2.** hình].

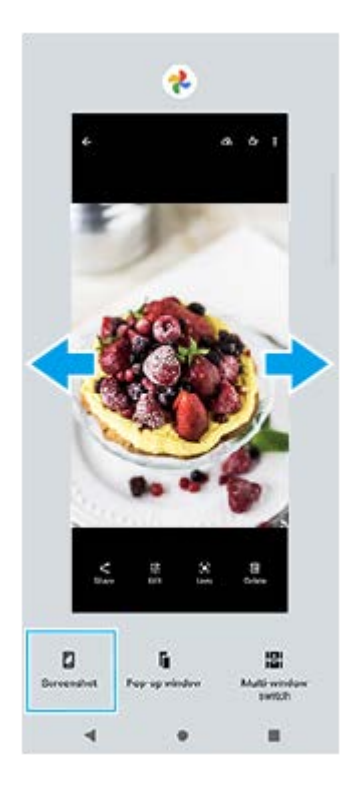

## **Chủ đề liên quan**

[Cài đặt các tùy chọn Cảm biến bên khác](#page-17-0)

# **Đèn thông báo**

Đèn thông báo sẽ cho bạn biết về trạng thái pin và một số sự kiện khác. Đèn thông báo được bật theo mặc định nhưng có thể được tắt theo cách thủ công.

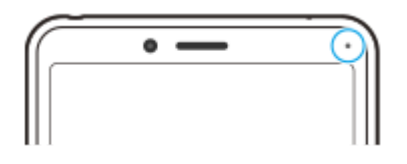

#### **Chú ý**

**2**

Khi đèn thông báo bị tắt, đèn chỉ sáng lên khi có cảnh báo tình trạng pin, ví dụ như khi mức pin xuống dưới 15 phần trăm.

**1 Tìm và nhấn vào [Cài đặt] > [Ứng dụng và thông báo] > [Định cấu hình thông báo].**

**Nhấn vào nút chuyển [Sử dụng đèn LED để hiển thị thông báo đến] để bật hoặc tắt chức năng.**

Bạn có thể tìm thấy mục tại [Nâng cao].

# <span id="page-41-0"></span>**Các biểu tượng trạng thái**

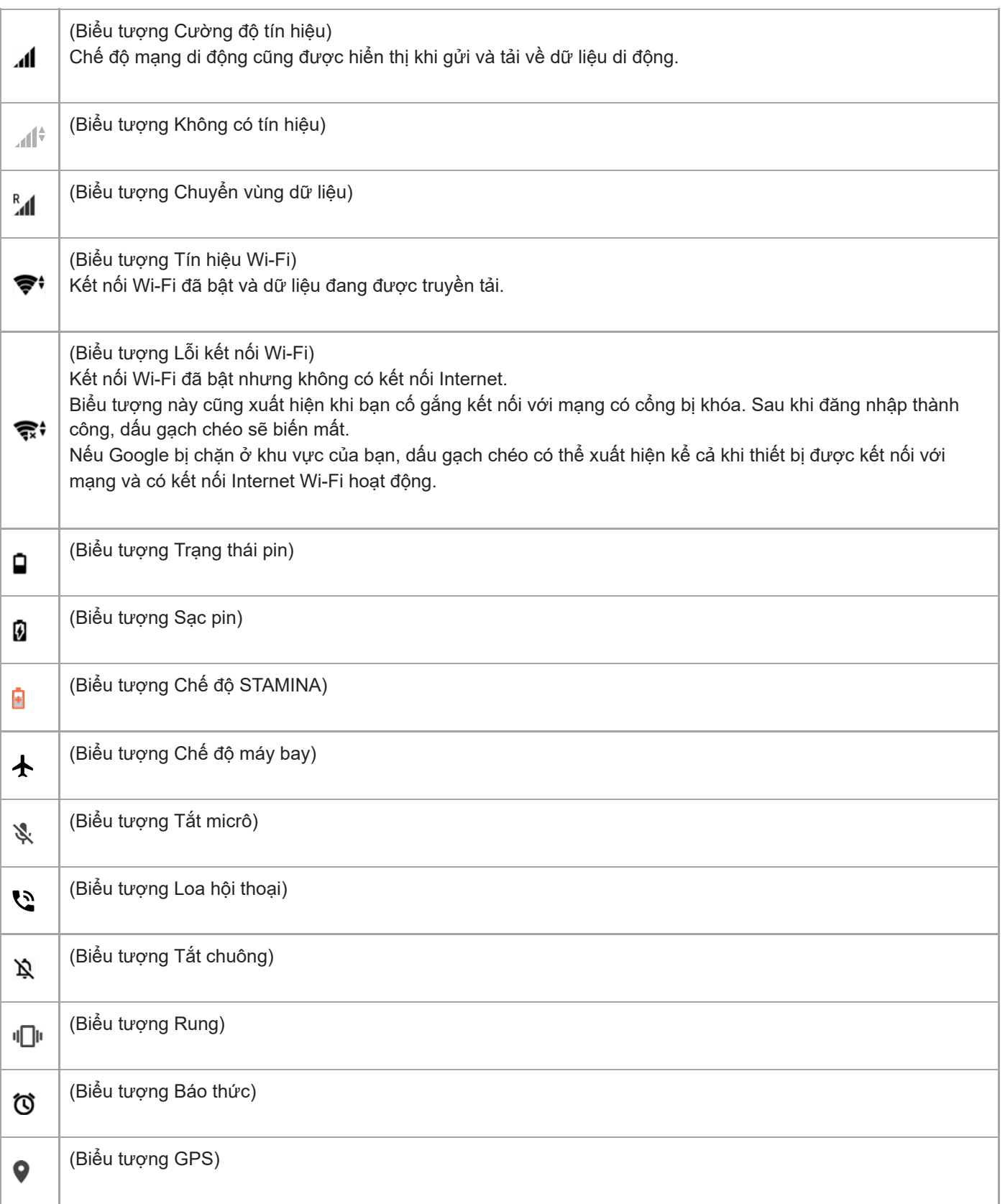

## **Chủ đề liên quan**

[Biểu tượng thông báo](#page-43-0)

# <span id="page-43-0"></span>**Biểu tượng thông báo**

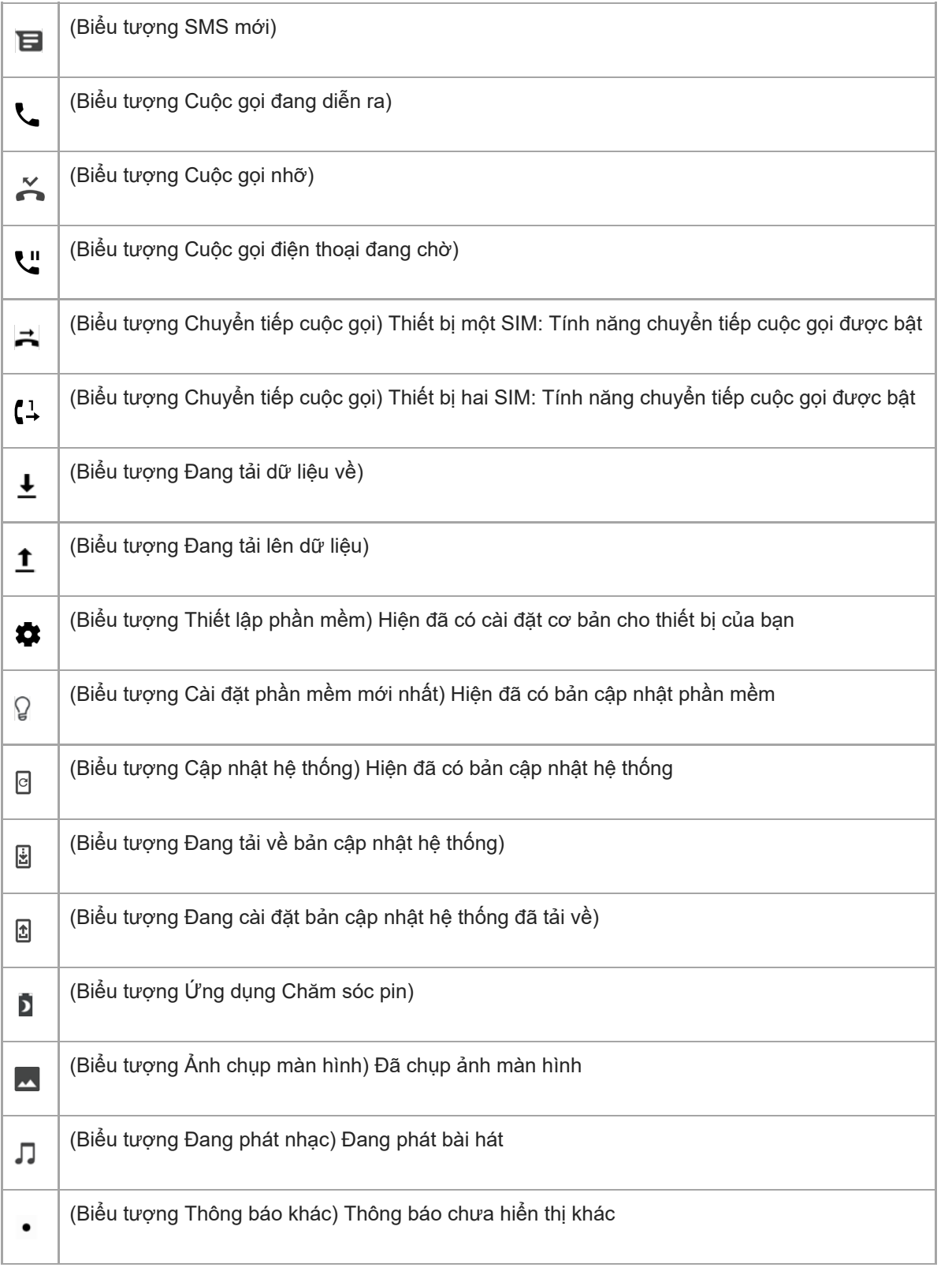

## **Chú ý**

Không phải mọi biểu tượng có thể xuất hiện trên thiết bị của bạn đều được liệt kê ở đây. Danh sách này chỉ nhằm mục đích tham khảo và có thể thay đổi mà không cần thông báo.

## **Chủ đề liên quan**

[Các biểu tượng trạng thái](#page-41-0)

# <span id="page-45-0"></span>**Sạc pin cho thiết bị**

Bạn có thể sạc pin cho thiết bị của bạn từ ổ cắm trên tường hoặc máy tính. Bạn vẫn có thể sử dụng thiết bị trong khi sạc pin.

Nếu pin đã cạn kiệt, thiết bị có thể mất tới 10 phút mới phản hồi với việc sạc pin. Trong thời gian này, màn hình có thể tối hoàn toàn, không hiển thị biểu tượng sạc. Có thể mất vài giờ để sạc đầy pin cho pin đã cạn hoàn toàn. Tốc độ sạc có thể bị ảnh hưởng bởi nhiệt độ môi trường xung quanh.

Luôn sử dụng bộ sạc chính hãng của Sony và cáp USB dành cho kiểu máy Xperia cụ thể của bạn, vì các loại bộ sạc khác có thể tăng thời gian sạc, không sạc hoặc thậm chí làm hỏng thiết bị của bạn.

#### **Chú ý**

Thiết bị của bạn có sẵn một pin sạc gắn trong, chỉ trung tâm sửa chữa do Sony ủy quyền mới có thể thay thế pin này. Bạn không bao giờ nên tìm cách tự mở hoặc tháo rời thiết bị. Làm như vậy có thể gây hỏng hóc và làm mất hiệu lực bảo hành của bạn.

#### **Gợi ý**

Bộ sạc được cắm vào ổ điện trên tường sẽ sạc thiết bị nhanh hơn so với sạc qua máy tính. Bạn vẫn có thể sử dụng thiết bị trong khi sạc pin.

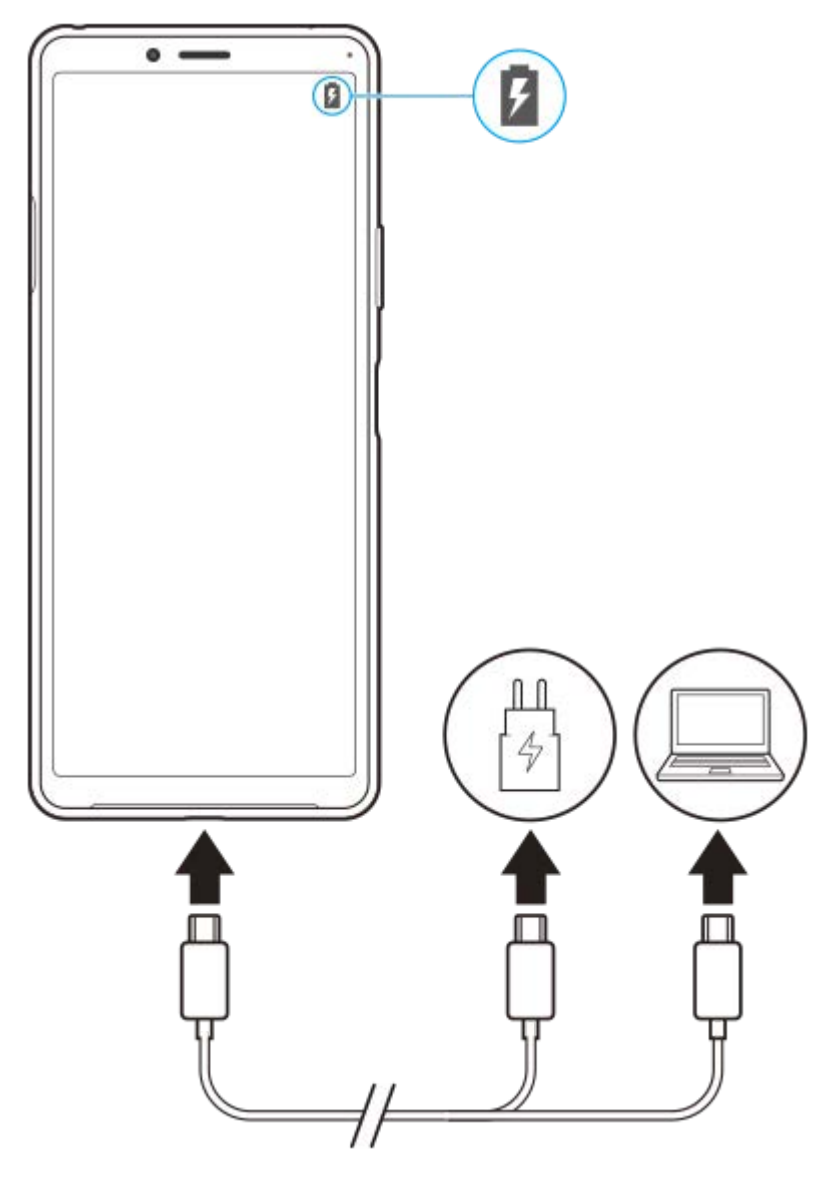

**1 Cắm một đầu cáp USB vào bộ sạc (hoặc vào cổng USB của máy tính).**

#### **Cắm đầu cáp còn lại vào cổng USB trên thiết bị của bạn.**

Đèn thông báo sẽ sáng lên khi thiết bị bắt đầu sạc pin.

**Khi thiết bị được sạc đầy, ngắt kết nối cáp khỏi thiết bị bằng cách kéo thẳng ra.**

Bảo đảm không làm cong đầu nối.

#### **Trạng thái đèn báo pin**

- Xanh lục: Đang sạc pin và mức sạc pin trên 90%
- Cam: Đang sạc pin và mức sạc pin là 15-90%
- Đỏ: Đang sạc pin và mức sạc pin dưới 15%

#### **Chú ý**

**2**

**3**

Bạn phải sử dụng cáp USB đi kèm với thiết bị vì các loại cáp USB khác có thể làm hỏng thiết bị của bạn.

#### **Gợi ý**

Nếu pin đã cạn hết, có thể mất đến 10 phút trước khi đèn thông báo sáng lên và biểu tượng sạc pin xuất hiện.

## **Chủ đề liên quan**

[Quản lý pin và nguồn điện](#page-48-0)

# <span id="page-48-0"></span>**Quản lý pin và nguồn điện**

Thiết bị của bạn có pin được gắn bên trong. Để tận dụng tối ưu tính năng này, hãy luôn theo dõi lượng điện năng mà các ứng dụng và tính năng khác nhau tiêu thụ. Bạn cũng có thể sử dụng Ứng dụng chăm sóc pin để tăng tuổi thọ của pin. Tính năng tiết kiệm pin chạy ngầm được kích hoạt theo mặc định nhằm giúp bạn giảm hơn nữa mức tiêu thụ pin đồng thời có các chế độ tiết kiệm pin bổ sung để giúp bạn giảm mức tiêu thụ pin khi cần thiết.

Các tính năng tiết kiệm pin hạ thấp mức ưu tiên đối với một số chức năng không cần thiết của thiết bị. Nếu không muốn ứng dụng nào bị ảnh hưởng, bạn có thể loại trừ ứng dụng đó trong menu loại trừ Tiết kiệm năng lượng. Cuộc gọi điện thoại và nhắn tin SMS sẽ không bị ảnh hưởng.

#### **Chú ý**

Các bản cập nhật hệ thống có thể thay đổi các tính năng tiết kiệm pin trên thiết bị của bạn.

#### **Các mẹo sử dụng chung để cải thiện hiệu suất hoạt động của pin**

Những meo sau có thể giúp ban cải thiên được hiệu suất hoạt động của pin:

- Giảm độ sáng màn hình.
- Tắt Bluetooth, Wi-Fi và các dịch vụ định vị khi bạn không cần những tính năng này.
- Tắt thiết bị của bạn hoặc sử dụng Chế độ máy bay nếu bạn đang ở khu vực không có mạng hoặc mạng chậm. Nếu không, thiết bị của bạn sẽ liên tục quét tìm các mạng hiện có và làm tiêu tốn pin.
- Sử dụng mạng Wi-Fi thay vì chuyển vùng quốc tế khi ở nước ngoài. Tính năng Chuyển vùng quốc tế sẽ quét tìm mạng chủ của bạn và yêu cầu bổ sung pin vì thiết bị của bạn phải truyền tải với công suất đầu ra cao hơn.
- Thay đổi cài đặt đồng bộ hóa cho email, calendar và danh bạ của bạn.
- Kiểm tra các ứng dụng tiêu thụ nhiều pin và xem xét mẹo tiết kiệm pin mà thiết bị của bạn cung cấp cho các ứng dung này.
- Thay đổi mức thông báo cho ứng dụng.
- Tắt quyền chia sẻ vị trí cho ứng dụng.
- Gỡ cài đặt ứng dụng mà bạn hiện không sử dụng.
- Sử dụng thiết bị rảnh tay chính hãng của Sony để nghe nhạc. Thiết bị rảnh tay tiêu thụ ít pin hơn loa của thiết bị.
- Thỉnh thoảng khởi động lại thiết bị của bạn.

#### **Cách xem lại mức tiêu thụ pin**

- **1.** Tìm và nhấn vào [Cài đặt] > [Pin] để xem thời lượng pin và tỷ lệ phần trăm pin ước tính còn lại.
- 2. Nhấn vào  $\colon$  (Biểu tượng Chỉnh thêm) > [Mức sử dụng pin] để xem danh sách các ứng dụng và tính năng đã tiêu thụ pin.

#### **Chủ đề liên quan**

- [Sạc pin cho thiết bị](#page-45-0)
- [Ứng dụng Chăm sóc pin](#page-53-0)
- [Cài đặt màn hình](#page-73-0)
- **[Bật hoặc tắt chức năng Bluetooth](#page-126-0)**
- [Sử dụng dịch vụ định vị](#page-75-0)
- [Kiểm tra mức tiêu thụ pin cho các ứng dụng](#page-50-0)
- [Đặt một số ứng dụng cụ thể được miễn tối ưu hóa](#page-51-0)
- [Khởi động lại, đặt lại và sửa chữa thiết bị](#page-57-0)

**2**

<span id="page-50-0"></span>Điện thoại thông minh Xperia 10 II XQ-AU51/XQ-AU52

## **Kiểm tra mức tiêu thụ pin cho các ứng dụng**

Bạn có thể kiểm tra mức tiêu thụ pin cho các ứng dụng và thay đổi cài đặt nếu cần.

**1 Tìm và nhấn vào [Cài đặt] > [Ứng dụng và thông báo].**

**Chọn một ứng dụng và xem xét mức tiêu thụ pin của ứng dụng trong [Pin].**

Bạn có thể tìm thấy mục tại [Nâng cao].

# <span id="page-51-0"></span>**Đặt một số ứng dụng cụ thể được miễn tối ưu hóa**

Các tính năng tiết kiệm pin hạ thấp mức ưu tiên đối với một số chức năng không cần thiết của thiết bị. Nếu không muốn ứng dụng nào bị ảnh hưởng, bạn có thể loại trừ ứng dụng đó trong menu loại trừ Tiết kiệm năng lượng.

**Tìm và nhấn vào [Cài đặt] > [Ứng dụng và thông báo] > [Nâng cao] > [Quyền truy cập đặc biệt] > [Tính năng tiết kiệm điện]. 1**

**2 Làm theo hướng dẫn trên màn hình và chọn các ứng dụng có áp dụng tính năng tiết kiệm pin.**

# **Chế độ STAMINA**

Chế độ STAMINA kéo dài thời gian đến khi cần sạc pin bằng cách tắt một số chức năng của thiết bị. Khi bạn bật Chế độ STAMINA, màn hình chuyển sang chế độ Giao diện tối.

Tùy thuộc vào cấp độ STAMINA, các tính năng khác nhau sẽ bị hạn chế hoặc vô hiệu hóa để giảm mức tiêu thụ pin. Các tính năng này bao gồm hiệu suất xử lý, độ sáng màn hình, cải thiện hình ảnh, và GPS trong khi màn hình tắt. Đồng bộ hóa dữ liệu ứng dụng nền hoặc phát trực tuyến có thể bị vô hiệu hóa đối với một số ứng dụng.

Bạn có thể đặt chế độ STAMINA tự động bật hoặc tắt theo mức pin. Làm theo hướng dẫn trên màn hình để cài đặt chi tiết.

**1 Tìm và nhấn vào [Cài đặt] > [Pin] > [Chế độ STAMINA].**

**2 Nhấn vào [Bật ngay].**

#### **Gợi ý**

Bạn có thể loại trừ các ứng dụng khỏi hoạt động tối ưu hóa bằng Chế độ STAMINA trong menu Tính năng tiết kiệm điện.

#### **Chủ đề liên quan**

[Đặt một số ứng dụng cụ thể được miễn tối ưu hóa](#page-51-0)

# <span id="page-53-0"></span>**Ứng dụng Chăm sóc pin**

Ứng dụng chăm sóc pin giúp tăng tuổi thọ của pin. Tính năng này phát hiện các kiểu sạc của bạn đồng thời ước tính thời gian bắt đầu và kết thúc quá trình sạc thông thường. Tốc độ sạc sẽ được kiểm soát để pin đạt mức 100% ngay trước khi bạn ngắt kết nối bộ sạc. Bạn có thể đặt giờ bắt đầu và giờ kết thúc thời gian sạc theo cách thủ công.

#### **Chú ý**

Ứng dụng chăm sóc pin sẽ không kiểm soát tốc độ sạc cho đến khi phát hiện chu kỳ sạc bình thường ít nhất 4 giờ trong khoảng thời gian vài ngày.

**1 Tìm và nhấn vào [Cài đặt] > [Pin] > [Ứng dụng Chăm sóc pin].**

#### **Nhấn vào nút chuyển để bật hoặc tắt Ứng dụng Chăm sóc pin.**

[Tự động] được chọn theo mặc định.

Để đặt giờ bắt đầu và giờ kết thúc thời gian sạc theo cách thủ công, hãy nhấn vào [Tùy chỉnh], sau đó đặt giờ bắt đầu và giờ kết thúc.

#### **Gợi ý**

**2**

Chức năng Ứng dụng Chăm sóc pin sẽ lưu các kiểu chu kỳ sạc bình thường đã tìm hiểu được. Ngay cả khi bị tắt, chức năng này vẫn tuân theo các kiểu đã tìm hiểu sau khi chức năng được bật lại.

# <span id="page-54-0"></span>**Trước khi cập nhật thiết bị**

Bạn nên cập nhật phần mềm trên thiết bị của mình để có được các chức năng, cải tiến mới nhất và sửa lỗi nhằm đảm bảo hiệu suất hoạt động tối ưu. Khi có bản cập nhật phần mềm, @ (Biểu tượng Cập nhật hệ thống) sẽ xuất hiện trên thanh trạng thái. Bạn cũng có thể kiểm tra các bản cập nhật mới theo cách thủ công. Cách dễ nhất để cài đặt bản cập nhật phần mềm là cài đặt qua mạng không dây từ thiết bị của bạn. Tuy nhiên, một số

bản cập nhật không sẵn có để tải về qua mạng không dây. Khi đó, bạn cần sử dụng phần mềm Xperia Companion trên PC hoặc máy tính Mac của Apple để cập nhật thiết bị.

Trước khi cập nhật thiết bị, hãy xem xét các điều sau:

- Đảm bảo bạn có đủ dung lượng lưu trữ.
- Bản cập nhật ứng dụng và hệ thống có thể trình bày các tính năng trên thiết bị của bạn theo cách khác với cách được mô tả trong Hướng dẫn Trợ giúp này. Phiên bản Android có thể không bị ảnh hưởng sau khi cập nhật.

## **Cách kiểm tra phần mềm mới**

**1.** Tìm và nhấn vào [Cài đặt] > [Hệ thống] > [Nâng cao] > [Cập nhật phần mềm].

#### **Chủ đề liên quan**

- [Cập nhật thiết bị qua kết nối không dây](#page-55-0)
- [Cập nhật thiết bị bằng máy tính](#page-56-0)

# <span id="page-55-0"></span>**Cập nhật thiết bị qua kết nối không dây**

Sử dụng ứng dụng cập nhật Phần mềm để cập nhật thiết bị của bạn qua mạng không dây. Các bản cập nhật bạn có thể tải về qua mạng di động sẽ tùy thuộc vào nhà khai thác mạng của bạn. Bạn nên sử dụng mạng Wi-Fi thay vì mạng di động để tải về phần mềm mới giúp tránh phải trả phí lưu lượng dữ liệu.

**1 Tìm và nhấn vào [Cài đặt] > [Hệ thống] > [Nâng cao] > [Cập nhật phần mềm].**

**2 Làm theo hướng dẫn trên màn hình.**

## **Cách thiết lập tải về tự động các bản cập nhật hệ thống**

- **1.** Tìm và nhấn vào [Cài đặt] > [Hệ thống] > [Nâng cao] > [Cập nhật phần mềm].
- **2.** Nhấn vào : (Biểu tượng Chỉnh thêm) > [Cài đặt] > [Cập nhật tự động hệ thống].
- **3.** Chọn tùy chọn mong muốn.

## **Cách bật hoặc tắt tính năng cập nhật tự động đối với các ứng dụng**

- **1.** Tìm và nhấn vào [Cài đặt] > [Hệ thống] > [Nâng cao] > [Cập nhật phần mềm].
- **2.** Nhấn vào : (Biểu tượng Chỉnh thêm) > [Cài đặt] > [Tự động cập nhật ứng dụng].
- **3.** Chọn tùy chọn mong muốn.

#### **Chủ đề liên quan**

- [Trước khi cập nhật thiết bị](#page-54-0)
- [Cập nhật thiết bị bằng máy tính](#page-56-0)

# <span id="page-56-0"></span>**Cập nhật thiết bị bằng máy tính**

**1 Kết nối thiết bị với máy tính bằng cáp USB. 2 Kéo thanh trạng thái xuống, sau đó nhấn vào [Hệ thống Android] bên cạnh (Biểu tượng USB). 3 Nhấn vào [Nhấn để biết thêm tùy chọn.], sau đó nhấn vào [Truyền tệp]. Máy tính: Mở Xperia Companion, nếu ứng dụng này không được tự động khởi chạy.** Đảm bảo rằng máy tính có thể truy cập Internet. Nếu phát hiện được bản cập nhật phần mềm mới, một cửa sổ bật lên sẽ xuất hiện. **4 5 Làm theo hướng dẫn trên màn hình để chạy các bản cập nhật phần mềm có liên quan.**

#### **Chú ý**

Nếu bạn chưa cài đặt phần mềm Xperia Companion trên máy tính có liên quan, hãy tìm kiếm Xperia Companion trên trang web hỗ trợ khách hàng của Sony và tải phần mềm đó xuống.

#### **Chủ đề liên quan**

- [Trước khi cập nhật thiết bị](#page-54-0)
- [Cập nhật thiết bị qua kết nối không dây](#page-55-0)

# <span id="page-57-0"></span>**Khởi động lại, đặt lại và sửa chữa thiết bị**

Bạn có thể buộc thiết bị khởi động lại hoặc tắt máy trong trường hợp thiết bị dừng phản hồi hoặc không khởi động lại bình thường. Mọi cài đặt hoặc dữ liệu cá nhân sẽ không bị xóa.

Bạn cũng có thể đặt lại thiết bị của mình về các cài đặt gốc của máy. Quy trình này đôi khi cần thiết nếu thiết bị của bạn ngừng hoạt động đúng cách, nhưng lưu ý rằng bạn nên sao lưu dữ liệu của mình trước, vì nếu cài lại, tất cả dữ liệu sẽ bị xóa khỏi thiết bị của bạn.

Nếu thiết bị không bật nguồn được hoặc bạn muốn đặt lại phần mềm của thiết bị, bạn có thể dùng Xperia Companion để sửa chữa thiết bị. Để biết thêm thông tin về việc tải xuống và sử dụng Xperia Companion, hãy tìm kiếm Xperia Companion trên trang web hỗ trợ khách hàng của Sony.

## **Khởi động lại thiết bị**

#### **Chú ý**

Thiết bị của bạn có thể không khởi động lại được nếu pin quá yếu. Kết nối thiết bị vào bộ sạc và thử khởi động lại.

- **1.** Nhấn và giữ phím nguồn.
- Trong menu mở ra, nhấn vào [Khởi động lại]. **2.** Thiết bị sẽ tự động khởi động lại.

## **Buộc thiết bị khởi động lại hoặc tắt**

- **1.** Đồng thời nhấn và giữ phím nguồn và phím tăng âm lượng cho đến khi thiết bị của bạn rung.
- Tùy thuộc vào việc bạn muốn buộc thiết bị khởi động lại hay tắt máy, hãy tiếp tục thực hiện như sau. **2.**
	- Nếu bạn muốn buộc thiết bị khởi động lại: Nhả các phím tại thời điểm này. Thiết bị sẽ khởi động lại.
	- Nếu bạn muốn buộc thiết bị tắt máy: Tiếp tục nhấn các phím. Sau một vài giây nữa, thiết bị sẽ rung ba lần và tắt.

## **Cách thiết lập lại dữ lại liệu ban đầu**

#### **Chú ý**

- Để tránh làm hỏng thiết bị vĩnh viễn, không được làm gián đoạn quá trình thiết lập lại dữ liệu ban đầu.
- Sao lưu bất kỳ dữ liệu nào được lưu vào bộ nhớ trong của thiết bị. Nếu cài lại, tất cả dữ liệu sẽ bị xóa khỏi thiết bị của bạn.
- **1.** Tìm và nhấn vào [Cài đặt] > [Hệ thống] > [Nâng cao] > [Tùy chọn đặt lại].
- **2.** Nhấn vào [Xóa mọi dữ liệu (đặt lại thiết bị)] > [Xóa tất cả dữ liệu].
- **3.** Nếu cần, hãy vẽ hình mở khóa màn hình của bạn hoặc nhập mã PIN hoặc mật khẩu mở khóa màn hình để tiếp tục.

**4.** Để xác nhận, hãy nhấn vào [Xóa tất cả dữ liệu].

#### **Gợi ý**

Thiết bị của bạn không hoàn nguyên về phiên bản phần mềm Android trước đó khi bạn thiết lập lại dữ liệu ban đầu.

#### **Chủ đề liên quan**

[Sửa chữa phần mềm thiết bị bằng Xperia Companion](#page-59-0)

# <span id="page-59-0"></span>**Sửa chữa phần mềm thiết bị bằng Xperia Companion**

Bạn có thể sử dụng Xperia Companion để sửa chữa phần mềm của thiết bị. Nếu quên mật khẩu, mã PIN hoặc hình mở khóa, bạn có thể sử dụng tính năng sửa chữa thiết bị trong Xperia Companion để xóa lớp bảo mật. Bạn cần cung cấp thông tin chi tiết đăng nhập tài khoản Google của bạn để thực hiện thao tác này. Khi chạy tính năng sửa chữa, bạn cài đặt lại phần mềm cho thiết bị của mình và bạn có thể mất một số dữ liệu cá nhân trong khi tiến hành. Nếu thiết bị của bạn dường như bị treo, khởi động lại nhiều lần, hoặc hoàn toàn không khởi động sau khi bạn cập nhật phần mềm Xperia, sau khi sửa chữa phần mềm, hoặc sau khi thiết lập lại dữ liệu ban đầu, hãy thử buộc thiết bị tắt sau đó thử bật lại. Nếu sự cố vẫn tiếp diễn, hãy buộc thiết bị tắt, sau đó tiến hành sửa chữa phần mềm.

#### **Chú ý**

Trước khi sửa chữa phần mềm, hãy đảm bảo bạn biết tên truy cập và mật khẩu tài khoản Google của mình. Tùy thuộc vào cài đặt bảo mật của mình, bạn có thể cần nhập chúng để khởi động lại thiết bị sau khi sửa chữa phần mềm.

**1 Đảm bảo rằng Xperia Companion được cài đặt trên máy tính.**

**2 Mở phần mềm Xperia Companion trên máy tính và nhấp vào [Sửa chữa phần mềm] trên màn hình chính.**

**3 Làm theo các hướng dẫn xuất hiện trên màn hình để cài đặt lại phần mềm và hoàn tất việc sửa chữa.**

#### **Chủ đề liên quan**

[Khởi động lại, đặt lại và sửa chữa thiết bị](#page-57-0)

## **Cài lại ứng dụng của bạn**

Bạn có thể cài lại ứng dụng hoặc xóa dữ liệu ứng dụng nếu ứng dụng của bạn ngừng phản hồi hoặc gây ra sự cố với thiết bị của bạn. Việc đặt lại tùy chọn ứng dụng sẽ không xóa bất kỳ dữ liệu ứng dụng nào khỏi thiết bị của bạn.

**1 Tìm và nhấn vào [Cài đặt] > [Ứng dụng và thông báo].**

**2 Nhấn số ứng dụng để xem tất cả ứng dụng.**

**3 Nhấn vào (Biểu tượng Chỉnh thêm) > [Đặt lại tùy chọn ứng dụng] > [Đặt lại ứng dụng].**

### **Cách xóa dữ liệu ứng dụng**

- **1.** Tìm và nhấn vào [Cài đặt] > [Ứng dụng và thông báo].
- **2.** Chọn một ứng dụng hoặc dịch vụ, sau đó nhấn vào [Bộ nhớ và bộ nhớ đệm] > [Xóa bộ nhớ] > [OK].

#### **Cách xóa bộ nhớ cache ứng dụng**

- **1.** Tìm và nhấn vào [Cài đặt] > [Ứng dụng và thông báo].
- **2.** Chọn một ứng dụng hoặc dịch vụ, sau đó nhấn vào [Bộ nhớ và bộ nhớ đệm] > [Xóa bộ nhớ đệm].

### **Cách xóa cài đặt mặc định của ứng dụng**

- **1.** Tìm và nhấn vào [Cài đặt] > [Ứng dụng và thông báo].
- **2.** Chọn một ứng dụng hoặc dịch vụ, sau đó nhấn vào [Nâng cao] > [Mở theo mặc định] > [Xóa mặc định].

#### **Chú ý**

Tùy chọn xóa dữ liệu ứng dụng, bộ nhớ cache hoặc cài đặt mặc định của ứng dụng không khả dụng cho tất cả các ứng dụng hoặc dịch vụ.

## <span id="page-61-0"></span>**Xem tình trạng bộ nhớ**

Bộ nhớ trong lưu trữ nội dung đã tải về hoặc đã chuyển cùng với các cài đặt và dữ liệu cá nhân, và bộ nhớ trong có xu hướng đầy dần do việc sử dụng thông thường. Nếu thiết bị bắt đầu chậm đi hoặc ứng dụng tắt đột ngột, bạn nên xem xét các điều sau:

- Đóng các ứng dụng đang chạy mà bạn không dùng.
- Gỡ cài đặt các ứng dụng đã tải về mà bạn không dùng.
- Chuyển ảnh, video và nhạc từ bộ nhớ trong sang thẻ nhớ có thể tháo rời hoặc dịch vụ Google.

#### **Chú ý**

- **Bạn có thể mua riêng thẻ nhớ.**
- Nếu thiết bị của bạn không thể đọc nội dung trên thẻ nhớ, thì bạn có thể phải định dạng thẻ nhớ. Lưu ý rằng tất cả nội dung sẽ bị xóa khi ban định dạng.

#### **Cách xem tình trạng bộ nhớ**

**1.** Tìm và nhấn vào [Cài đặt] > [Bộ nhớ].

#### **Chủ đề liên quan**

- [Tăng dung lượng của bộ nhớ trong](#page-62-0)
- [Định dạng thẻ nhớ](#page-64-0)
- [Dừng chạy các ứng dụng và dịch vụ](#page-63-0)

## <span id="page-62-0"></span>**Tăng dung lượng của bộ nhớ trong**

Nếu thiết bị bắt đầu chậm lại hoặc ứng dụng tắt đột ngột, việc tăng dung lượng của bộ nhớ trong có thể giải quyết vấn đề.

## **1 Tìm và nhấn vào [Cài đặt] > [Bộ nhớ].**

#### **Nhấn vào [GIẢI PHÓNG DUNG LƯỢNG]. 2**

Nếu bạn đã lắp thẻ nhớ, hãy chọn [Bộ nhớ trong dùng chung] > [GIẢI PHÓNG DUNG LƯỢNG].

**Chọn các ứng dụng không thường sử dụng hoặc các tập tin cũ để xóa, sau đó làm theo hướng dẫn trên màn hình.**

#### **Chủ đề liên quan**

**3**

[Xem tình trạng bộ nhớ](#page-61-0)

## <span id="page-63-0"></span>**Dừng chạy các ứng dụng và dịch vụ**

Nếu hiệu suất của thiết bị hoặc ứng dụng của bạn không tối ưu, hãy thử dừng chạy các ứng dụng và dịch vụ.

**1 Tìm và nhấn vào [Cài đặt] > [Ứng dụng và thông báo].**

**2 Chọn một ứng dụng hoặc dịch vụ, sau đó nhấn vào [Buộc dừng] > [OK].**

**Chủ đề liên quan**

[Xem tình trạng bộ nhớ](#page-61-0)

## <span id="page-64-0"></span>**Định dạng thẻ nhớ**

Nếu thiết bị của bạn không thể đọc nội dung trên thẻ nhớ, hãy định dạng thẻ nhớ trên thiết bị của bạn.

**1 Tìm và nhấn vào [Cài đặt] > [Bộ nhớ] > [Thẻ SD].**

Nhấn vào : (Biểu tượng Chỉnh thêm) > [Cài đặt bộ nhớ] > [Định dạng], sau đó thực hiện định dạng trên **hộp thoại xác nhận tiếp theo.**

#### **Chú ý**

**2**

Tất cả nội dung trên thẻ nhớ sẽ bị xóa khi bạn định dạng thẻ nhớ. Đảm bảo rằng trước tiên, bạn sao lưu tất cả dữ liệu muốn lưu. Để sao lưu nội dung, bạn có thể sao chép sang máy tính.

## **Tiện ích dọn dẹp thông minh**

Tiện ích dọn dẹp thông minh cải thiện hiệu suất của thiết bị bằng cách tự động tối ưu hóa bộ nhớ và lưu trữ dựa trên mức sử dụng ứng dụng.

**1 Tìm và nhấn vào [Cài đặt] > [Xperia Assist].**

**2 Nhấn vào [Tiện ích dọn dẹp thông minh], rồi nhấn vào nút chuyển để bật hoặc tắt chức năng này.**

# **Kết nối dữ liệu di động**

Bạn cần chỉnh sửa các cài đặt Internet để truy cập Internet bằng kết nối dữ liệu di động.

- Đối với hầu hết các mạng và nhà khai thác mạng di động, các cài đặt này đều được cài đặt sẵn trên thiết bị của bạn để bạn có thể bắt đầu sử dụng Internet ngay lập tức.
- Bạn có thể kiểm tra theo cách thủ công các bản cập nhật cho cài đặt Internet của bạn. Nếu bạn vô tình thay đổi hoặc xóa cài đặt Internet, hãy cài lại cài đặt Internet.
- Tìm và nhấn vào [Cài đặt] > [Mạng và Internet] > [Mạng di động] để thấy thêm các tùy chọn mạng di động.

# **Tăng cường độ tín hiệu Wi-Fi®**

Bạn có thể thực hiện một số việc sau để cải thiện khả năng thu tín hiệu Wi-Fi:

- Di chuyển thiết bị đến gần điểm truy cập Wi-Fi hơn.
- Di chuyển điểm truy cập Wi-Fi ra xa vật cản hoặc nguồn nhiễu có thể có.
- Không che vùng ăng-ten Wi-Fi trên thiết bị của bạn.

**Chủ đề liên quan**

[Tổng quan](#page-21-0)

# **Kiểm soát mức sử dụng dữ liệu**

Bạn có thể theo dõi lượng dữ liệu được truyền đến và đi khỏi thiết bị của mình qua kết nối dữ liệu di động hoặc Wi-Fi trong một khoảng thời gian cho trước. Ví dụ: bạn có thể xem lượng dữ liệu mà từng ứng dụng sử dụng. Đối với dữ liệu được truyền qua kết nối dữ liệu di động, bạn cũng có thể đặt các cảnh báo và giới hạn sử dụng dữ liệu để tránh bị tính thêm phí.

## **Giảm mức sử dụng dữ liệu**

- **1.** Tìm và nhấn vào [Cài đặt] > [Mạng và Internet] > [Trình tiết kiệm dữ liệu].
- **2.** Nhấn vào nút chuyển để bật chức năng này.

## **Cài đặt cảnh báo sử dụng dữ liệu hoặc giới hạn dữ liệu di động**

- **1.** Bảo đảm rằng bạn đã bật lưu lượng dữ liệu di động.
- Tìm và nhấn vào [Cài đặt] > [Mạng và Internet] > [Mạng di động] > [Mức sử dụng dữ liệu của ứng dụng] > (Biểu **2.** tương Cài đăt).
- Tùy thuộc vào việc bạn muốn đặt cảnh báo dữ liệu hay giới hạn dữ liệu, hãy tiến hành như sau. **3.**
	- Để đặt cảnh báo sử dụng dữ liệu, hãy nhấn vào nút chuyển [Đặt cảnh báo dữ liệu] để bật chức năng, sau đó nhấn vào [Cảnh báo dữ liệu] để thay đổi mức cảnh báo.
	- Để đặt giới hạn dữ liệu di động, hãy nhấn vào nút chuyển [Đặt hạn mức dữ liệu] để bật chức năng, sau đó nhấn vào [Hạn mức dữ liệu] để thay đổi giới hạn sử dụng dữ liệu.

#### **Gợi ý**

Bạn có thể đặt ngày khi đặt lại chu kỳ sử dụng. Trong [Hạn mức và cảnh báo dữ liệu], nhấn vào [Chu kỳ sử dụng dữ liệu của ứng dụng], sau đó đặt ngày đặt lại.

#### **Chú ý**

Khi mức sử dụng dữ liệu di động của bạn đạt tới giới hạn đã đặt, thì lưu lượng dữ liệu di động trên thiết bị sẽ tắt tự động.

## **Kiểm tra mức sử dụng dữ liệu**

- **1.** Tìm và nhấn vào [Cài đặt] > [Mạng và Internet].
- Tùy thuộc vào việc bạn muốn kiểm tra mức sử dụng dữ liệu di động hay sử dụng dữ liệu Wi-Fi, hãy tiến hành như **2.** sau.
	- Để kiểm tra mức sử dụng dữ liệu di động, hãy nhấn vào [Mạng di động] > [Mức sử dụng dữ liệu của ứng dụng].
	- Để kiểm tra mức sử dụng dữ liệu Wi-Fi, hãy nhấn vào [Wi‑Fi] > [Mức sử dụng dữ liệu Wi-Fi].

## **Kiểm soát mức sử dụng dữ liệu của các ứng dụng riêng biệt**

- **1.** Tìm và nhấn vào [Cài đặt] > [Ứng dụng và thông báo].
- **2.** Nhấn vào ứng dụng mà bạn muốn kiểm soát, sau đó nhấn vào [Dữ liệu di động và Wi‑Fi].
- **3.** Sửa tùy chọn như bạn muốn.

#### **Chú ý**

Hiệu suất hoạt động của các ứng dụng riêng biệt có thể bị ảnh hưởng nếu bạn thay đổi các cài đặt sử dụng dữ liệu liên quan.

## **Menu Cài đặt**

Xem và thay đổi các cài đặt cho thiết bị của bạn từ menu Cài đặt. Menu Cài đặt có thể truy cập được từ cả màn hình Ứng dụng và bảng Cài đặt nhanh.

**1 Tìm và nhấn vào [Cài đặt].**

#### **Gợi ý**

- Để xem thông tin về thiết bị của bạn, tìm và nhấn vào [Cài đặt] > [Giới thiệu về điện thoại].
- Để tìm kiếm cài đặt, tìm và nhấn vào [Cài đặt], sau đó nhập tên của cài đặt vào trường [Tìm kiếm trong các mục cài đặt].

[Hướng dẫn Trợ giúp](#page-0-0)

Điện thoại thông minh Xperia 10 II XQ-AU51/XQ-AU52

# **Âm lượng và rung**

Có thể thay đổi âm lượng và rung bằng cách sử dụng các phím âm lượng hoặc bằng cách thay đổi cài đặt. Bạn có thể thay đổi âm lượng chuông, phương tiện, báo thức và trong cuộc gọi. Ngoài ra, bạn có thể đặt thiết bị của bạn rung.

#### **Chú ý**

Cài đặt ứng dụng có thể ghi đè cài đặt âm lượng và rung đã chọn.

## **Thay đổi âm lượng**

- Nhấn phím âm lượng lên hoặc xuống để thay đổi âm lượng phương tiện. **1.** Để nhanh chóng bật hoặc tắt âm lượng phương tiện, hãy nhấn vào  $\int$  (Biểu tượng Âm lượng phương tiện).
- 2. Để thay đổi âm lượng trong cuộc gọi, chuông và thông báo hoặc báo thức, hãy nhấn vào **Ξ는** (Biểu tượng Điều chỉnh âm lương).

Sử dụng từng thanh trượt để điều chỉnh âm lượng. Nhấn vào [Xem thêm] để có thêm tùy chọn.

## **Kích hoạt chế độ rung**

- **1.** Nhấn phím tăng hoặc giảm âm lượng.
- 2. Nhấn vào biểu tượng được hiển thị phía trên thanh trượt một hoặc nhiều lần cho đến khi վ∏lı (Biểu tượng Rung) xuất hiện.

## **Kích hoạt âm thanh kèm rung cho các cuộc gọi đến**

- **1.** Tìm và nhấn vào [Cài đặt] > [Âm thanh].
- **2.** Nhấn vào nút chuyển [Rung khi có cuộc gọi] để bật chức năng này.
[Hướng dẫn Trợ giúp](#page-0-0)

Điện thoại thông minh Xperia 10 II XQ-AU51/XQ-AU52

## **Âm thanh và âm báo**

### **Cài đặt nhạc chuông**

- **1.** Tìm và nhấn vào [Cài đặt] > [Âm thanh].
- Người dùng hai SIM, chọn [Nhạc chuông điện thoại SIM 1] hoặc [Nhạc chuông điện thoại SIM 2]. Người dùng một **2.** SIM, nhấn vào [Nhạc chuông điện thoại].
- Chọn một âm thanh từ danh sách. **3.** Để chọn một tập tin nhạc được lưu trên thiết bị, hãy nhấn vào [Thêm nhạc chuông].
- **4.** Để xác nhận, hãy nhấn vào [OK].

### **Cài đặt âm thông báo**

- **1.** Tìm và nhấn vào [Cài đặt] > [Âm thanh] > [Âm thanh thông báo].
- Chọn một âm thanh từ danh sách. **2.** Để chọn một tập tin nhạc được lưu trên thiết bị, hãy nhấn vào [Thêm thông báo].
- **3.** Để xác nhận, hãy nhấn vào [OK].

### **Gợi ý**

- Để tắt tất cả nhạc chuông và/hoặc âm thông báo và đặt thiết bị của bạn thành chỉ rung, hãy chọn [Không có] từ danh sách.
- Để bật hoặc tắt các âm thanh và âm báo khác, hãy tìm và nhấn vào [Cài đặt] > [Âm thanh] > [Nâng cao], sau đó nhấn vào các nút chuyển để bật hoặc tắt các âm thanh và âm báo khác nhau.

## **Cài đặt màn hình**

Bạn có thể thay đổi hành vi, độ sáng, kích thước xem và chất lượng của màn hình. Bạn cũng có thể điều chỉnh chất lượng hình ảnh của ảnh và video.

**1 Tìm và nhấn vào [Cài đặt] > [Hiển thị].**

#### **Nhấn vào cài đặt bạn muốn thay đổi.**

Sử dụng thanh trượt, hộp kiểm tra hoặc menu bổ sung để điều chỉnh.

#### **Cài đặt màn hình chính**

**2**

- **Cài đặt chất lượng hình ảnh**: Điều chỉnh chất lượng của ảnh và video khi được hiển thị trên thiết bị của bạn.
- **Cân bằng trắng**: Chọn một trong các cài đặt đặt trước. Bạn cũng có thể sử dụng các thanh trượt để điều chỉnh cân bằng trắng.
- **Độ sáng**: Điều chỉnh độ sáng bằng thanh trượt. Bạn cũng có thể bật [Độ sáng thích ứng] để tự động tối ưu hóa độ sáng dựa trên ánh sáng xung quanh.
- **Giao diện tối**: Bạn có thể hiển thị màn hình với nền tối.
- **Tự động xoay màn hình**: Đặt màn hình xoay tự động khi thiết bị được bật, hoặc đặt màn hình ở chế độ thẳng đứng.
- **Chế độ ánh sáng ban đêm**: [Chế độ ánh sáng ban đêm] chuyển màu của màn hình thành màu hổ phách. Điều này giúp bạn dễ dàng xem màn hình ở chế độ cài đặt tối hơn và cũng làm cho dễ ngủ hơn.

#### **Chú ý**

Tránh hiển thị hình ảnh quá sáng hoặc hình ảnh tĩnh trong một khoảng thời gian dài. Điều này có thể gây ra hiện tượng dư ảnh hoặc nhuộm màu lên phần còn lại của màn hình.

#### **Gợi ý**

Ngay cả khi chức năng Tự động xoay màn hình đã tắt, bạn vẫn có thể xoay màn hình một cách thủ công bằng cách nhấn vào <sup>1</sup> (Biểu tượng Xoay) trên thanh điều hướng.

## **Cập nhật ứng dụng**

Nếu tính năng cập nhật tự động được bật, ứng dụng của bạn sẽ được cập nhật mà không cần hỏi bạn, vì vậy bạn có thể không nhận thấy rằng có một lượng lớn dữ liệu đang được tải xuống. Để tránh chi phí truyền dữ liệu có thể cao, bạn có thể vô hiệu hóa cập nhật tự động hoặc chỉ bật cập nhật qua kết nối Wi-Fi. Bạn phải vô hiệu hóa tính năng cập nhật tự động trên ứng dụng Cửa hàng Play để tránh tự động cập nhật ứng dụng.

**1 Tìm và nhấn vào > (Biểu tượng Cửa hàng Play).** 

**2 Nhấn vào**  $\equiv$  (Biểu tượng Menu), sau đó nhấn vào menu cài đặt.

**3 Nhấn vào menu tự động cập nhật ứng dụng.**

**4 Chọn tùy chọn mong muốn.**

## **Sử dụng dịch vụ định vị**

Dịch vụ định vị cho phép các ứng dụng như Bản đồ và camera sử dụng thông tin từ thiết bị di động hoặc mạng Wi-Fi cũng như thông tin của GPS (Hệ thống Định vị Toàn cầu) nhằm xác định vị trí gần đúng của bạn. Để tìm ra vị trí của mình bằng thiết bị, bạn cần bật dịch vụ định vị. Để biết thêm thông tin, hãy truy cập [support.google.com/.](https://support.google.com/)

**1 Tìm và nhấn vào [Cài đặt] > [Vị trí].**

**2 Nhấn vào nút chuyển để bật hoặc tắt dịch vụ định vị.**

### **Cách cải thiện độ chính xác của GPS**

Lần đầu tiên bạn sử dụng chức năng GPS trong thiết bị, có thể mất vài phút để tìm thấy vị trí của bạn. Để giúp cho việc tìm kiếm, hãy đảm bảo rằng bạn đang ở nơi quang đãng ngoài trời. Đứng yên và không che ăng-ten GPS. Các tín hiệu GPS có thể xuyên qua mây và vật liệu nhựa, nhưng không thể xuyên qua phần lớn các vật rắn như tòa nhà hoặc đồi núi. Nếu không tìm thấy vị trí của bạn sau vài phút, hãy di chuyển đến một vị trí khác.

#### **Chủ đề liên quan**

[Tổng quan](#page-21-0)

## **Ngày và giờ**

**1**

Bạn có thể thay đổi ngày và giờ trên thiết bị của bạn.

### **Tìm và nhấn vào [Cài đặt] > [Hệ thống] > [Ngày và giờ].**

Bạn có thể tìm thấy mục tại [Nâng cao].

**Để đặt ngày hoặc giờ theo cách thủ công, hãy nhấn vào nút chuyển [Ngày và giờ tự động] để tắt chức năng. 2**

Để đặt múi giờ theo cách thủ công, hãy nhấn vào nút chuyển [Sử dụng múi giờ do mạng cung cấp] để tắt chức năng.

**3 Nhấn vào mục mong muốn để sửa và thay đổi giá trị.**

## **Chuyển nhạc từ máy tinh sang thiết bị của bạn**

Có hai cách để chuyển nhạc từ máy tính sang thiết bị của bạn:

- Kết nối thiết bị của bạn với máy tính bằng cáp USB. Chọn [Truyền tệp] trên thiết bị, sau đó sao chép và dán hoặc kéo và thả các tập tin bằng máy tính.
- Trên máy tính, hãy lưu tập tin phương tiện của bạn bằng Google Drive. Sau đó, đồng bộ hóa dữ liệu trên thiết bị của bạn bằng cách đăng nhập vào tài khoản Google.

#### **Chú ý**

Ứng dụng Nhạc có thể không hỗ trợ tất cả định dạng tập tin nhạc.

### **SONY**

[Hướng dẫn Trợ giúp](#page-0-0)

Điện thoại thông minh Xperia 10 II XQ-AU51/XQ-AU52

### **Nghe nhạc**

Sử dụng ứng dụng Nhạc để nghe nhạc bạn yêu thích.

### **Tổng quan về trình phát nhạc**

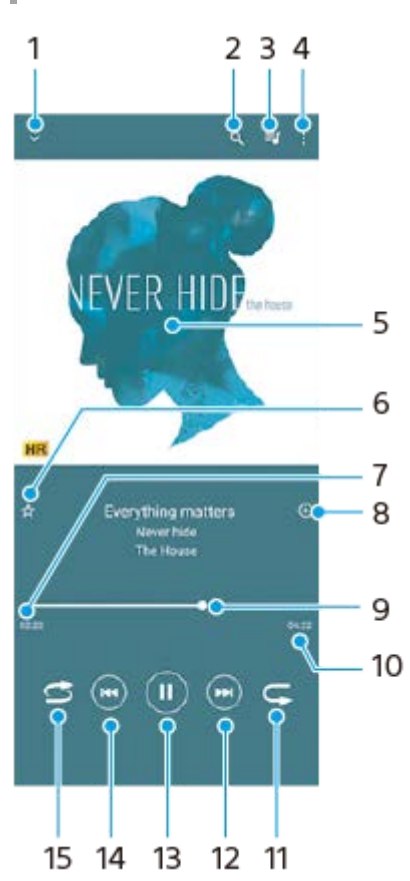

- **1.** Thu nhỏ trình phát ở chế độ toàn màn hình
- **2.** Tìm kiếm tất cả các bài hát được lưu vào thiết bị
- **3.** Xem hàng chờ phát
- **4.** Xem thêm tùy chọn
- **5.** Ảnh bìa album (nếu có)
- **6.** Thêm hoặc xóa bài hát làm mục yêu thích
- **7.** Thời gian phát đã qua của bài hát hiện tại
- **8.** Thêm bài hát vào danh sách nhạc
- **9.** Chỉ báo tiến trình kéo hoặc nhấn dọc thanh để tua đi nhanh hoặc tua lại
- **10.** Thời lượng của bài hát hiện tại
- **11.** Lặp lại bài hát hiện tại hoặc tất cả các bài hát trong hàng chờ phát
- **12.** Nhấn để đi tới bài hát kế tiếp, chạm và giữ để tua đi nhanh bài hát hiện tại
- **13.** Phát hoặc tạm ngừng bài hát
- Nhấn hoặc nhấn đúp để đi tới phần đầu của bài hát hiện tại hoặc bài hát trước, chạm và giữ để tua lại bài hát hiện **14.** tại
- **15.** Phát ngẫu nhiên bài hát trong hàng đợi phát

#### **Gợi ý**

Cách sử dụng (w) (Nút trước) trong khi phát một bài hát.

- Trong 5 giây phát lại đầu tiên, hãy nhấn nút để trở lại bài hát trước.
- Sau 5 giây phát lại, hãy nhấn nút để trở lại phần đầu của bài hát hiện tại, hoặc nhấn đúp để trở lại bài hát trước.

### **Màn hình chính Nhạc**

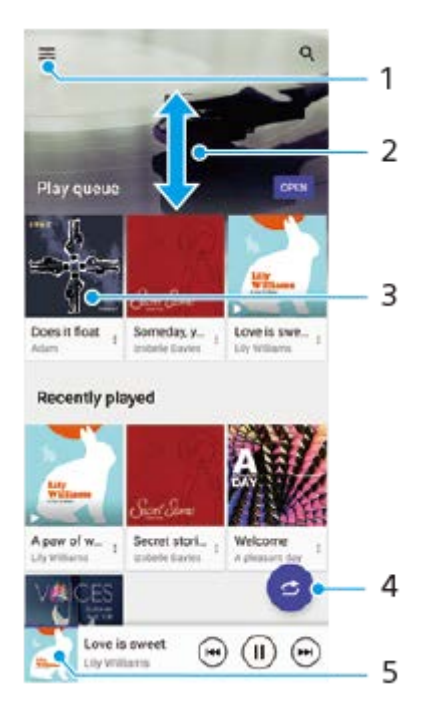

- **1.** Mở menu Nhạc
- **2.** Cuộn lên hoặc xuống để xem nội dung
- **3.** Nhấn để bắt đầu phát một bài hát trong hàng chờ phát
- **4.** Phát tất cả bài hát ở chế độ ngẫu nhiên
- **5.** Truy cập vào màn hình trình phát nhạc

#### **Chú ý**

Bạn không thể phát các mục được bảo vệ bản quyền.

## **Các tính năng của ứng dụng Nhạc**

Phần này giải thích các tính năng hữu ích khi sử dụng ứng dụng Nhạc.

### **Sửa thông tin nhạc**

- Trong khi bài hát đang phát trong ứng dụng Nhạc, hãy nhấn vào ảnh bìa album trên màn hình trình phát nhạc, rồi **1.** nhấn vào [Sửa thông tin bản nhạc].
- **2.** Sửa thông tin như mong muốn.
- **3.** Để đặt ảnh bìa album, hãy nhấn vào (Biểu tượng Sửa), rồi chọn một tùy chọn.
- **4.** Khi bạn đã hoàn tất, hãy nhấn vào [LƯU].

### **Phát nhạc trên nền**

1. Khi đang phát bài hát, hãy nhấn vào () (Nút Màn hình chủ) để chuyển đến Màn hình chủ.

Ứng dụng Nhạc sẽ tiếp tục chạy trong nền.

Để mở lại ứng dụng Nhạc, hãy kéo thanh trạng thái xuống và nhấn vào thông báo Nhạc. Ngoài ra, bạn có thể tìm và nhấn vào (Biểu tượng Âm nhạc).

### **SONY**

[Hướng dẫn Trợ giúp](#page-0-0)

Điện thoại thông minh Xperia 10 II XQ-AU51/XQ-AU52

## **Tổng quan về camera**

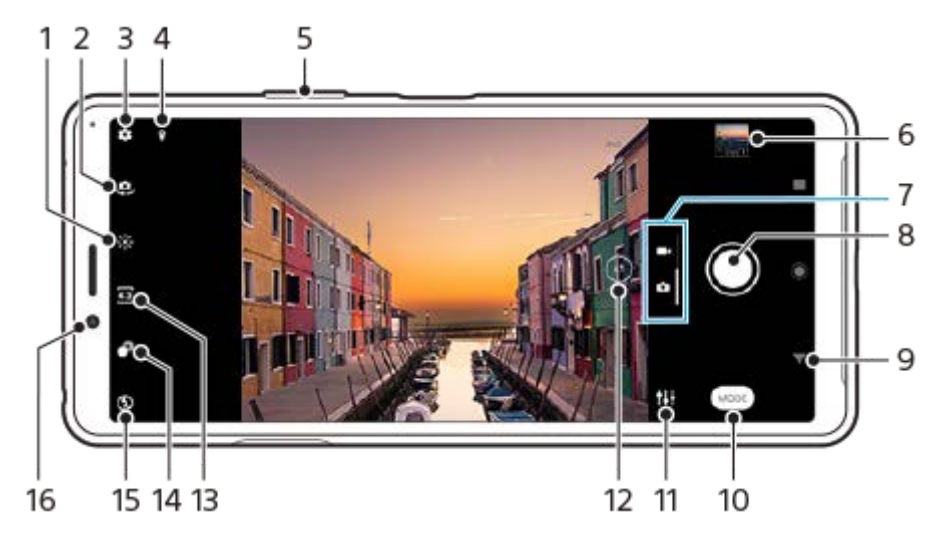

- **1.** Nhấn để điều chỉnh màu sắc và độ sáng
- **2.** Chuyển đổi giữa camera trước và camera chính
- **3.** Cài đặt camera
- **4.** Trạng thái gắn thẻ địa lý
- **5.** Sử dụng các phím âm lượng để phóng to hoặc thu nhỏ
- **6.** Nhấn hình thu nhỏ để xem, chia sẻ hoặc chỉnh sửa ảnh và video
- **7.** Chuyển đổi giữa chụp ảnh và video
- **8.** Sử dụng nút chụp để chụp ảnh hoặc quay video
- **9.** Quay lại hoặc thoát khỏi camera
- **10.** Cách chọn chế độ chụp
- **11.** Phím tắt đến chế độ chụp được chọn lần cuối
- **12.** Nhấn để chuyển đổi giữa các góc x1, x2 và x0.6
- **13.** Chọn tỷ lệ khung hình
- **14.** Nhấn để điều chỉnh hiệu ứng Bokeh
- **15.** Chọn một cài đặt đèn flash. Biểu tượng chuyển sang màu da cam khi đèn flash hoặc đèn pin kích hoạt.
- **16.** Ống kính camera trước

### <span id="page-82-0"></span>**Chụp ảnh hoặc quay video**

Phần này giải thích các hoạt động cơ bản của camera.

#### **Gợi ý**

- Đảm bảo ống kính sạch. Dấu vân tay hoặc vết bẩn nhỏ có thể làm giảm chất lượng ảnh chụp.
- Sử dụng chế độ chụp hẹn giờ khi bạn cần thêm thời gian để chuẩn bị hay để tránh các ảnh chụp bị mờ.
- Thường xuyên kiểm tra trạng thái bộ nhớ thiết bị của bạn. Video và ảnh chụp có độ phân giải cao sẽ chiếm nhiều bộ nhớ hơn.

#### **Chú ý**

**1**

Lưu ý rằng một số chức năng có thể không khả dụng tùy thuộc vào cài đặt.

#### **Khởi động camera.**

- Vuốt (Biểu tượng Camera) từ màn hình khóa.
- Nhấn vào (Biểu tượng Camera) từ Màn hình ứng dụng.
- Nhấn phím nguồn hai lần. Nhấn vào [Cài đặt] > [Hệ thống] > [Cử chỉ] > [Hành vi của phím nguồn] > [Khởi động camera] để kích hoạt chức năng này.

**2 Vuốt màn hình để chọn chế độ ảnh hoặc video.**

**3 Nhấn vào nút chụp.**

#### **Nút chụp**

Nút chụp được sử dụng khác nhau tùy thuộc vào chế độ chụp và các tính năng được kích hoạt.

- (Nút Chụp ảnh): Chụp ảnh  $\bullet$  (
- (Nút Khởi động): Quay video/Tiếp tục quay lại
- (Nút Tạm ngừng): Tạm ngừng video
- (Nút Ngừng): Dừng quay video
- (Biểu tượng Bật bộ đếm giờ tự động): Chụp hẹn giờ đã kích hoạt
- (Biểu tượng Chế độ chụp cảm ứng bật): Chụp chạm đã kích hoạt
- $\mathcal{L}^{\omega}_{\mathcal{S}}$  (Biểu tượng Chế độ chụp cảm ứng và Chụp hẹn giờ bật): Chụp chạm và Chụp hẹn giờ đã kích hoạt

#### **Chủ đề liên quan**

- [Các tính năng cơ bản của camera](#page-85-0)
- [Những phương pháp khác nhau để chụp ảnh](#page-89-0)

[Chụp hẹn giờ](#page-90-0)

### <span id="page-84-0"></span>**Chụp ảnh sử dụng đèn flash**

Sử dụng đèn flash theo chủ đề và điều kiện ánh sáng.

**Trong khi sử dụng camera, hãy nhấn vào biểu tượng đèn flash được hiển thị trên màn hình, chẳng hạn (Biểu tượng Đèn flash tự động).**

**2 Nếu cần thiết, hãy thay đổi cài đặt đèn flash.**

**3 Nhấn nút chụp để chụp ảnh hoặc quay video.**

#### **Chú ý**

**1**

Các cài đặt khả dụng tùy thuộc vào chế độ chụp, chế độ ảnh và chế độ video.

#### **Gợi ý**

Khi nền sáng hơn đối tượng, hãy sử dụng Đèn flash hỗ trợ để xóa các vùng tối không mong muốn.

### <span id="page-85-0"></span>**Các tính năng cơ bản của camera**

Sử dụng các tính năng cơ bản của camera giúp bạn chụp ảnh hoặc quay video.

### **Thay đổi tỷ lệ khung hình**

- **1.** Trong khi sử dụng camera, hãy nhấn vào 43 (Biểu tượng Tỷ lệ khung hình).
- **2.** Chọn một cài đặt.

### **Điều chỉnh cài đặt camera**

- **1.** Trong khi sử dụng camera, hãy nhấn vào (Biểu tượng Cài đặt).
- **2.** Vuốt danh sách để xem các cài đặt hiện có và chọn một cài đặt.

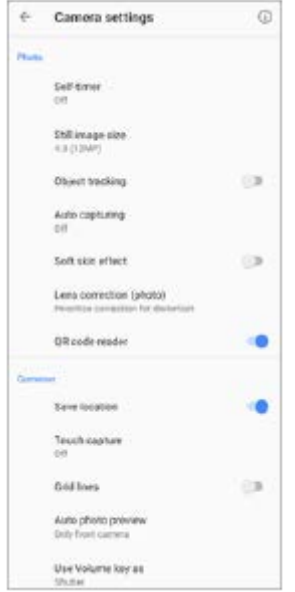

#### **Chú ý**

Các cài đặt khả dụng tùy thuộc vào chế độ quay/chụp được chọn.

#### **Gợi ý**

Nhấn vào (i) (Biểu tượng Giới thiệu tính năng) để kiểm tra thông tin về các chức năng khác nhau.

### **Chuyển đổi giữa camera chính và camera trước**

Trong khi sử dụng camera, hãy nhấn vào (Biểu tượng Chuyển đổi camera) để chuyển đổi giữa camera chính và **1.** camera trước.

#### **Gợi ý**

Bạn cũng có thể chuyển đổi giữa các camera bằng cách vuốt xuống trên màn hình camera (theo hướng dọc) hoặc vuốt sang phải trên màn hình camera (theo hướng ngang).

### **Sử dụng tính năng thu phóng**

Trong khi sử dụng camera chính, hãy thực hiện một trong các thao tác sau đây. **1.**

- Chụm vào hoặc tách ra trên màn hình camera.
- Sử dụng phím âm lượng.
- $\bullet$  Nhấn vào  $\widehat{N}$ ) (Nút Chuyển góc) nhiều lần để chọn [x1] (Góc rộng), [x2] (Chụp xa) hoặc [x0.6] (Góc cực rộng).
- Kéo  $\widehat{N}$ ) (Nút Chuyển góc) sang trái và phải (theo hướng dọc) hoặc lên và xuống (theo hướng ngang).

#### **Chú ý**

- Phóng to thu nhỏ chỉ khả dụng cho camera chính.
- $\bullet$  Chuyển đổi các góc bằng  $\widehat{N}$  (Nút Chuyển góc) không khả dụng khi chế độ Thủ công được chọn.

#### **Gợi ý**

Nếu bạn phóng to hơn ba lần thì điều này có thể ảnh hưởng đến chất lượng ảnh.

#### **Chủ đề liên quan**

[Chụp ảnh hoặc quay video](#page-82-0)

### **Xem, chia sẻ hoặc sửa ảnh và video**

Xem hoặc chia sẻ ảnh và video trong ứng dụng Google Ảnh sau khi chụp ảnh hoặc quay video. Bạn cũng có thể sửa ảnh hoặc video, chẳng hạn như bằng cách điều chỉnh màu sắc hoặc cắt ảnh.

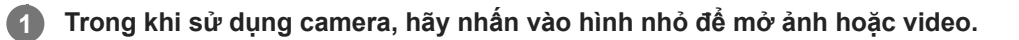

**2 Vuốt sang trái hoặc phải để xem ảnh và video.**

Nhấn vào < Giểu tượng Chia sẻ) để chia sẻ ảnh hoặc video, hoặc nhấn vào  $\pm \frac{1}{2}$  (Biểu tượng Sửa) để sửa **ảnh hoặc video. 3**

Để ẩn hoặc hiển thị các biểu tượng, hãy nhấn vào màn hình.

#### **Chủ đề liên quan**

[Chụp ảnh hoặc quay video](#page-82-0)

## **Chọn chế độ chụp**

Bạn có thể chọn chế độ chụp theo chủ đề hoặc mục đích của bạn.

**1 Khi sử dụng camera, nhấn vào [Chế độ], sau đó chọn chế độ chụp.**

### **Tổng quan về các chế độ quay/chụp**

Sau đây là một số chế độ chup chính.

- (Biểu tượng Video chuyển động chậm): Thêm hiệu ứng chuyển động chậm sau khi quay video
- (Biểu tượng Ảnh chân dung tự chụp): Chụp ảnh tự chụp trông đẹp hơn
- (Biểu tượng Hiệu ứng sáng tạo): Chụp ảnh với hiệu ứng và bộ lọc màu
- (Biểu tượng Quét toàn cảnh): Chụp ảnh góc rộng và ảnh toàn cảnh
- (Biểu tượng Chế độ thủ công): Chụp ảnh với điều chỉnh thủ công cài đặt camera
- (Biểu tượng Chế độ ban đêm): Chụp ảnh rõ nét ngay cả vào ban đêm hoặc trong điều kiện tối

#### **Chú ý**

Các cài đặt khả dụng tùy thuộc vào chế độ quay/chụp được chọn.

#### **Chủ đề liên quan**

- [Hiệu ứng sáng tạo](#page-110-0)
- [Ảnh toàn cảnh](#page-111-0)
- [Ảnh chân dung tự chụp](#page-109-0)
- [Video chuyển động chậm](#page-108-0)
- [Chế độ ban đêm](#page-112-0)

## <span id="page-89-0"></span>**Những phương pháp khác nhau để chụp ảnh**

Chụp ảnh bằng phương pháp phù hợp với tình huống của bạn.

### **Chụp ảnh bằng cách nhấn vào màn hình**

- 1. Trong khi sử dụng camera, hãy nhấn vào  $\blacktriangleright$  (Biểu tượng Cài đặt), sau đó nhấn vào [Chụp cảm ứng] > [Bật] hoặc [Chỉ camera mặt trước].
- Đóng menu cài đặt. **2.**
	- Cài đặt được lưu trong tất cả các chế độ chụp.
- **3.** Nhấn vị trí bất kỳ trên màn hình để chụp ảnh.

#### **Gợi ý**

Tính năng này cũng có thể được sử dụng cho video.

### **Chụp ảnh khi đang quay video**

1. Khi đang quay video, hãy nhấn vào **(a)** (Biểu tượng Camera). Ảnh sẽ được chụp ngay khi bạn thả nút chụp.

## <span id="page-90-0"></span>**Chụp hẹn giờ**

**2**

Sử dụng Chụp hẹn giờ để có thêm thời gian chuẩn bị chụp ảnh. Chế độ này cũng giúp giữ cố định thiết bị và tránh ảnh mờ.

#### **Trong khi sử dụng camera chính, hãy nhấn vào (Biểu tượng Cài đặt) > [Chụp hẹn giờ], chọn thời gian trễ, sau đó đóng menu cài đặt. 1**

Cài đặt Chụp hẹn giờ được lưu.

Trong khi sử dụng camera trước, hãy nhấn vào  $\bullet$  (Biểu tượng Chụp hẹn giờ), sau đó chọn thời gian trễ.

#### **Nhấn nút chụp để chụp ảnh.**

Một loạt tiếng bíp thể hiện quá trình đếm ngược cho đến khi ảnh được chụp.

## **Điều chỉnh độ phơi sáng, màu và điều kiện ánh sáng**

Ảnh có độ phơi sáng phù hợp đòi hỏi lượng ánh sáng vừa đủ. Cần có độ phơi sáng khác nhau, chẳng hạn, khi chụp ảnh khuôn mặt, đối tượng chuyển động hoặc chụp trong điều kiện ánh sáng yếu.

### **Cách tối ưu hóa điều kiện ánh sáng**

- Chọn nguồn sáng với hướng và màu sắc giúp cảnh có hình khối và chiều sâu. Đây là loại ánh sáng có ngay trước khi mặt trời mọc và lúc mặt trời lặn. Ánh sáng tự nhiên từ cửa sổ cũng là một nguồn sáng tốt.
- Để có ảnh chất lượng cao hơn trong điều kiện ánh sáng yếu, bạn cần giữ cố định camera. Bạn có thể đặt camera trên bề mặt vững chắc và sử dụng chế độ chụp hẹn giờ.
- Ngay cả khi điều kiện ánh sáng yếu, hãy tìm cách chụp ảnh có và không có đèn flash. Đôi khi, chất lượng ảnh sẽ tốt hơn khi không sử dụng đèn flash.

#### **Chủ đề liên quan**

- [Chụp hẹn giờ](#page-90-0)
- [Chụp ảnh sử dụng đèn flash](#page-84-0)
- [Màu sắc và độ sáng](#page-92-0)
- [Phơi sáng](#page-93-0)

## <span id="page-92-0"></span>**Màu sắc và độ sáng**

**2**

Camera của bạn tự động điều chỉnh giá trị độ sáng và màu bằng cách phát hiện điều kiện sáng cũng như ước tính nhiệt độ màu của ánh sáng xung quanh. Camera kỹ thuật số chỉ có thể ước tính nhiệt độ màu, vì vậy, có thể bạn cần điều chỉnh cài đặt sao cho chính xác.

Nếu bạn gặp ảnh chụp màu vàng trong môi trường trong nhà hoặc ảnh có màu hơi xanh khi sử dụng đèn flash, hãy thử điều chỉnh màu.

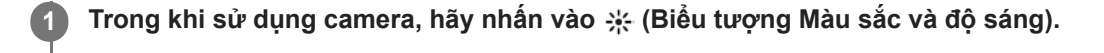

**Kéo các thanh trượt để điều chỉnh màu sắc và độ sáng.**

Nhấn  $\bigtimes$  (Biểu tượng Hủy) để đặt lại và đóng cài đặt màu sắc.

**3 Nhấn nút chụp để chụp ảnh hoặc quay video.**

## <span id="page-93-0"></span>**Phơi sáng**

Để đạt được độ phơi sáng phù hợp hơn trong môi trường ánh sáng yếu, hãy thay đổi độ sáng cho ảnh và video. Nếu bạn đang sử dụng chế độ Thủ công cho ảnh chụp, hãy thay đổi giá trị phơi sáng.

**1 Trong khi sử dụng camera, hãy nhấn vào [Chế độ] >**  $\frac{1}{11}$  **(Biểu tượng Chế độ thủ công). Nhấn [EV] và kéo thanh trượt để điều chỉnh giá trị phơi sáng.** Để ẩn hoặc hiện menu cài đặt, hãy nhấn vào (Biểu tượng Chế độ thủ công). **2 3 Nhấn nút chụp để chụp ảnh.**

# **Tốc độ chụp**

Tốc độ chụp chính là thời gian màn trập mở và bộ cảm biến camera được tiếp xúc với ánh sáng. Tốc độ chụp nhanh giúp đóng băng chuyển động, trong khi tốc độ chụp chậm có thể tạo hiệu ứng có tên là "làm mờ chuyển động", khi đó các đối tượng chuyển động sẽ bị mờ ở dọc đường chuyển động. Tốc độ chụp được điều chỉnh tự động, nhưng cũng có thể đặt thủ công.

**1 Trong khi sử dụng camera, hãy nhấn vào [Chế độ] >**  $\frac{1}{11}$  **(Biểu tượng Chế độ thủ công).** 

#### **Nhấn [SS] và kéo thanh trượt để điều chỉnh tốc độ chụp. 2**

Để ẩn hoặc hiện menu cài đặt, hãy nhấn vào (B) (Biểu tượng Chế độ thủ công).

**3 Nhấn nút chụp để chụp ảnh.**

#### **Chú ý**

Cài đặt này chỉ khả dụng cho camera chính.

#### **SONY**

[Hướng dẫn Trợ giúp](#page-0-0)

Điện thoại thông minh Xperia 10 II XQ-AU51/XQ-AU52

### **ISO**

**2**

ISO quyết định mức độ nhạy của camera với ánh sáng. Số ISO thấp nghĩa là độ nhạy thấp hơn và ngược lại. Độ nhạy cao hơn có thể làm ảnh bị mờ.

Giá trị ISO cao hơn được sử dụng khi chụp các đối tượng chuyển động hoặc khi chụp trong điều kiện ánh sáng yếu không có đèn flash.

Nếu ở nơi có quá nhiều ánh sáng, cài đặt ISO thấp nhất được sử dụng để có chất lượng hình ảnh cao hơn. ISO được tự động điều chỉnh khi chụp ảnh và video.

**1 Trong khi sử dụng camera, hãy nhấn vào [Chế độ] >**  $\frac{1}{11}$  **(Biểu tượng Chế độ thủ công).** 

#### **Nhấn [ISO] và kéo thanh trượt để điều chỉnh giá trị ISO.**

Để ẩn hoặc hiện menu cài đặt, hãy nhấn vào (B) (Biểu tượng Chế độ thủ công).

**3 Nhấn nút chụp để chụp ảnh.**

#### **Chú ý**

Cài đặt này chỉ khả dụng cho camera chính.

## **Độ ngược sáng mạnh (HDR)**

Độ ngược sáng mạnh (HDR) được tự động điều chỉnh khi chụp ảnh. Bạn cũng có thể điều chỉnh thủ công độ ngược sáng mạnh trong chế độ Thủ công.

**1 Trong khi sử dụng camera, hãy nhấn vào [Chế độ] >**  $\frac{1}{11}$  **(Biểu tượng Chế độ thủ công).** 

**2 Nhấn vào (Biểu tượng HDR) và chọn [Bật].**

**3 Nhấn nút chụp để chụp ảnh.**

# **Cân bằng trắng**

Cân bằng trắng điều chỉnh cân bằng màu của các điều kiện ánh sáng bên ngoài. Cân bằng trắng được tự động điều chỉnh khi chụp ảnh và video. Trong chế độ Thủ công, bạn có thể điều chỉnh thủ công cân bằng trắng.

**1 Trong khi sử dụng camera, hãy nhấn vào [Chế độ] > (Biểu tượng Chế độ thủ công).**

**Nhấn [WB] và chọn một trong số các điều kiện ánh sáng đã đặt trước, chẳng hạn (Biểu tượng Tự động cân bằng trắng trời nhiều mây). 2**

Để ẩn hoặc hiện menu cài đặt, hãy nhấn vào (H) (Biểu tượng Chế độ thủ công).

**3 Nhấn nút chụp để chụp ảnh.**

### **Cài đặt cân bằng trắng**

- (Biểu tượng Tự động cân bằng trắng): Tự động điều chỉnh cân bằng màu sắc
- (Biểu tượng Tự động cân bằng trắng trời nhiều mây): Điều chỉnh cân bằng màu cho trời nhiều mây  $\qquad \qquad \oplus$
- <del>※</del> (Biểu tượng Cân bằng trắng ánh sáng ban ngày): Điều chỉnh cân bằng màu cho điều kiện ngoài trời nắng
- (Biểu tượng Cân bằng trắng đèn neon): Điều chỉnh cân bằng màu cho ánh đèn huỳnh quang
- (Biểu tượng Cân bằng trắng sáng chói): Điều chỉnh độ cân bằng màu cho điều kiện ánh sáng ấm, chẳng hạn như dưới bóng đèn

## **Định lượng**

Định lượng độ phơi sáng sẽ đo lượng ánh sáng rọi vào một đối tượng để tối ưu hóa độ phơi sáng. Định lượng độ phơi sáng được tự động điều chỉnh khi chụp ảnh và video. Bạn có thể điều chỉnh thủ công độ phơi sáng trong chế độ Thủ công, chẳng hạn cho một phần cụ thể của ảnh.

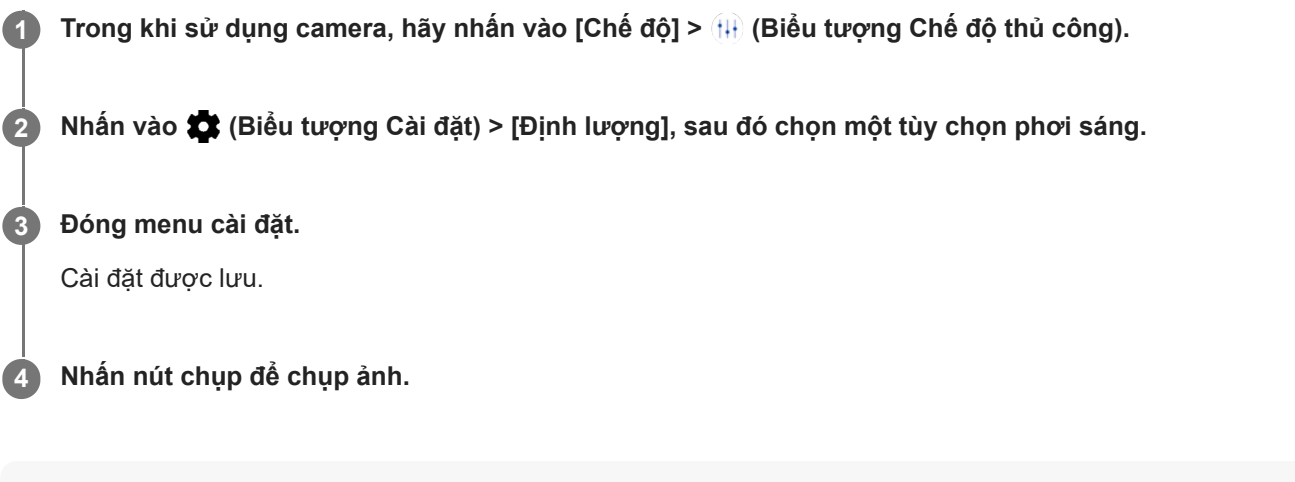

#### **Chú ý**

Cài đặt này chỉ khả dụng cho camera chính.

### **Cài đặt định lượng**

- **Khuôn mặt**: Đo lượng ánh sáng trên khuôn mặt và điều chỉnh độ phơi sáng sao cho khuôn mặt không quá tối hoặc quá sáng
- **Trung tâm**: Xác định vùng chính giữa ảnh và đặt độ phơi sáng dựa trên độ sáng của đối tượng
- **Điểm**: Điều chỉnh độ phơi sáng cho phần rất nhỏ của đối tượng
- **Trung bình**: Đo độ sáng trung bình của toàn màn hình

## **Đặt điểm lấy nét đúng**

Camera tự động lấy nét và phát hiện khuôn mặt trong tất cả các chế độ chụp.

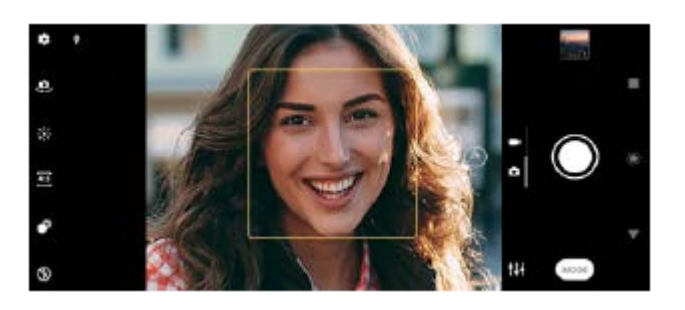

## **Lấy nét tự động**

- Trong khi sử dụng camera chính, hãy nhấn vào khu vực bạn muốn lấy nét. **1.** (Biểu tượng Cài lấy nét) xuất hiện và camera lấy nét vào khu vực đã nhấn. Để thay đổi vùng lấy nét, hãy nhấn vào màn hình.
- **2.** Nhấn nút chụp để chụp ảnh.

### **Chú ý**

Tùy chọn này phụ thuộc vào chế độ chụp được chọn.

### **Cài đặt khoảng cách lấy nét**

- 1. Trong khi sử dụng camera, hãy nhấn vào [Chế độ] > (H) (Biểu tượng Chế độ thủ công).
- 2. Nhấn vào ( ) (Biểu tượng Cài lấy nét).
- $3$ . Kéo thanh trượt để điều chỉnh khoảng cách lấy nét.

Để ẩn hoặc hiện menu cài đặt, hãy nhấn vào (Biểu tượng Chế độ thủ công).

**4.** Nhấn nút chụp để chụp ảnh.

#### **Chú ý**

- Cài đặt khoảng cách lấy nét chỉ khả dụng khi sử dụng camera chính.
- Cài đặt khoảng cách lấy nét có thể không khả dụng tùy thuộc vào chế độ chụp được chọn.

### **Chụp ảnh và quay video mọi người**

Khuôn mặt được lấy nét được biểu thị bằng khung màu.

Sử dụng Chụp nụ cười để tự động chụp ảnh khi có người cười. Nếu bạn đang quay video, ảnh sẽ được chụp mỗi khi máy phát hiện thấy nụ cười.

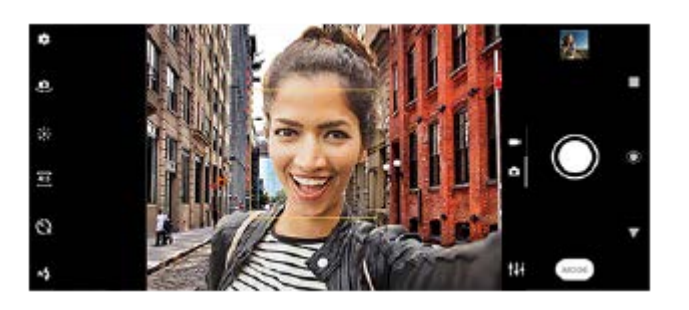

#### **Cách chụp ảnh và quay video mọi người**

- Cân nhắc hướng camera. Sử dụng hướng dọc cho ảnh cận cảnh để lấp đầy khung. Sử dụng hướng ngang cho ảnh cận cảnh của nhóm hoặc chụp đối tượng trong nền.
- Đặt camera trên bề mặt vững chắc và sử dụng chế độ chụp hẹn giờ để hạn chế ảnh mờ.

[Hướng dẫn Trợ giúp](#page-0-0)

Điện thoại thông minh Xperia 10 II XQ-AU51/XQ-AU52

### **Làm mịn da**

**3**

Bạn có thể chụp ảnh với làn da mềm mịn hơn.

**1 Trong khi sử dụng camera, hãy nhấn vào (Biểu tượng Cài đặt).**

**2 Nhấn vào nút chuyển [Hiệu ứng làm mịn da] để bật hiệu ứng này.**

**Đóng menu cài đặt.**

Cài đặt được lưu.

## **Chụp ảnh khi ai đó cười**

Sử dụng Chụp nụ cười để tự động chụp ảnh khi có người cười.

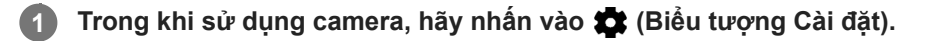

**2 Nhấn vào [Chụp tự động] hoặc [Chụp tự động (video)] > [Chụp nụ cười].**

**Đóng menu cài đặt. 3**

Cài đặt được lưu cho chế độ chụp được chọn.

**4 Khi phát hiện nụ cười, camera sẽ tự động chụp ảnh.**

#### **Chú ý**

Cài đặt này không khả dụng khi [Kích cỡ video] được đặt thành [4K (16:9)] hoặc [4K (21:9)].

### **Chụp ảnh tự chụp**

Chuyển sang camera trước và chụp ảnh chính mình. Bạn có thể sử dụng chụp hẹn giờ.

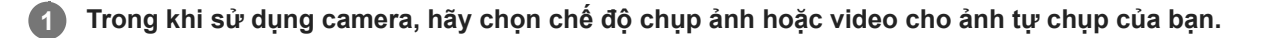

**2 Nhấn vào (Biểu tượng Chuyển đổi camera) để kích hoạt camera trước.**

**3 Nhấn vào (Biểu tượng Chụp hẹn giờ) nếu bạn muốn sử dụng chế độ chụp hẹn giờ.**

**4 Nhấp vào nút chụp để tự chụp ảnh.**

## **Kích hoạt chế độ tự chụp hẹn giờ bằng lòng bàn tay bạn**

Sử dụng Chụp khi phát hiện bàn tay để tự động khởi động bộ đếm giờ và chụp ảnh khi máy ảnh phát hiện bàn tay của bạn. Tính năng Chụp khi phát hiện bàn tay chỉ khả dụng khi sử dụng camera trước.

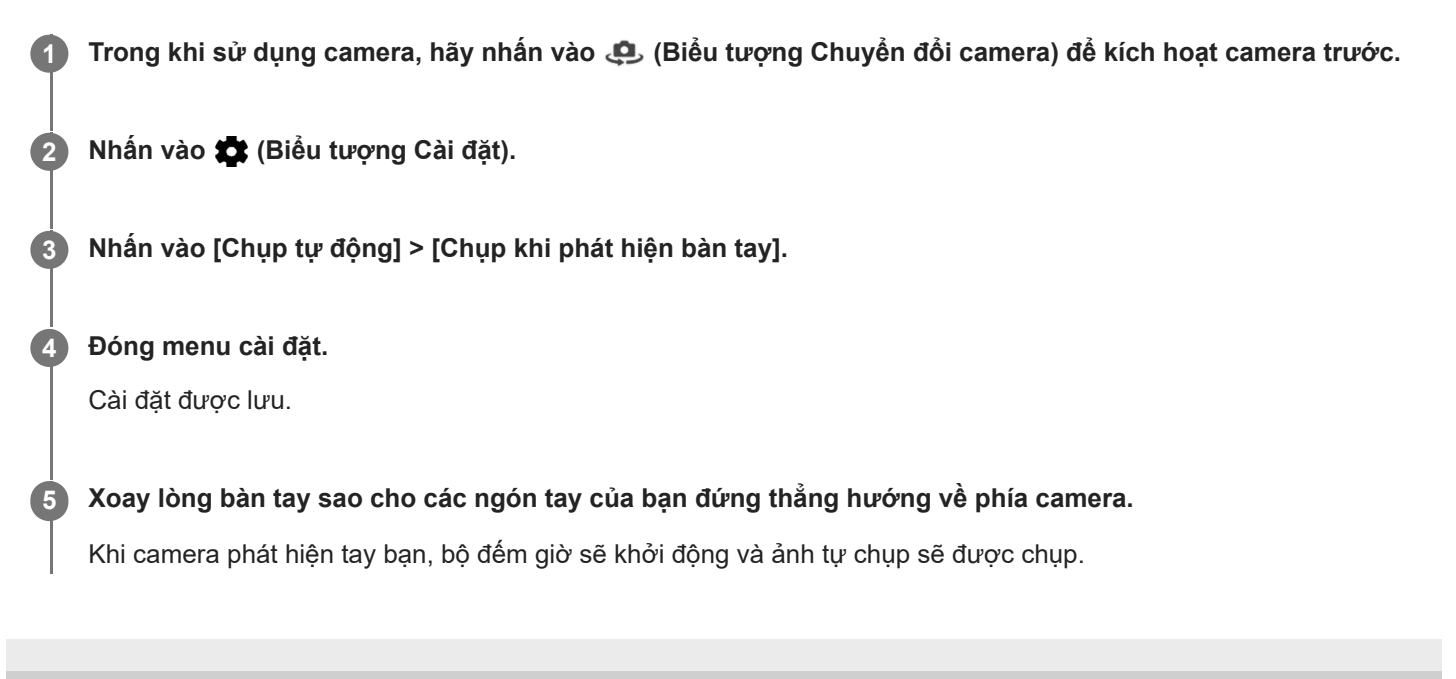

## **Theo dõi đối tượng**

Camera có thể phát hiện và theo dõi đối tượng chuyển động. Khung màu vàng biểu thị rằng các khuôn mặt hoặc đối tượng chuyển động đang được lấy nét.

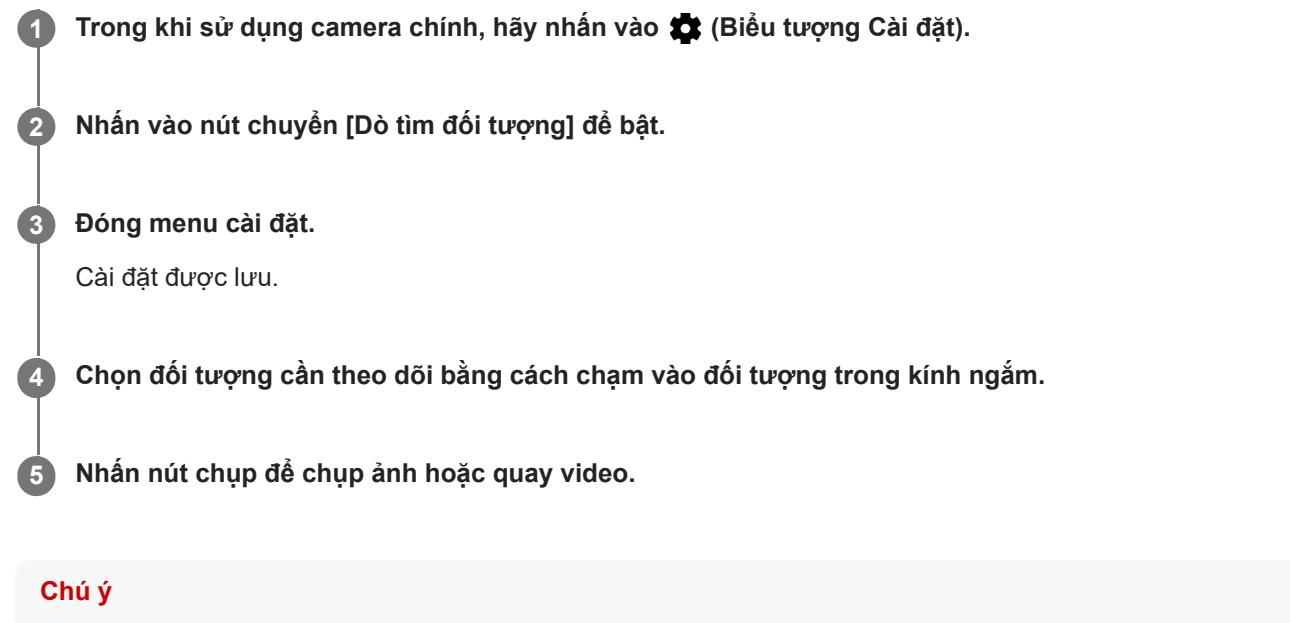

Cài đặt này không khả dụng khi [Kích cỡ video] được đặt thành [4K (16:9)] hoặc [4K (21:9)].

## **Quay video cố định**

Khi quay video, bạn có thể sử dụng Ổn định video để cân bằng các chuyển động của camera và giữ cố định khung.

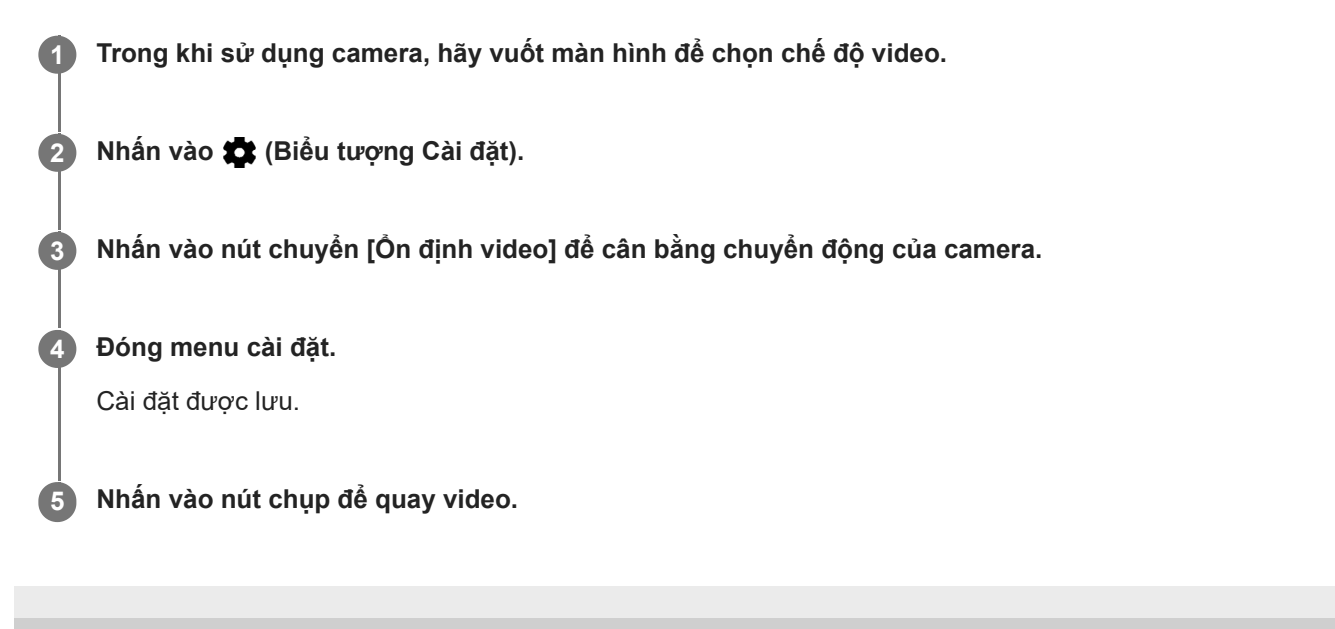

## **Hiệu ứng Bokeh**

Bạn có thể chụp ảnh bằng hiệu ứng Bokeh khi sử dụng camera chính trên thiết bị của mình. Hiệu ứng Bokeh làm giảm lấy nét trong nền của ảnh chụp để làm nổi bật đối tượng ở cận cảnh, giúp tạo hiệu ứng nghệ thuật.

**1 Trong khi sử dụng camera chính, hãy nhấn vào**  $\bullet$  **(Biểu tượng Bokeh).** 

**2 Kéo thanh trượt để điều chỉnh.**

**3 Nhấn nút chụp để chụp ảnh.**

#### **Chú ý**

Thu phóng không khả dụng trong khi sử dụng hiệu ứng Bokeh.

#### **Gợi ý**

Nếu bạn ở quá gần hoặc quá xa đối tượng khi sử dụng hiệu ứng Bokeh, tin nhắn cảnh báo sẽ xuất hiện. Nếu điều này xảy ra, hãy điều chỉnh khoảng cách giữa camera và đối tượng để chụp ảnh với hiệu ứng Bokeh.
## **Video chuyển động chậm**

Chế độ video Chuyển động chậm thêm các hiệu ứng mạnh mẽ cho video của bạn. Hiệu ứng Chuyển động chậm được thêm sau khi quay video ở tốc độ thông thường.

#### **Chú ý**

Cần có điều kiện ánh sáng tốt khi bạn quay video chuyển động chậm.

#### **Thêm hiệu ứng chuyển động chậm sau khi quay video**

- 1. Trong khi sử dụng camera, hãy nhấn vào [Chế độ] > (co (Biểu tượng Video chuyển động chậm).
- **2.** Nhấn vào nút chụp để quay video.
- **3.** Nhấn vào (Nút Ngừng) để dừng quay.
- **4.** Nhấn vào hình nhỏ để mở video.
- **5**. Kéo các điểm mút trên dòng thời gian chuyển động chậm đến vị trí mà bạn muốn hiệu ứng chuyển động chậm xuất hiện.
	- **(A)**: Các điểm mút
	- **(B)**: Dòng thời gian chuyển động chậm

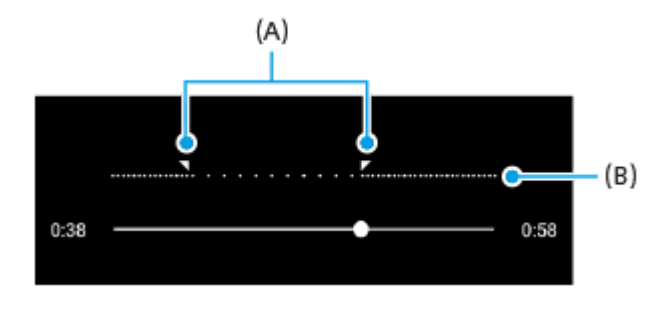

## **Ảnh chân dung tự chụp**

Ảnh chân dung tự chụp cho phép bạn chụp ảnh tự chụp trông đẹp hơn.

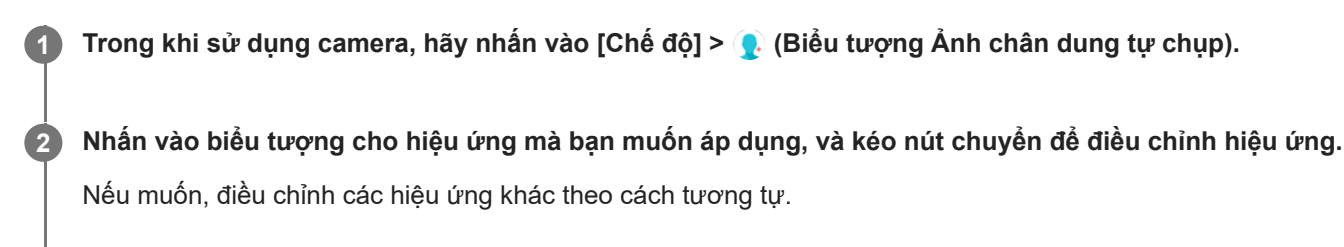

**3 Nhấn nút chụp để chụp ảnh.**

#### **Ảnh chân dung tự chụp tổng quan**

- (Biểu tượng Bokeh): Áp dụng hiệu ứng làm mờ xung quanh một người
- \* (Biểu tượng Làm mịn da): Làm mịn da
- (Biểu tượng Độ sáng da): Làm sáng da
- (Biểu tượng Mắt to): Làm mắt to
- (::) (Biểu tượng Khuôn mặt thon): Làm cho khuôn mặt bạn trông thon gọn hơn

#### **Gợi ý**

- Bạn có thể lưu ảnh chân dung theo cùng hướng với bản xem trước bằng cách nhấn vào █ (Biểu tượng Phản chiếu) > [Bật].
- Bạn có thể chụp ảnh bằng cách nhấn vào vị trí bất kỳ trên màn hình. Nhấn vào  $\frac{1}{\sqrt{2}}$  (Biểu tượng Chụp cảm ứng) > [Bật].

## **Hiệu ứng sáng tạo**

Với ứng dụng Hiệu ứng sáng tạo, bạn có thể đặt trước các hiệu ứng và bộ lọc màu trước khi chụp ảnh hoặc quay video.

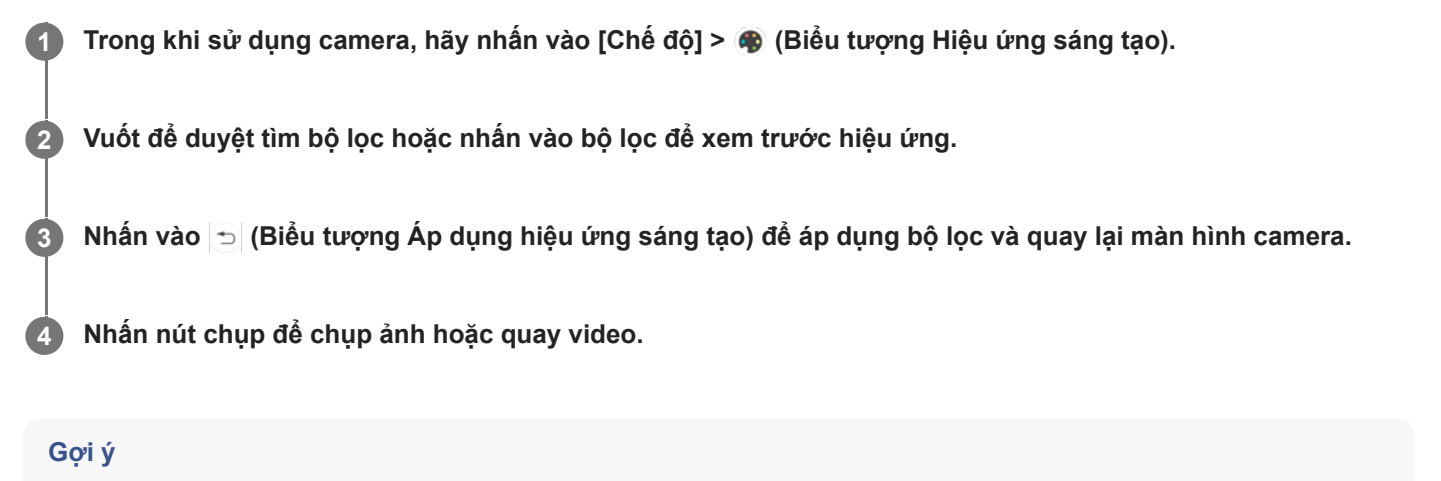

Nhấn vào (Biểu tượng Chuyển đổi bộ lọc) để chuyển đổi bộ lọc.

# **Ảnh toàn cảnh**

Sử dụng ứng dụng Ảnh toàn cảnh để chụp ảnh toàn cảnh và ảnh góc rộng.

**1 Trong khi sử dụng camera, hãy nhấn vào [Chế độ] > (Biểu tượng Quét toàn cảnh).** 

**2 Nhấn vào nút chụp.**

**3 Di chuyển camera từ từ và ổn định theo hướng di chuyển được chỉ báo trên màn hình.**

# **Chế độ ban đêm**

Chế độ ban đêm cho phép bạn chụp ảnh rõ nét ngay cả vào ban đêm hoặc trong điều kiện tối.

**1 Trong khi sử dụng camera, hãy nhấn vào [Chế độ] > (biểu tượng Chế độ ban đêm).** 

**Nhấn vào nút chụp.**

**2**

Giữ yên camera cho đến khi quá trình chụp hoàn tất.

# **Bộ nhớ và độ phân giải**

Số lượng ảnh và video bạn có thể lưu trữ phụ thuộc vào độ phân giải hoặc giá trị MP (megapixel) được sử dụng và thời lượng video của bạn.

Video và ảnh có độ phân giải cao sẽ chiếm nhiều bộ nhớ hơn, vì vậy, hãy lưu ý rằng độ phân giải thấp hơn có thể phù hợp cho sử dụng hàng ngày.

Thỉnh thoảng, hãy kiểm tra trạng thái bộ nhớ. Khi bộ nhớ đầy, bạn có thể chuyển ảnh và video sang một thiết bị lưu trữ khác để giải phóng bộ nhớ.

Chọn xem có lưu trữ ảnh và video trên bộ nhớ trong hoặc thẻ SD của thiết bị hay không bằng tùy chọn [Bộ nhớ dữ liệu] trong menu cài đặt camera.

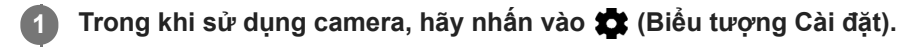

**2 Nhấn [Dung lượng ảnh tĩnh] hoặc [Kích cỡ video].**

**Chọn độ phân giải và đóng menu cài đặt.**

Cài đặt được lưu cho chế độ chụp được chọn.

#### **Chú ý**

**3**

Các cài đặt khả dụng tùy thuộc vào chế độ quay/chụp được chọn.

## **Chẩn đoán camera của bạn**

Nếu camera của bạn không hoạt động đúng cách, bạn có thể chạy kiểm tra chẩn đoán để xác định xem có vấn đề với camera chính, camera trước hoặc đèn flash hay không. Để chạy kiểm tra chẩn đoán camera của bạn, hãy đảm bảo bạn đã kết nối với mạng Internet.

**1 Trong khi sử dụng camera, hãy nhấn vào (Biểu tượng Cài đặt).**

**2 Nhấn vào (Biểu tượng Giới thiệu tính năng) > [Trợ giúp] > [Khởi chạy ứng dụng Hỗ trợ].**

**3 Nhấn vào [Kiểm tra Xperia], chọn loại, sau đó làm theo hướng dẫn trên màn hình.**

# **Gắn thẻ địa lý**

**2**

Bạn có thể lưu ảnh và video của mình cùng với vị trí chụp các ảnh và video đó, đây được gọi là gắn thẻ địa lý. Tùy chọn gắn thẻ địa lý ảnh và video của bạn yêu cầu mạng không dây đồng thời phải bật chức năng GPS.

**1 Trong khi sử dụng camera, hãy nhấn vào (Biểu tượng Cài đặt).**

**Nhấn vào nút chuyển [Lưu vị trí] để bật.**

Cài đặt được lưu.

#### **Các biểu tượng trạng thái gắn thẻ địa lý**

- 9 (Biểu tượng GPS thu được): Vị trí địa lý đã được lưu.
- < v (Biểu tượng không tìm thấy GPS): Không tìm thấy vị trí địa lý.

## **Đường lưới**

**2**

Với Đường lưới, bạn có thể áp dụng "Quy tắc phần ba" và đặt các vật thể quan trọng dọc theo đường lưới hoặc các nút giao cắt. Bằng cách không phải lúc nào cũng đưa đối tượng vào giữa khung hình, bạn có thể làm cho bức ảnh cũng như video của mình thú vị hơn.

**1 Trong khi sử dụng camera, hãy nhấn vào (Biểu tượng Cài đặt).**

**Nhấn vào nút chuyển [Đường lưới] để bật hoặc tắt.**

Cài đặt được lưu.

## **Cài đặt xem trước ảnh**

Bạn có thể chọn xem trước ảnh ngay khi chụp.

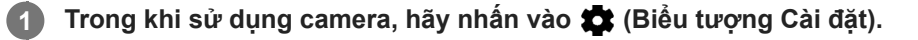

**Nhấn vào [Tự động xem trước ảnh] và chọn một tùy chọn.**

Cài đặt được lưu.

#### **Cài đặt xem trước**

**2**

- **Bật**: Sau khi chụp ảnh, ảnh xem trước sẽ hiển thị ở góc dưới bên phải màn hình trong ba giây trước khi được lưu.
- **Chỉ camera mặt trước**: Sau khi chụp ảnh bằng camera trước, ảnh xem trước sẽ hiển thị ở góc dưới bên phải màn hình trong ba giây trước khi được lưu.
- **Tắt**: Không có ảnh xem trước nào hiển thị. Ảnh được lưu ngay.

## **Các cách sử dụng phím âm lượng khác nhau**

Bạn có thể thay đổi cách mình sử dụng phím âm lượng.

**1 Trong khi sử dụng camera, hãy nhấn vào (Biểu tượng Cài đặt).**

**Nhấn vào [Sử dụng phím Âm lượng là] và chọn một tùy chọn.**

Cài đặt được lưu.

**2**

#### **Cài đặt phím âm lượng**

- **Thu phóng**: Sử dụng phím âm lượng để phóng to hay thu nhỏ.
- **Âm lượng**: Phím âm lượng bị tắt cho camera.
- **Phát ngẫu nhiên**: Sử dụng phím âm lượng làm nút chụp ảnh và quay video.

# **Âm thanh**

**2**

Khi Âm thanh được kích hoạt, camera sẽ phát âm thanh khi bạn chụp ảnh hoặc khi bạn bắt đầu hoặc dừng quay video. Ngoài ra, khi bạn sử dụng tính năng chụp hẹn giờ, việc đếm ngược được thể hiện bằng hàng loạt tiếng bíp.

**1 Trong khi sử dụng camera, hãy nhấn vào (Biểu tượng Cài đặt).**

**Nhấn vào nút chuyển [Âm thanh] để bật hoặc tắt.**

Cài đặt được lưu.

[Hướng dẫn Trợ giúp](#page-0-0)

Điện thoại thông minh Xperia 10 II XQ-AU51/XQ-AU52

## **Trình đọc QR Code**

Bạn có thể quét QR Code.

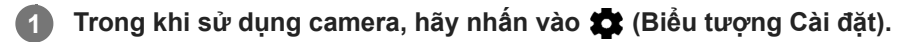

**Nhấn vào nút chuyển [Trình đọc QR Code] để bật chức năng này.**

Cài đặt được lưu.

**2**

#### **Cách quét QR Code**

- **1.** Hướng camera vào QR Code.
- Nhấn vào thông báo xuất hiện. **2.** Nếu thông báo không xuất hiện, hãy kéo thanh trạng thái xuống để mở bảng thông báo, sau đó xác nhận.

## **Phản chiếu không dây màn hình của thiết bị trên TV**

Bạn có thể sử dụng tính năng Phản chiếu màn hình để hiển thị màn hình của thiết bị trên TV hoặc màn hình lớn khác mà không cần sử dụng kết nối cáp. Công nghệ Wi-Fi Direct® tạo kết nối không dây giữa hai thiết bị, vì vậy bạn có thể ngồi lại và thưởng thức ảnh ưa thích của mình một cách thoải mái từ ghế đi văng. Bạn cũng có thể sử dụng tính năng này để nghe nhạc từ thiết bị của mình bằng loa của TV.

**1 TV: Làm theo hướng dẫn trong Hướng dẫn sử dụng của TV để bật chức năng Phản chiếu màn hình.**

**2 Thiết bị của bạn: Tìm và nhấn vào [Cài đặt] > [Kết nối thiết bị] > [Tùy chọn kết nối] > [Phản chiếu màn hình].**

**3 Nhấn vào [BẮT ĐẦU].**

**4 Nhấn vào [OK] và chọn một thiết bị.**

#### **Cách dừng phản chiếu hình ảnh giữa các thiết bị**

- **1.** Tìm và nhấn vào [Cài đặt] > [Kết nối thiết bị] > [Tùy chọn kết nối] > [Phản chiếu màn hình].
- **2.** Nhấn vào [Ngắt kết nối], sau đó nhấn vào [OK].

#### **Chú ý**

- Chức năng này có thể được sử dụng với các TV hỗ trợ tính năng Phản chiếu hình ảnh.
- Khi sử dụng tính năng Phản chiếu màn hình, không được che khu vực ăng-ten Wi-Fi của thiết bị.
- Khi sử dụng tính năng Phản chiếu màn hình, chất lượng hình ảnh đôi lúc có thể bị ảnh hưởng xấu nếu có nhiễu sóng từ các mạng Wi-Fi khác.

#### **Gợi ý**

- Bạn cũng có thể dừng tính năng phản chiếu màn hình bằng cách nhấn vào thông báo sẽ trong thanh trạng thái của thiết bị. Kéo thanh trạng thái xuống dưới, nhấn vào [Ngắt kết nối], sau đó nhấn vào [OK].
- Nhấn vào : (Biểu tượng Chỉnh thêm) để có thêm tùy chọn.

#### **Chủ đề liên quan**

[Tổng quan](#page-21-0)

## **Kết nối thiết bị của bạn với phụ kiện USB**

Bạn có thể sử dụng bộ tiếp hợp USB host để kết nối thiết bị với phụ kiện USB như thiết bị lưu trữ USB dung lượng lớn, tai nghe, bộ điều khiển trò chơi, bàn phím USB và chuột USB.

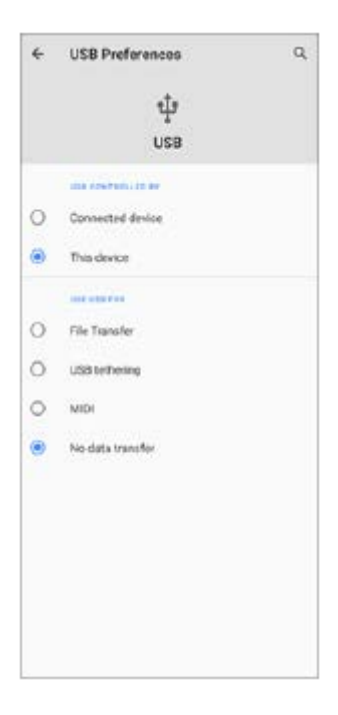

**1 Kết nối cáp USB với thiết bị của bạn.**

**2 Kéo thanh trạng thái xuống, sau đó nhấn vào [Hệ thống Android] bên cạnh (Biểu tượng USB).**

**3 Nhấn vào [Nhấn để biết thêm tùy chọn.], sau đó chọn một tùy chọn.**

#### **Tùy chọn USB**

- **Thiết bị kiểm soát USB**: Bạn có thể chọn thiết bị của bạn hoặc thiết bị được kết nối USB là thiết bị điều khiển thiết bị khác.
- **Sử dụng USB cho:** Bạn có thể chọn mục đích kết nối USB.
	- **Truyền tệp**: Quản lý tập tin hoặc cập nhật phần mềm thiết bị. Tùy chọn này được sử dụng với máy tính Microsoft<sup>®</sup> Windows<sup>®</sup>. Tính năng sạc được bật theo mặc định.
	- **Chia sẻ kết nối qua USB**: Thiết bị của bạn có thể hoạt động như một thiết bị chia sẻ kết nối mạng.
	- **MIDI**: Thiết bị của bạn có thể hoạt động như là thiết bị đầu vào MIDI cho các ứng dụng công cụ nhạc.
	- **Không truyền dữ liệu**: Chỉ sạc thiết bị của bạn khi [Thiết bị kiểm soát USB] được đặt thành [Thiết bị này]. Khi [Thiết bị kiểm soát USB] được đặt thành [Thiết bị đã kết nối], bạn có thể sử dụng thiết bị của bạn làm nguồn điện và sạc thiết bị được kết nối khác.

#### **Chú ý**

Sony không đảm bảo rằng tất cả các phụ kiện USB đều được thiết bị của bạn hỗ trợ.

Thiết bị này có một cổng USB không nắp. Nếu thiết bị của bạn tiếp xúc với nước, hãy bảo đảm rằng cổng đã khô hoàn toàn trước khi kết nối cáp USB.Nếu phát hiện thấy nước trên đầu nối USB, cảnh báo sẽ xuất hiện trong bảng Thông báo.

## <span id="page-124-0"></span>**NFC (Near Field Communication)**

NFC là công nghệ không dây với phạm vi hoạt động tối đa là một cm, do đó, các thiết bị chia sẻ dữ liệu phải được giữ sát cạnh nhau.

Vùng dò tìm NFC nằm ở mặt sau của điện thoại. Để thiết bị của bạn cạnh một thiết bị khác hoặc đầu đọc NFC sao cho các Dấu hiệu chữ N tiếp xúc với nhau. Đảm bảo cả hai thiết bị đều được bật chức năng NFC và màn hình thiết bị của bạn đang hoạt động cũng như được mở khóa.

#### **Chú ý**

Khi sử dụng các ứng dụng nhất định, một số chức năng NFC có thể được bật ngay cả khi thiết bị đã tắt. Lưu ý rằng không phải thiết bị nào cũng hỗ trợ tính năng này.

#### **Cách quét thẻ NFC**

Thiết bị của bạn có thể quét nhiều loại thẻ NFC để nhận thông tin bổ sung, chẳng hạn như địa chỉ web. Ví dụ: máy có thể quét các thẻ được nhúng trên một áp phích, biển quảng cáo, hoặc bên cạnh một sản phẩm trong cửa hàng bán lẻ.

Đặt thiết bị của bạn phía trên thẻ sao cho Dấu hiệu chữ N chạm vào thẻ. Thiết bị của bạn sẽ quét thẻ và hiển thị nội **1.** dung thu được. Nhấn vào nội dung của thẻ để mở.

#### **Cách kết nối với thiết bị tương thích NFC**

Bạn có thể kết nối thiết bị với các thiết bị khác tương thích NFC do Sony sản xuất, chẳng hạn như loa nghe hoặc tai nghe. Khi thiết lập loại kết nối này, hãy tham khảo Hướng dẫn sử dụng của thiết bị tương thích đó để biết thêm thông tin.

#### **Chú ý**

Bạn có thể cần phải kích hoạt Wi-Fi hoặc Bluetooth trên cả hai thiết bị để kết nối có thể hoạt động.

#### **Chủ đề liên quan**

- [Tổng quan](#page-21-0)
- **[Bật hoặc tắt chức năng Bluetooth](#page-126-0)**

## **Sử dụng thiết bị của bạn làm ví**

Bạn có thể dùng thiết bị để thanh toán hàng hóa mà không cần phải lấy ví tiền thật của mình ra cũng như có thể quản lý tất cả các dịch vụ thanh toán ở cùng một chỗ. Khi thực hiện thanh toán, hãy nhớ bật chức năng NFC trước khi bạn chạm thiết bị của mình vào đầu đọc thẻ.

#### **1 Đảm bảo rằng chế độ NFC được bật trên thiết bị của bạn.**

#### **Tìm và nhấn vào [Cài đặt] > [Ứng dụng và thông báo] > [Quyền truy cập đặc biệt] > [Nhấn và thanh toán]. 2**

Bạn có thể tìm thấy mục tại [Nâng cao]. Một danh sách các dịch vụ thanh toán sẽ xuất hiện.

#### **Quản lý các dịch vụ thanh toán theo ý bạn.**

Ví dụ: bạn có thể thay đổi dịch vụ thanh toán mặc định của mình.

#### **Chú ý**

**3**

Dịch vụ thanh toán qua di động có thể không sử dụng được ở khu vực của bạn. Đối với thiết bị hai SIM, thanh toán thực hiện từ NFC chỉ được hỗ trợ khi thẻ SIM có kích hoạt NFC được lắp vào trong khe 1 thẻ SIM.

#### **Chủ đề liên quan**

[NFC \(Near Field Communication\)](#page-124-0)

## <span id="page-126-0"></span>**Bật hoặc tắt chức năng Bluetooth**

Sử dụng chức năng Bluetooth để gửi tập tin đến các thiết bị tương thích Bluetooth khác, hoặc để kết nối với các phụ kiện rảnh tay. Kết nối Bluetooth hoạt động tốt hơn trong khoảng 10 mét và không bị vật rắn che chắn. Cần phải ghép nối để kết nối với các thiết bị Bluetooth khác.

**1 Tìm và nhấn vào [Cài đặt] > [Kết nối thiết bị] > [Tùy chọn kết nối].**

**2 Nhấn vào [Bluetooth].**

**3 Nhấn vào nút chuyển để bật hoặc tắt chức năng.**

#### **Gợi ý**

Bạn cũng có thể bật hoặc tắt Bluetooth từ Bảng cài đặt nhanh.

#### **Chú ý**

- Thiết bị của bạn không thể kết nối không dây với tất cả các loại thiết bị Bluetooth. Sony không đảm bảo rằng tất cả thiết bị Bluetooth đều tương thích với thiết bị của bạn.
- Để bảo mật giao tiếp Bluetooth, thiết bị của bạn hỗ trợ chức năng bảo mật tuân thủ tiêu chuẩn Bluetooth. Tuy nhiên, bảo mật có thể không đủ tùy thuộc vào cài đặt, v.v... Phải ý thức về các nguy cơ bảo mật khi sử dụng chức năng Bluetooth.
- Vui lòng lưu ý rằng Sony không chịu trách nhiệm về bất kỳ rò rỉ dữ liệu nào có thể xảy ra khi giao tiếp qua kết nối Bluetooth.

#### **Chủ đề liên quan**

[Ghép nối với một thiết bị Bluetooth khác](#page-128-0)

## **Đặt tên thiết bị của bạn**

Bạn có thể đặt tên cho thiết bị. Tên này được hiển thị cho các thiết bị khác sau khi bạn đã bật chức năng Bluetooth và thiết bị của bạn được đặt thành có thể phát hiện.

**1 Tìm và nhấn vào [Cài đặt] > [Kết nối thiết bị] > [Ghép nối thiết bị mới].**

**2 Nhấn vào [Tên thiết bị].**

**3 Nhập tên cho thiết bị.**

**4 Nhấn vào [Đổi tên].**

## <span id="page-128-0"></span>**Ghép nối với một thiết bị Bluetooth khác**

Khi ghép nối thiết bị của bạn với một thiết bị khác, bạn có thể, ví dụ như kết nối thiết bị của bạn vào tai nghe Bluetooth hoặc bộ đàm thoại rảnh tay Bluetooth trên xe hơi và sử dụng các thiết bị khác để chia sẻ nhạc. Sau khi ghép nối thiết bị của bạn với một thiết bị Bluetooth khác, thiết bị của bạn sẽ ghi nhớ việc ghép nối này. Đảm bảo rằng thiết bị mà bạn muốn ghép nối đã được kích hoạt chức năng Bluetooth và hiển thị với các thiết bị Bluetooth khác.

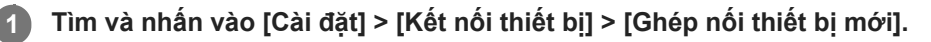

Danh sách các thiết bị Bluetooth khả dụng sẽ xuất hiện.

**2 Nhấn vào thiết bị Bluetooth mà bạn muốn ghép nối.**

### **Cách kết nối thiết bị của bạn với một thiết bị Bluetooth khác**

- **1.** Tìm và nhấn vào [Cài đặt] > [Kết nối thiết bị].
- **2.** Trong phần [Các thiết bị đã kết nối trước đây], nhấn vào thiết bị Bluetooth mà bạn muốn kết nối.

### **Để hủy ghép nối thiết bị Bluetooth**

- **1.** Tìm và nhấn vào [Cài đặt] > [Kết nối thiết bị].
- Trong [Các thiết bị đã kết nối trước đây], nhấn vào (Biểu tượng Cài đặt) bên cạnh tên của thiết bị mà bạn muốn **2.** hủy ghép nối.
- **3.** Nhấn vào [Xóa] > [Xóa thiết bị].

#### **Chú ý**

Một số thiết bị Bluetooth, ví dụ như hầu hết các tai nghe Bluetooth, đều yêu cầu bạn vừa ghép nối và vừa kết nối với thiết bị khác.

#### **Chủ đề liên quan**

[Bật hoặc tắt chức năng Bluetooth](#page-126-0)

## <span id="page-129-0"></span>**Dùng công nghệ Bluetooth để gửi các mục nội dung**

Sử dụng công nghệ Bluetooth để chia sẻ các mục nội dung với các thiết bị tương thích Bluetooth khác như điện thoại hoặc máy tính. Bạn có thể gửi các mục nội dung sau đây:

- Ảnh và video
- Tập tin nhạc và âm thanh khác
- Trang web

Đảm bảo chức năng Bluetooth đã được bật đối với thiết bị nhận và thiết bị được hiển thị đối với các thiết bị Bluetooth khác.

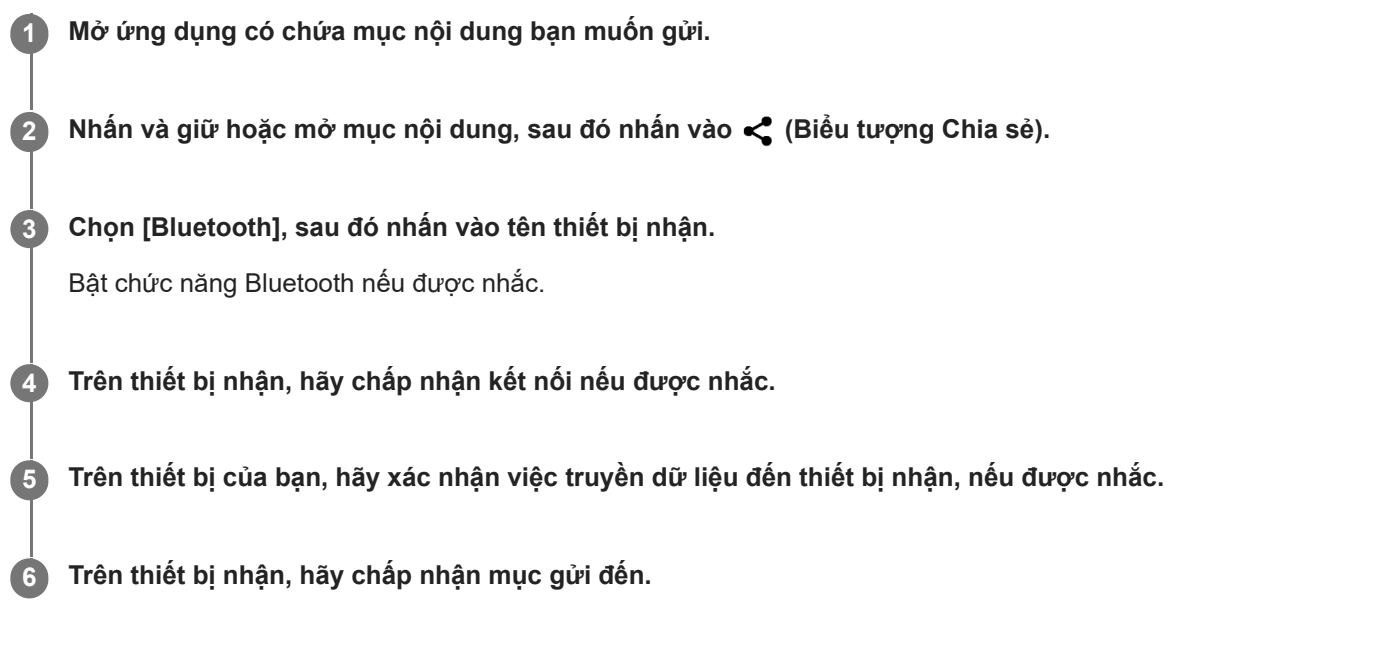

#### **Chủ đề liên quan**

- [Bật hoặc tắt chức năng Bluetooth](#page-126-0)
- [Dùng công nghệ Bluetooth để nhận các mục nội dung](#page-130-0)

## <span id="page-130-0"></span>**Dùng công nghệ Bluetooth để nhận các mục nội dung**

Sử dụng công nghệ Bluetooth để chia sẻ các mục nội dung với các thiết bị tương thích Bluetooth khác như điện thoại hoặc máy tính. Bạn có thể nhận các mục nội dung sau đây:

- Ảnh và video
- Tập tin nhạc và âm thanh khác
- Trang web

Đảm bảo rằng chức năng Bluetooth đang bật và máy của bạn được hiển thị đối với các thiết bị Bluetooth khác.

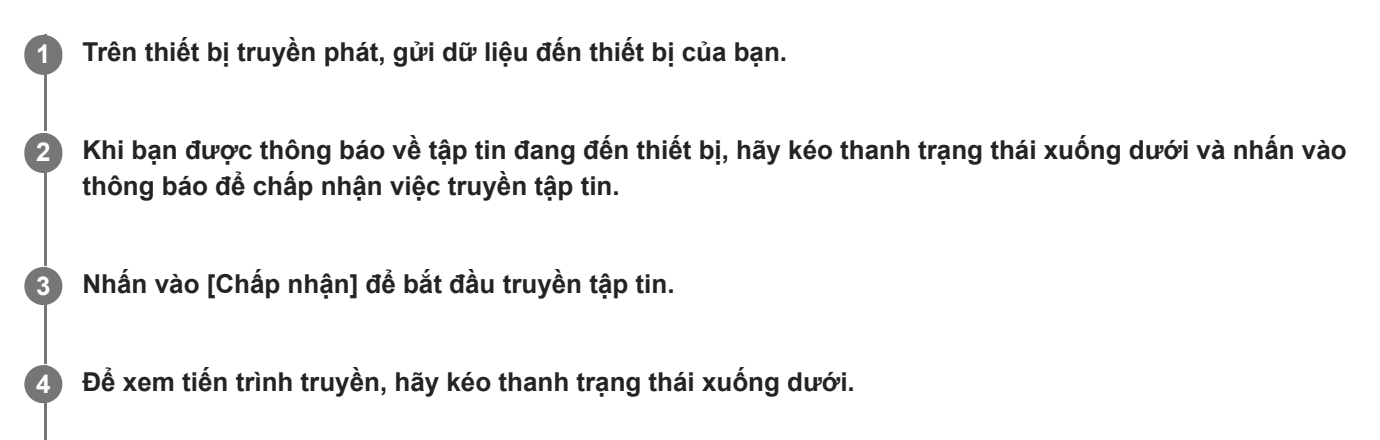

**5 Để mở một mục đã nhận, kéo thanh trạng thái xuống dưới và nhấn vào thông báo liên quan.**

#### **Cách xem tập tin bạn đã nhận được bằng kết nối Bluetooth**

- **1.** Tìm và nhấn vào [Cài đặt] > [Kết nối thiết bị] > [Tùy chọn kết nối].
- **2.** Nhấn vào [Các tệp đã nhận qua Bluetooth].

#### **Chủ đề liên quan**

- [Bật hoặc tắt chức năng Bluetooth](#page-126-0)
- [Dùng công nghệ Bluetooth để gửi các mục nội dung](#page-129-0)

# **Tổng quan**

Sách Hướng dẫn Trợ giúp này được xuất bản bởi Sony Corporation (sau đây gọi tắt là "Sony") hoặc công ty chi nhánh tại địa phương mà không có bất cứ bảo hành nào. Những cải tiến và thay đổi trong sách Hướng dẫn Trợ giúp này do lỗi đánh máy, thông tin hiện tại không đúng hoặc những cải tiến về chương trình và/hoặc thiết bị, có thể được thực hiện bởi Sony vào bất kỳ lúc nào mà không cần thông báo. Tuy nhiên, những thay đổi như vậy sẽ được đưa vào các phiên bản mới của Hướng dẫn Trợ giúp này. Tất cả các hình minh họa chỉ nhằm mục đích minh họa và có thể không mô tả chính xác thiết bị thực tế.

Tất cả các tên sản phẩm và tên công ty được đề cập trong tài liệu này là các nhãn hiệu hoặc nhãn hiệu đã đăng ký của các chủ sở hữu tương ứng. Mọi nhãn hiệu khác đều là tài sản của các chủ sở hữu tương ứng. Bất kỳ quyền nào không được cho phép rõ ràng trong tài liệu này đều được bảo lưu. Truy cập

<https://www.sony.net/Products/smartphones/trademarks-and-copyright.html> để biết thêm thông tin.

Hướng dẫn Trợ giúp này có thể tham chiếu đến các dịch vụ hoặc ứng dụng do các bên thứ ba cung cấp. Việc sử dụng các chương trình hoặc dịch vụ như vậy có thể cần phải đăng ký riêng với nhà cung cấp bên thứ ba đó, việc thanh toán các khoản phí hoặc cung cấp thông tin về thẻ tín dụng cũng phải tuân theo các điều khoản bổ sung về sử dụng, thay đổi, gián đoạn hoặc chấm dứt bất kỳ lúc nào. Đối với các ứng dụng được truy cập trên hoặc thông qua trang web của bên thứ ba, vui lòng xem trước các điều khoản sử dụng và chính sách về quyền riêng tư được áp dụng của trang web đó. Sony không bảo hành hoặc bảo đảm tính khả dụng hoặc hiệu suất của bất kỳ ứng dụng, trang web, hoặc dịch vụ nào do bên thứ ba cung cấp. Trong trường hợp phần mềm đi kèm hoặc được cung cấp cùng với thiết bị của bạn được cung cấp kèm theo các điều khoản và điều kiện, những điều đó cũng chi phối việc bạn sở hữu và sử dụng phần mềm. Thiết bị của bạn có khả năng tải về, lưu trữ và chuyển tiếp nội dung bổ sung như nhạc hoặc video. Việc sử dụng nội dung này có thể bị hạn chế hoặc bị cấm theo quyền của bên thứ ba, bao gồm nhưng không giới hạn ở việc bị hạn chế theo luật bản quyền hiện hành. Bạn, chứ không phải Sony, chịu trách nhiệm hoàn toàn về nội dung bổ sung mà bạn tải về hoặc gửi chuyển tiếp từ thiết bị của bạn. Trước khi bạn sử dụng bất kỳ nội dung bổ sung nào, vui lòng xác nhận rằng ý định sử dụng của bạn được cấp phép hợp lệ hoặc được cho phép. Sony không bảo đảm tính chính xác, nguyên vẹn hoặc chất lượng của bất kỳ nội dung bổ sung nào hay bất kỳ nội dung nào khác của bên thứ ba. Trong mọi trường hợp, Sony sẽ không chịu bất kỳ trách nhiệm pháp lý nào về việc bạn sử dụng không đúng nội dung bổ sung hoặc nội dung khác của bên thứ ba.

Sản phẩm này được cấp phép dựa trên các giấy phép trong danh mục bằng sáng chế nghe nhìn MPEG-4 và AVC dành cho khách hàng sử dụng cá nhân và phi thương mại để (i) mã hóa video theo tiêu chuẩn nghe nhìn MPEG-4 ("video dạng MPEG-4") hoặc tiêu chuẩn AVC ("video dạng AVC") và/hoặc (ii) giải mã video dạng MPEG-4 hoặc AVC đã được khách hàng mã hóa liên quan đến hoạt động cá nhân và phi thương mại và/hoặc có được từ nhà cung cấp video được MPEG LA cấp phép cung cấp video dạng MPEG-4 và/hoặc AVC. Bất kỳ mục đích sử dụng nào khác đều không được cấp phép hoặc được hàm ý cho phép. Thông tin bổ sung bao gồm các thông tin có liên quan đến việc cấp phép và sử dụng nội bộ, sử dụng cho thương mại và khuyến mãi có thể nhận được từ MPEG LA, L.L.C. Hãy xem [www.mpegla.com.](http://www.mpegla.com/) Công nghệ giải mã âm thanh MPEG Layer-3 được cấp phép bởi Fraunhofer IIS and Thomson.

**Lưu ý:** Sony khuyên người dùng nên sao lưu thông tin và dữ liệu cá nhân.

SONY SỄ KHÔNG CHIU TRÁCH NHIỆM ĐỐI VỚI BẤT KỪ SƯ MẤT MÁT. XÓA VÀ/HOẶC GHI ĐỀ DỮ LIỆU NÀO ĐỐI VỚI DỮ LIỆU CÁ NHÂN HOẶC CÁC TẬP TIN ĐƯỢC LƯU TRÊN THIẾT BỊ CỦA BẠN (BAO GỒM, NHƯNG KHÔNG GIỚI HẠN Ở DANH BẠ, BẢN NHẠC VÀ HÌNH ẢNH), PHÁT SINH TỪ BẤT KỲ VIỆC CẬP NHẬT NÀO CHO THIẾT BỊ CỦA BAN, BẰNG BẤT KỲ PHƯƠNG THỨC NÀO ĐƯỢC MÔ TẢ TRONG TÀI LIỆU HOẶC HƯỚNG DÃN TRỢ GIÚP NÀY.

TRONG MỌI TRƯỜNG HỢP, SONY HOẶC NHÀ CUNG CẤP CỦA SONY SẼ KHÔNG CHỊU BẤT CỨ TRÁCH NHIỆM PHÁP LÝ NÀO ĐỐI VỚI BAN CHO BẤT KỪ VÀ MỌI THIỆT HẠI, TỒN THẤT VÀ NGUYÊN NHÂN TỐ TUNG (BẤT KỂ LÀ THEO HỢP ĐỒNG HAY DO SƠ SUẤT. BAO GỒM NHƯNG KHÔNG GIỚI HAN Ở SƯ BẤT CẦN HOẶC NGUYÊN NHÂN KHÁC) VƯỢT QUÁ SỐ TIỀN THỰC TẾ MÀ BẠN ĐÃ CHI TRẢ ĐỂ MUA THIẾT BỊ CỦA MÌNH.

## **Bảo hành, SAR (Hệ số hấp thụ riêng) và hướng dẫn sử dụng**

Để biết thông tin về bảo hành, SAR (Đơn vị đo cường độ sóng hấp thụ trên cơ thể người) và hướng dẫn an toàn, hãy đọc Thông tin quan trọng được cung cấp trong [Cài đặt] > [Giới thiệu về điện thoại] > [Thông tin pháp lý] trên thiết bị của bạn.